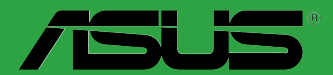

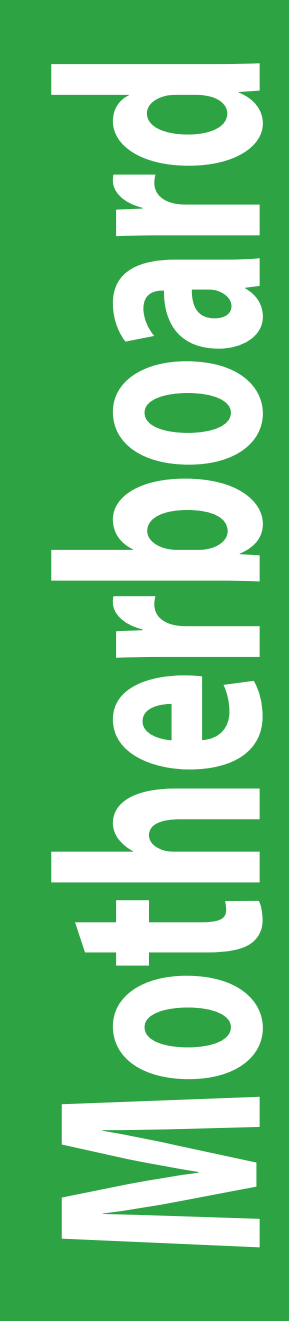

# **H97-PLUS**

G8977 Erste Ausgabe April 2014

#### **Copyright © 2014 ASUSTeK COMPUTER INC. Alle Rechte vorbehalten.**

Kein Teil dieses Handbuchs, einschließlich der darin beschriebenen Produkte und Software, darf ohne ausdrückliche schriftliche Genehmigung von ASUSTeK COMPUTER INC. ("ASUS") mit jeglichen Mitteln in jeglicher Form reproduziert, übertragen, transkribiert, in Wiederaufrufsystemen gespeichert oder in jegliche Sprache übersetzt werden, abgesehen von vom Käufer als Sicherungskopie angelegter Dokumentation.

Die Produktgarantie erlischt, wenn (1) das Produkt ohne schriftliche Genehmigung von ASUS repariert, modifiziert oder geändert wird und wenn (2) die Seriennummer des Produkts unkenntlich gemacht wurde oder fehlt.

ASUS BIETET DIESES HANDBUCH IN SEINER VORLIEGENDEN FORM AN, OHNE JEGLICHE GARANTIE, SEI SIE DIREKT ODER INDIREKT, EINSCHLIESSLICH, ABER NICHT BESCHRÄNKT AUF INDIREKTE GARANTIEN ODER BEDINGUNGEN BEZÜGLICH DER VERKÄUFLICHKEIT ODER EIGNUNG FÜR EINEN BESTIMMTEN ZWECK. IN KEINEM FALL IST ASUS, SEINE<br>DIREKTOREN, LEITENDEN ANGESTELLTEN, ANGESTELLTEN ODER AGENTEN HAFTBAR FÜR<br>JEGLICHE INDIREKTE, SPEZIELLE, ZUFÄLLIGEN ODER FOLGESCHÄDEN (EINSCHLIESSLICH SCHÄDEN AUFGRUND VON PROFITVERLUSTEN, GESCHÄFTSVERLUSTEN, NUTZUNGS- ODER DATENVERLUSTEN, UNTERBRECHUNG VON GESCHAFTSABLÄUFEN ET CETERA), SELBST<br>WENN ASUS VON DER MÖGLICHKEIT SOLCHER SCHÄDEN UNTERRICHTET WURDE, DIE VON DEFEKTEN ODER FEHLERN IN DIESEM HANDBUCH ODER AN DIESEM PRODUKT HERRÜHREN.

DIE TECHNISCHE DATEN UND INFORMATION IN DIESEM HANDBUCH SIND NUR ZU INFORMATIONSZWECKEN GEDACHT, SIE KÖNNEN JEDERZEIT OHNE VORANKÜNDIGUNG GEÄNDERT WERDEN UND SOLLTEN NICHT ALS VERPFLICHTUNG SEITENS ASUS ANGESEHEN WERDEN. ASUS ÜBERNIMMT KEINE VERANTWORTUNG ODER HAFTUNG FÜR JEGLICHE FEHLER ODER UNGENAUIGKEITEN, DIE IN DIESEM HANDBUCH AUFTRETEN KÖNNTEN, EINSCHLIESSLICH DER DARIN BESCHRIEBENEN PRODUKTE UND SOFTWARE.

In diesem Handbuch erscheinende Produkte und Firmennamen könnten eingetragene Warenzeichen oder Copyrights der betreffenden Firmen sein und dienen ausschließlich zur Identifikation oder Erklärung und zum Vorteil des jeweiligen Eigentümers, ohne Rechtsverletzungen zu beabsichtigen.

#### **Abgebot, Quellcode bestimmter Software, zur Verfügung zu stellen**

Dieses Produkt enthält urheberrechtlich geschützte Software, die unter der General Public License ("GPL") oder Lesser General Public License Version ("LGPL") lizenziert sind und/oder anderen Free Open Source Solche Software in diesem Produkt wird ohne jegliche Gewährleistung, soweit nach anwendbarem Recht zulässig, verteilt. Kopien der Lizenzen sind in diesem Produkt enthalten.

Soweit die geltenden Lizenz Sie zum Quellcode dieser Software und/oder andere zusätzliche Daten berechtigt, können Sie es für einen Zeitraum von drei Jahren seit der letzten Auslieferung des Produktes benutzen, entweder

(1) kostenlos, indem Sie es unter **http://support.asus.com/download** downloaden

oder

(2) für die Kosten der Vervielfältigung und Zulieferung, abhängig vom bevorzugten Träger und dem Ort, wo Sie es versendet haben wollen, durch das Senden einer Anfrage an:

ASUSTek COMPUTER INC. Abteilung für Rechtssicherheit 15 Li Te Rd. Beitou, Taipei 112 Taiwan

In Ihrer Anfrage geben Sie bitte den Namen, die Modellnummer und Version, die Sie im Info-Feld des Produkts, für das Sie den entsprechenden Quellcode erhalten möchten, finden und Ihre Kontaktdaten, so dass wir die Konditionen und Frachtkosten mit Ihnen abstimmen können.

Der Quellcode wird OHNE JEGLICHE HAFTUNG vertrieben und unter der gleichen Lizenz wie der entsprechende Binär/Objektcode.

Dieses Angebot gilt für jeden mit Erhalt dieser Mitteilung.

ASUSTeK ist bestrebt, vollständigen Quellcode ordnungsgemäß zur Verfügung zu stellen, wie in verschiedenen Free Open Source Software-Lizenzen vorgeschrieben. Wenn Sie jedoch Probleme bei der Erlangung der vollen entsprechenden Quellkode wir sehr dankbar auf, wenn Sie uns eine Mitteilung an die E-Mail-Adresse gpl@asus.com unter Angabe der Produkt-und der Beschreibung des Problems (senden Sie bitte keine großen Anhänge wie Quellcode-Archive, etc., an diese E-Mail-Adresse).

# Inhaltsverzeichnis

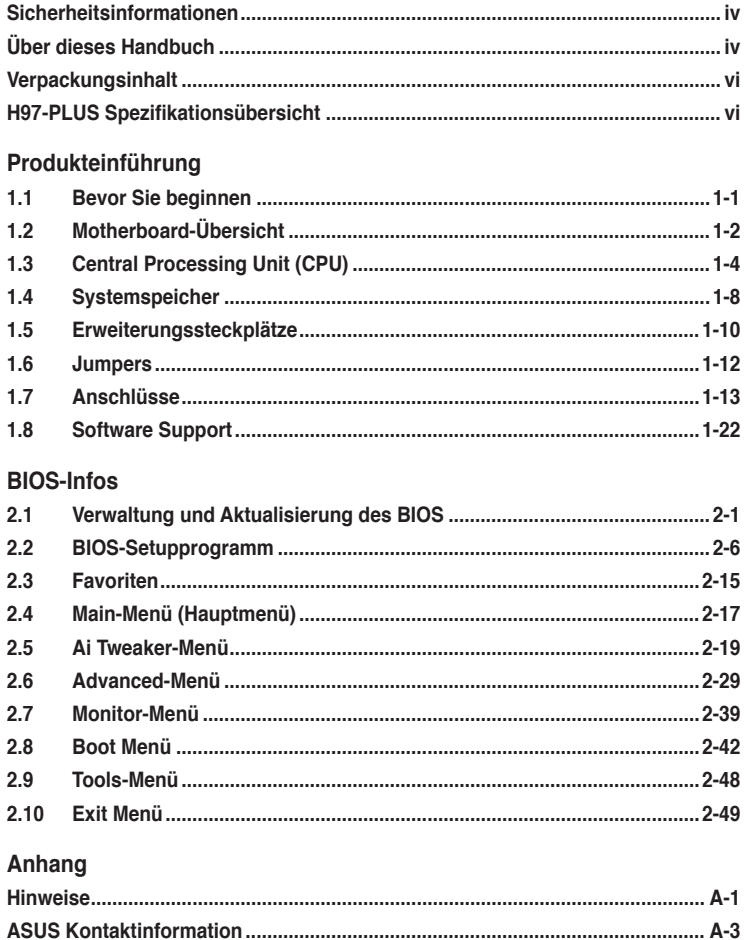

# <span id="page-3-0"></span>**Sicherheitsinformationen Elektrische Sicherheit**

- Um die Gefahr eines Stromschlags zu verhindern, ziehen Sie die Netzleitung aus der Steckdose, bevor Sie das System an einem anderen Ort aufstellen.
- Beim Anschließen oder Trennen von Geräten an das oder vom System müssen die Netzleitungen der Geräte ausgesteckt sein, bevor die Signalkabel angeschlossen werden. Wenn möglich, entfernen Sie alle Stromkabel vom bestehenden System. bevor Sie ein Gerät hinzufügen.
- Vor dem Anschließen oder Entfernen von Signalkabeln vom Motherboard, müssen alle Netzleitungen ausgesteckt sein.
- Erbitten Sie professionelle Unterstützung, bevor Sie einen Adapter oder eine Verlängerungsschnur verwenden. Diese Geräte könnte den Schutzleiter unterbrechen.
- Prüfen Sie, ob die Stromversorgung auf die Spannung Ihrer Region richtig eingestellt ist. Sind Sie sich über die Spannung der von Ihnen benutzten Steckdose nicht sicher, erkundigen Sie sich bei Ihrem Energieversorgungsunternehmen vor Ort.
- Ist die Stromversorgung defekt, versuchen Sie nicht, sie zu reparieren. Wenden Sie sich an den qualifizierten Kundendienst oder Ihre Verkaufsstelle.

## **Betriebssicherheit**

- Vor Installation des Motherboards und Anschluss von Geräten sollten Sie alle mitgelieferten Handbücher gewissenhaft lesen.
- Vor Inbetriebnahme des Produkts müssen alle Kabel richtig angeschlossen sein und die Netzleitungen dürfen nicht beschädigt sein. Bemerken Sie eine Beschädigung, kontaktieren Sie sofort Ihren Händler.
- Um Kurzschlüsse zu vermeiden, halten Sie Büroklammern, Schrauben und Heftklammern fern von Anschlüssen, Steckplätzen, Sockeln und Stromkreisen.
- Vermeiden Sie Staub, Feuchtigkeit und extreme Temperaturen. Legen Sie das Produkt nicht an einen Ort auf, wo es nass werden könnte.
- Stellen/legen Sie das Produkt auf eine stabile Fläche.
- Sollten technische Probleme mit dem Produkt auftreten, kontaktieren Sie den qualifizierten Kundendienst oder Ihre Verkaufsstelle.

# **Über dieses Handbuch**

Dieses Benutzerhandbuch enthält Informationen, die Sie bei der Installation und Konfiguration des Motherboards brauchen.

### **Wie dieses Handbuch aufgebaut ist**

Dieses Handbuch enthält die folgenden Abschnitte:

#### **• Kapitel 1: Produkteinführung**

Dieses Kapitel beschreibt die Leistungsmerkmale des Motherboards und die neuen Technologien, die es unterstützt. Es beschreibt Jumper und Anschlüsse auf dem Motherboard.

#### **• Kapitel 2: BIOS Informationen**

Dieses Kapitel erklärt, wie Sie die Systemeinstellungen über die BIOS-Setup-Menüs ändern. Detaillierte Beschreibungen der BIOS-Parameter sind ebenfalls vorhanden.

# **Wo finden Sie weitere Information**

In den folgenden Quellen finden Sie weitere Informationen, sowie Produkt und Software-Updates.

#### **1. ASUS Webseite**

Die ASUS Webseite enthält aktualisierte Informationen über ASUS Hardware und Softwareprodukte. Beziehen sich auf die ASUS Kontaktdaten.

#### **2. Optionale Dokumentation**

Ihr Produktpaket enthält möglicherweise optionale Dokumente, wie z.B. Garantiekarten, die von Ihrem Händler hinzugefügt wurden. Dise Dokumente sind nicht Teil des Standardpakets.

### **Anmerkungen zu diesem Handbuch**

Um sicherzustellen, dass Sie die richtigen Schritte ausführen, beachten Sie die folgenden Symbole, die in diesem Handbuch benutzt werden.

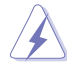

**GEFAHR/WARNUNG:** Informationen zum Vermeiden von Verletzungen beim Ausführen einer Aufgabe.

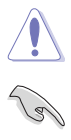

**ACHTUNG:** Informationen, um Schäden an den Komponenten zu vermeiden, beim Ausführen einer Aufgabe

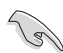

**WICHTIG:** Anweisungen, denen Sie folgen MÜSSEN, um die Aufgabe zu vollenden

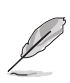

**HINWEIS:** Tipps und zusätzliche Informationen, die Ihnen helfen, die Aufgabe zu vollenden.

# **Typographie**

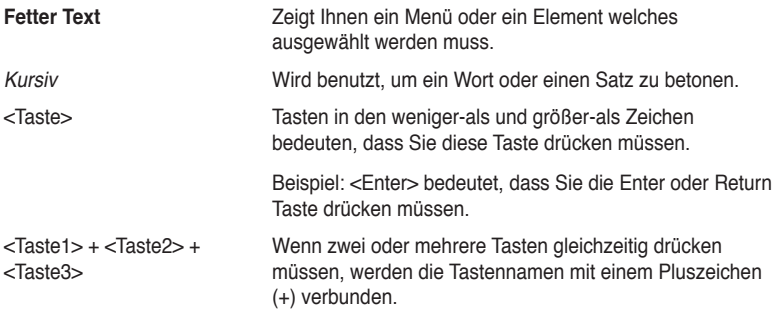

# <span id="page-5-0"></span>**Verpackungsinhalt**

Stellen Sie sicher, dass Ihr Motherboard-Paket die folgenden Artikel enthält.

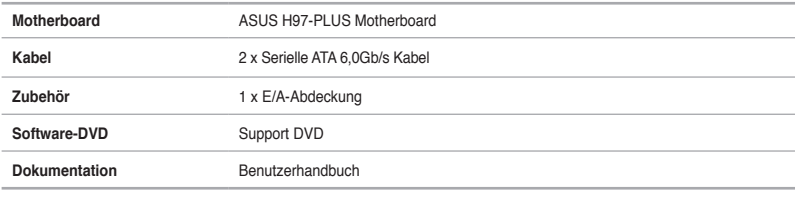

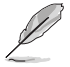

Sollten o.g. Artikel beschädigt oder nicht vorhanden sein, wenden Sie sich bitte an Ihren Händler.

# **H97-PLUS Spezifikationsübersicht**

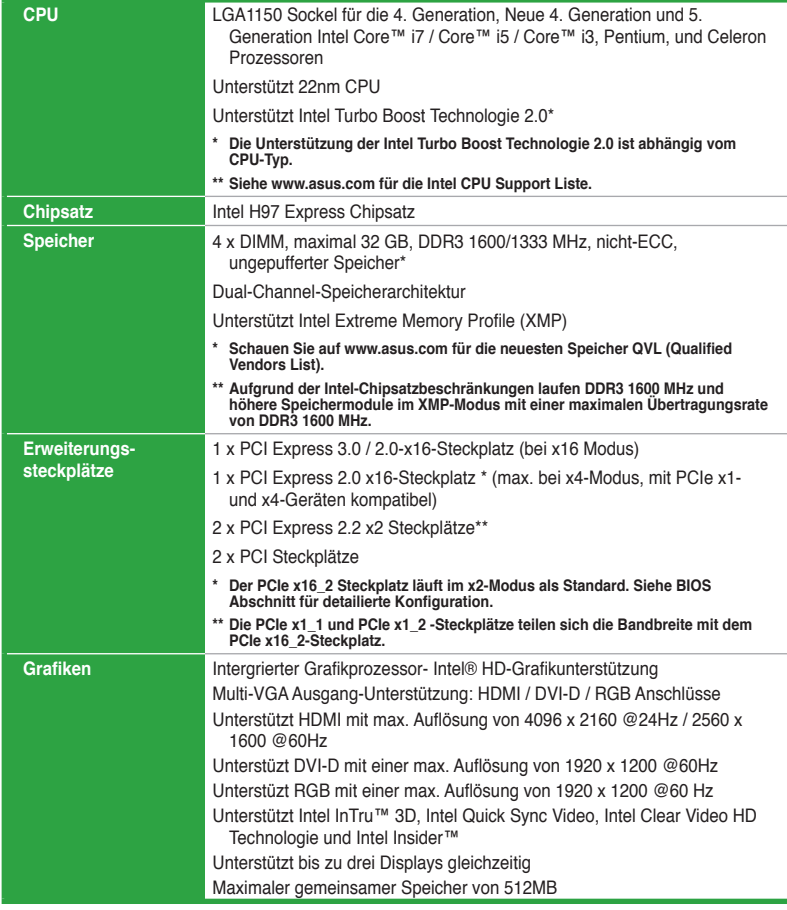

(Fortsetzung auf der nächsten Seite)

# **H97-PLUS Spezifikationsübersicht**

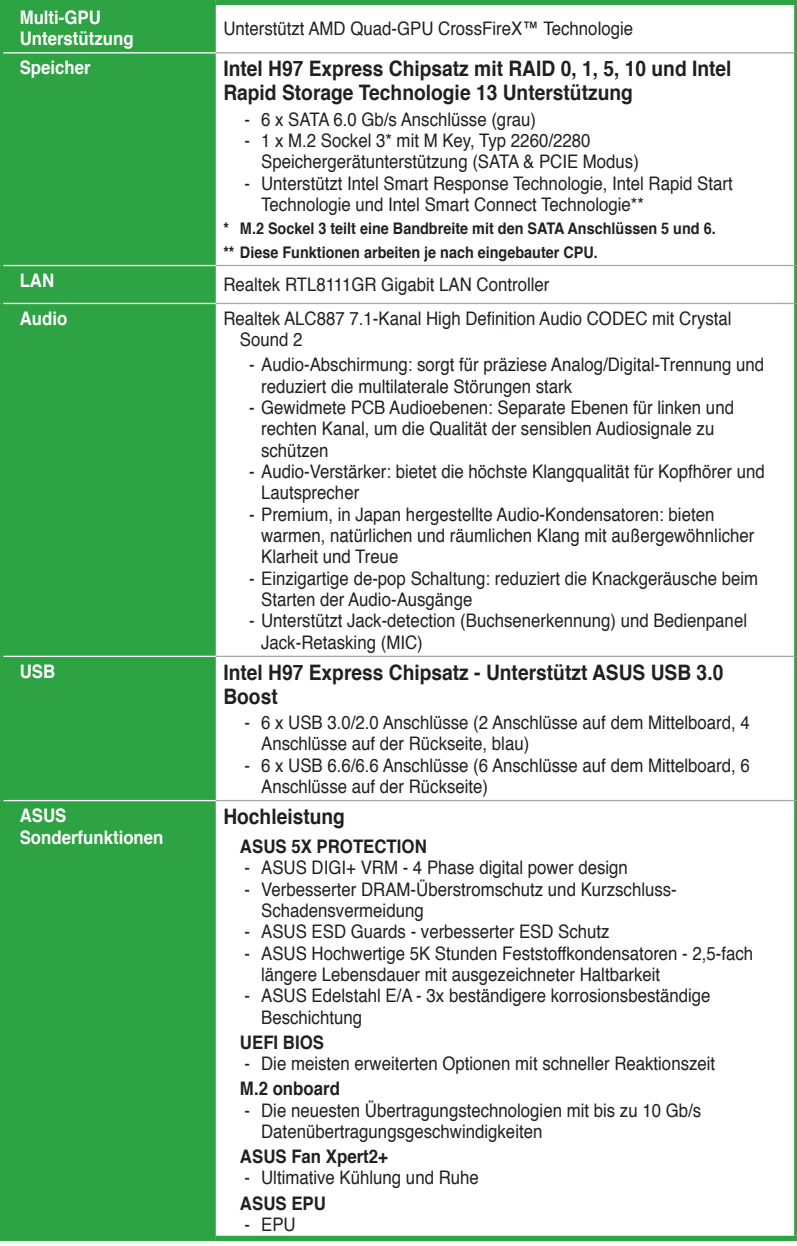

(Fortsetzung auf der nächsten Seite)

# **H97-PLUS Spezifikationsübersicht**

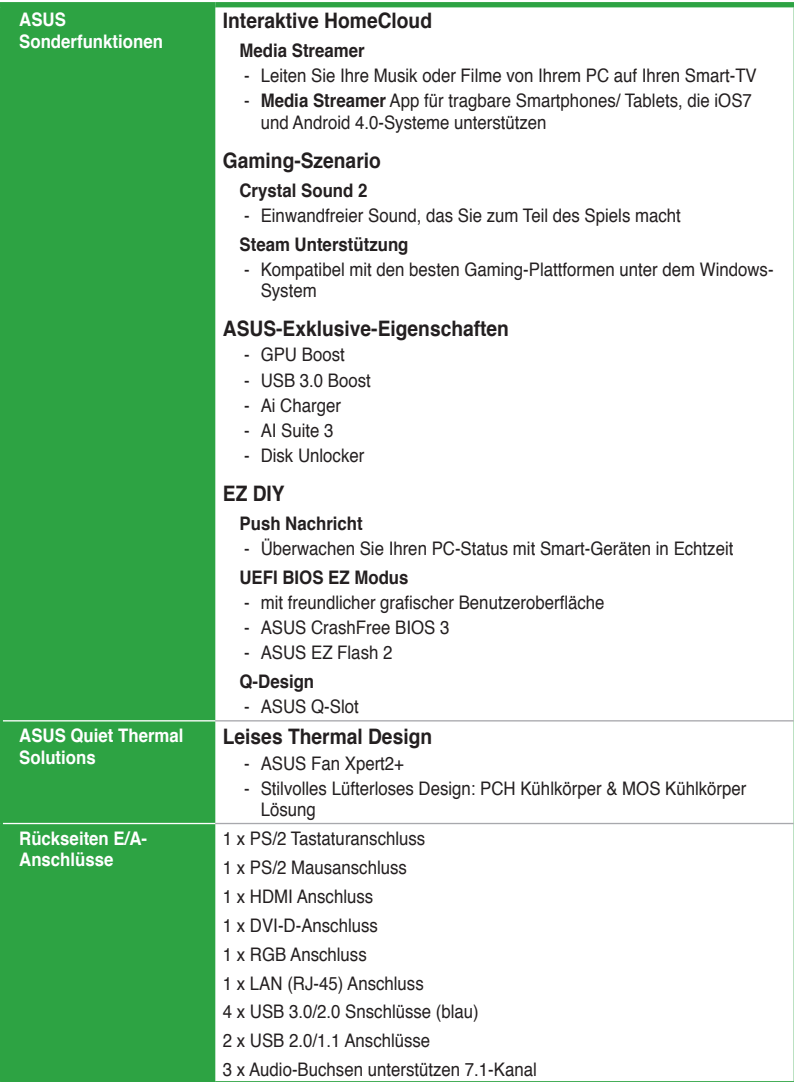

(Fortsetzung auf der nächsten Seite)

# **H97-PLUS Spezifikationsübersicht**

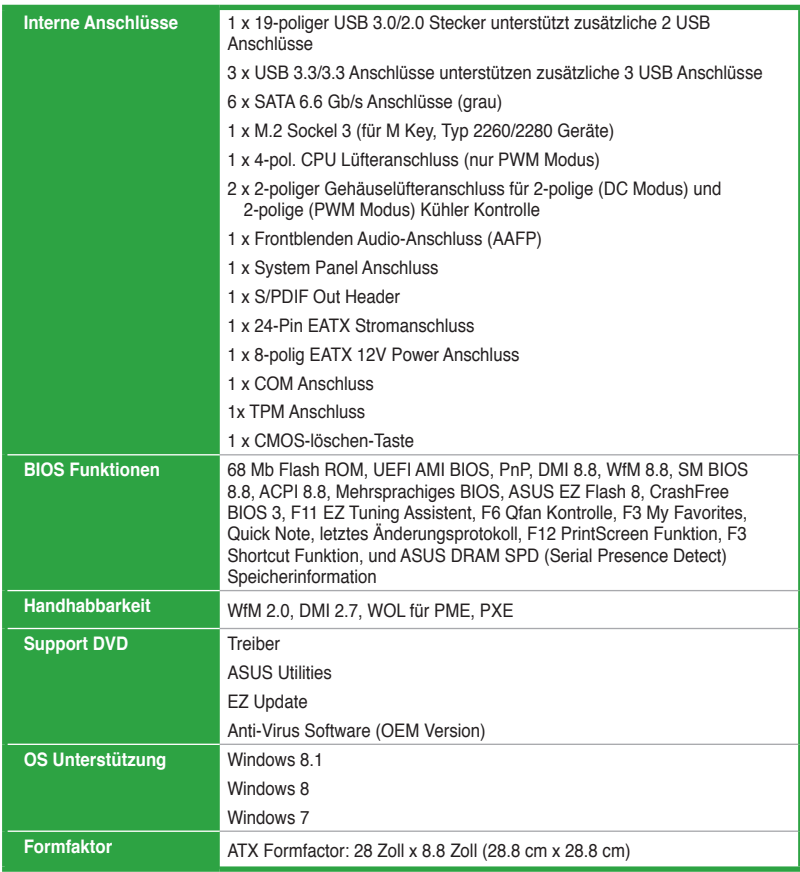

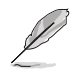

Spezifikationen können sich ohne vorherige Ankündigung ändern.

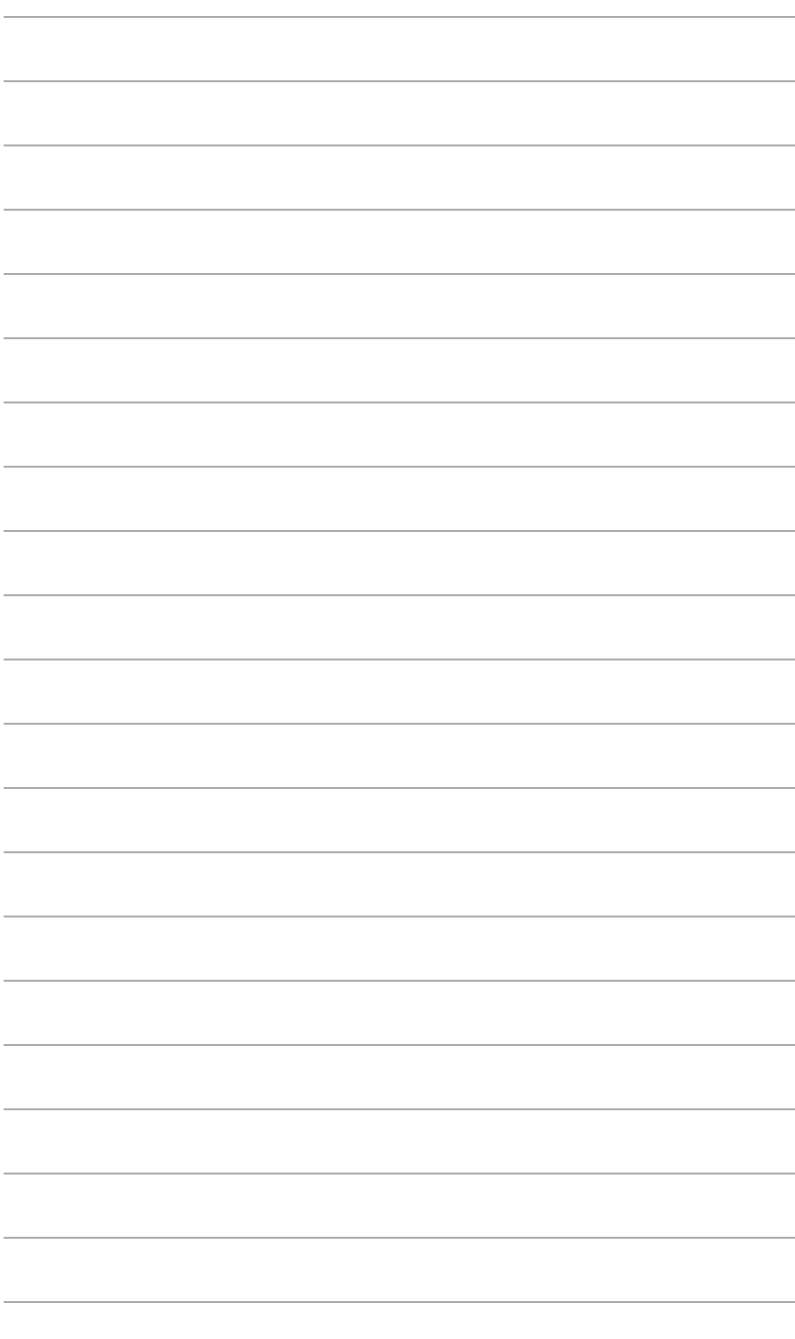

# **Produkteinführung**

# **1.1 Bevor Sie beginnen**

<span id="page-10-0"></span>1 Beachten Sie bitte vor dem Installieren der Motherboard-Komponenten oder dem Ändern von Motherboard-Einstellungen folgende Vorsichtsmaßnahmen.

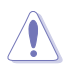

- Ziehen Sie das Netzkabel aus der Steckdose heraus, bevor Sie eine Komponente anfassen.
- Tragen Sie vor dem Anfassen von Komponenten eine geerdete Manschette, oder berühren Sie einen geerdeten Gegenstand bzw. einen Metallgegenstand wie z.B. das Netzteilgehäuse, damit die Komponenten nicht durch statische Elektrizität beschädigt werden.
- Halten Sie Komponenten an den Rändern fest, damit Sie die ICs darauf nicht berühren.
- Legen Sie eine deinstallierte Komponente immer auf eine geerdete Antistatik-Unterlage oder in die Originalverpackung der Komponente.
- Vor dem Installieren oder Ausbau einer Komponente muss die ATX-Stromversorgung ausgeschaltet oder das Netzkabel aus der Steckdose gezogen sein. Nichtbeachtung kann zu schweren Schäden am Motherboard, Peripheriegeräten oder Komponenten führen.

### **Standby Power LED**

Das Motherboard hat eine Standby-LED, die leuchtet, wenn das System eingeschaltet, im Stromsparmodus oder im Soft-Aus-Modus ist. Damit werden Sie daran erinnert, das System auszuschalten und das Netzkabel zu entfernen, bevor Sie Motherboard-Komponenten entfernen oder installieren. In der folgenden Abbildung finden Sie die Position der LED auf dem Motherboard.

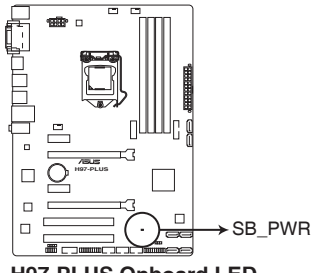

**H97-PLUS Onboard LED**

# <span id="page-11-0"></span>**1.2 Motherboard-Übersicht**

Bevor Sie mit der Motherboardinstallation beginnen, schauen Sie sich die Konfiguration Ihres Gehäuses an, um sicherzustellen, dass das Motherboard passt.

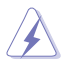

Ziehen Sie das Netzkabel vor der Installation oder dem Entfernen des Motherboards. Nichtbeachtung kann zu Verletzungen und Schäden an den Motherboard-Komponenten führen.

# **1.2.1 Platzierungsanweisung**

Beim Installieren des Motherboards, platzieren Sie das Gehäuse in der korrekten Ausrichtung. Die Kante mit den externen Anschlüssen zeigt zur Rückseite des Gehäuses, wie in dem Bild angezeigt.

# **1.2.2 Schraubenlöcher**

Setzen Sie die sechs Schrauben in die durch Kreise markierten Bohrlöcher ein, um das Motherboard im Gehäuse zu befestigen.

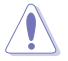

Die Schrauben nicht zu fest anziehen! Sonst wird das Motherboard beschädigt.

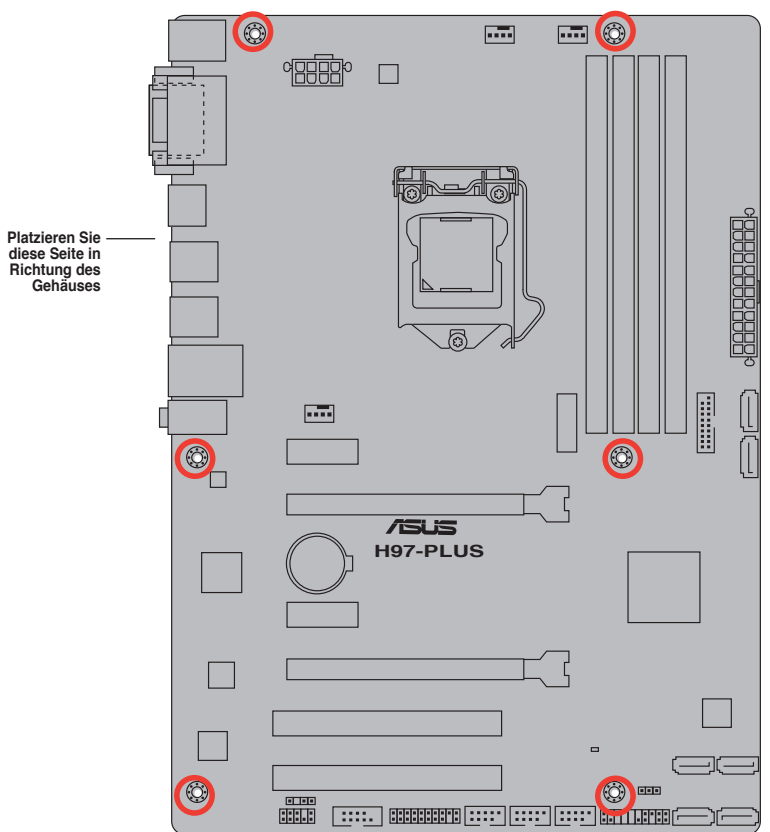

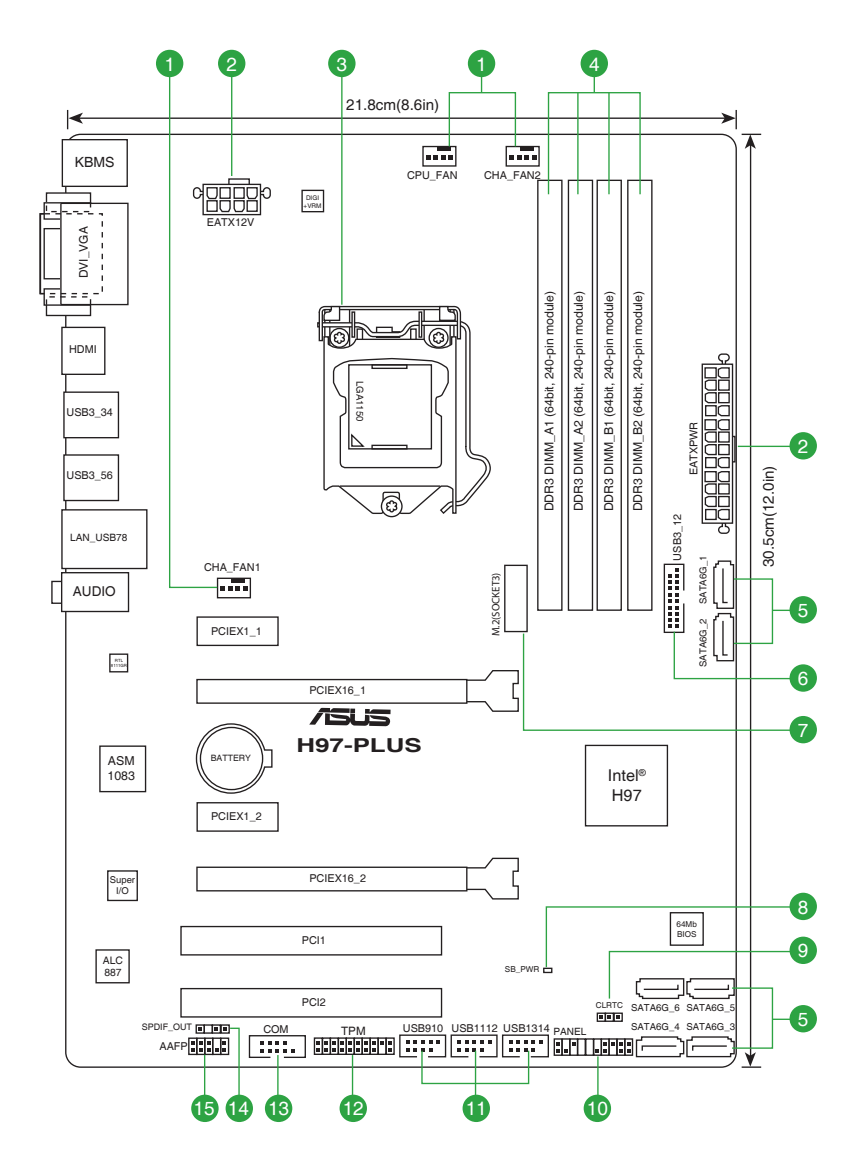

# <span id="page-13-0"></span>**1.2.4 Layout-Inhalte**

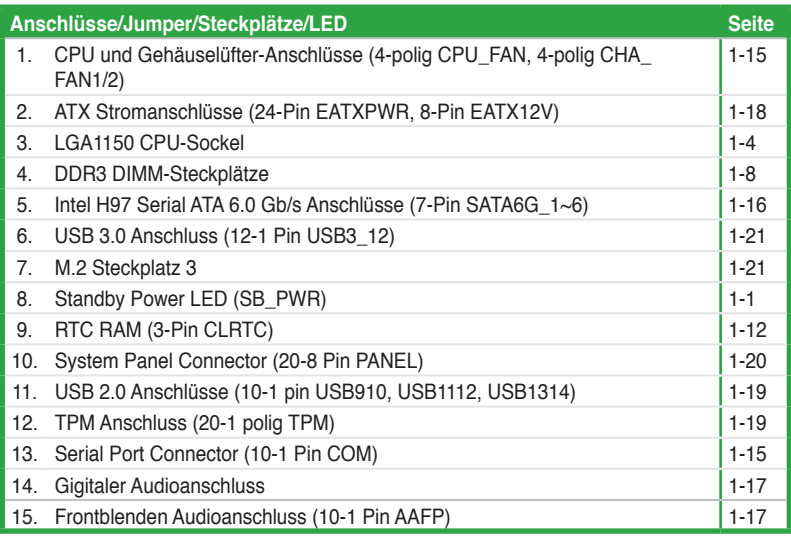

# **1.3 Central Processing Unit (CPU)**

Das Motherboard ist mit einem aufgelöteten LGA1150 Sockel für die 4. Generation, Neue 4. Generation und 5. Generation Intel Core™ i7 / Core™ i5 / Core™ i3, Pentium, Celeron Prozessoren ausgelegt.

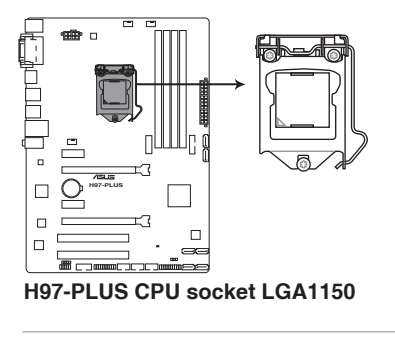

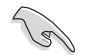

Ziehen Sie alle Netzkabel, bevor Sie die CPU installieren.

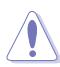

- Stellen Sie sicher, dass Sie nur die richtige CPU für LGA1150 Sockel installieren. Verwenden Sie niemals eine CPU für LGA1155 und LGA1156 Sockel auf dem LGA1150 Sockel
- Nach dem Kauf des Motherboards. stellen Sie sicher, dass sich die PnP-Abdeckung auf dem Sockel befindet und die Sockelpole nicht verbogen sind. Kontaktieren Sie sofort Ihren Händler, wenn die PnP-Abdeckung fehlt oder wenn Sie irgendwelche Schäden an der PnP-Abdeckung / Sockel / Motherboard-Komponenten sehen. ASUS wird die Reparaturkosten nur übernehmen, wenn die Schäden durch die Lieferung entstanden sind.
- Bewahren Sie die Abdeckung nach der Installation des Motherboards auf. ASUS wird die Return Merchandise Authorization (RMA)-Anfragen nur bearbeiten, wenn das Motherboard mit der Abdeckung auf dem LGA1150 Sockel kommt.
- Die Garantie des Produkts deckt keine Schäden an Sockelpolen, die durch unsachgemäße Installation, Entfernung der CPU oder falsche Platzierung/Verlieren/ falsches Entfernen der PnP-Abdeckung entstanden sind.

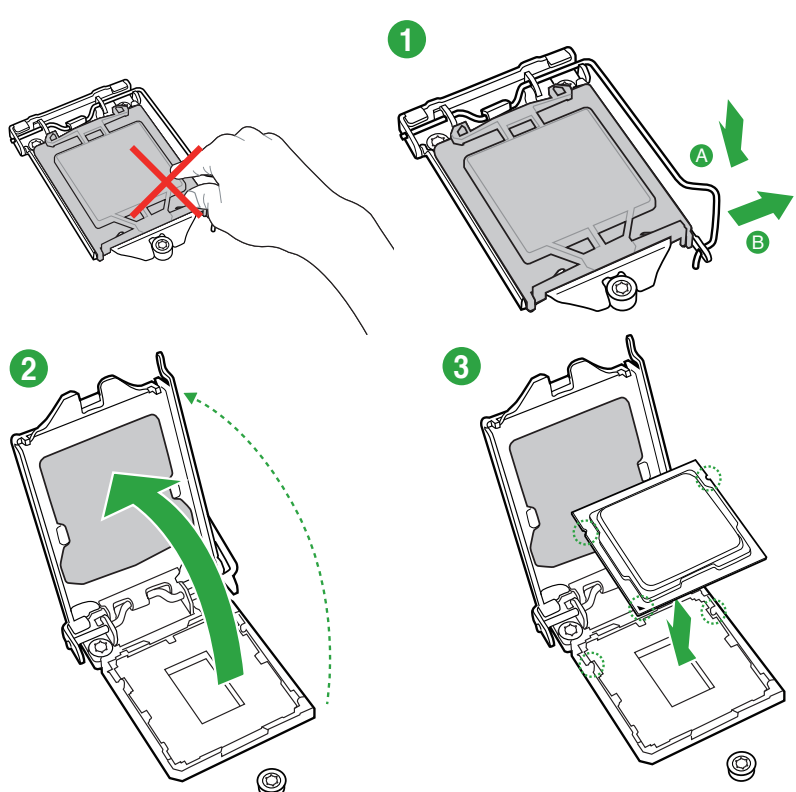

# **1.3.1 Installation der CPU**

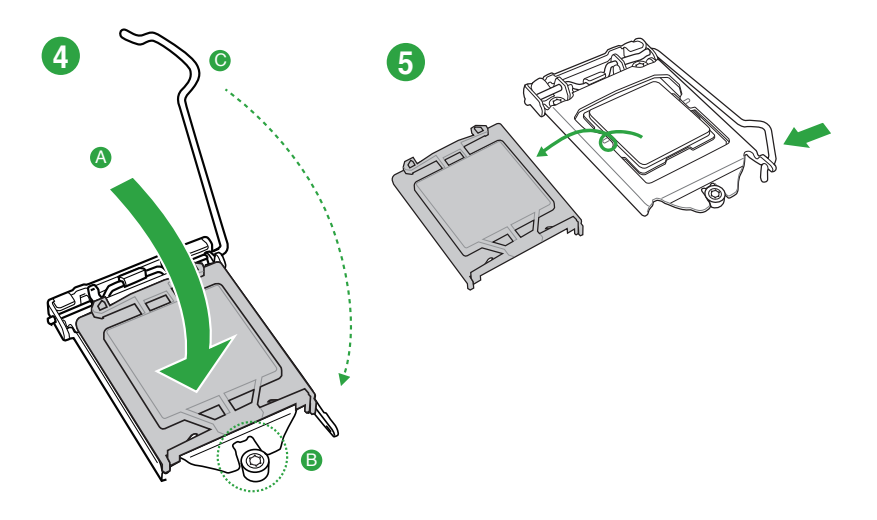

# **1.3.2 Installieren von CPU-Kühlkörper und Lüfter**

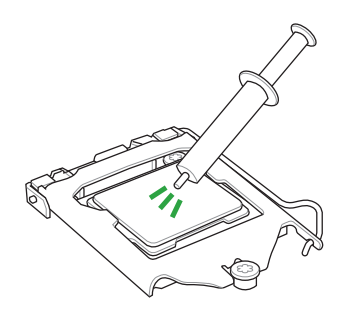

Falls erforderlich, bringen Sie die Wärmeleitpaste auf den CPU-Kühlkörper und die CPU an, bevor Sie den CPU-Kühlkörper und Lüfter montieren. .

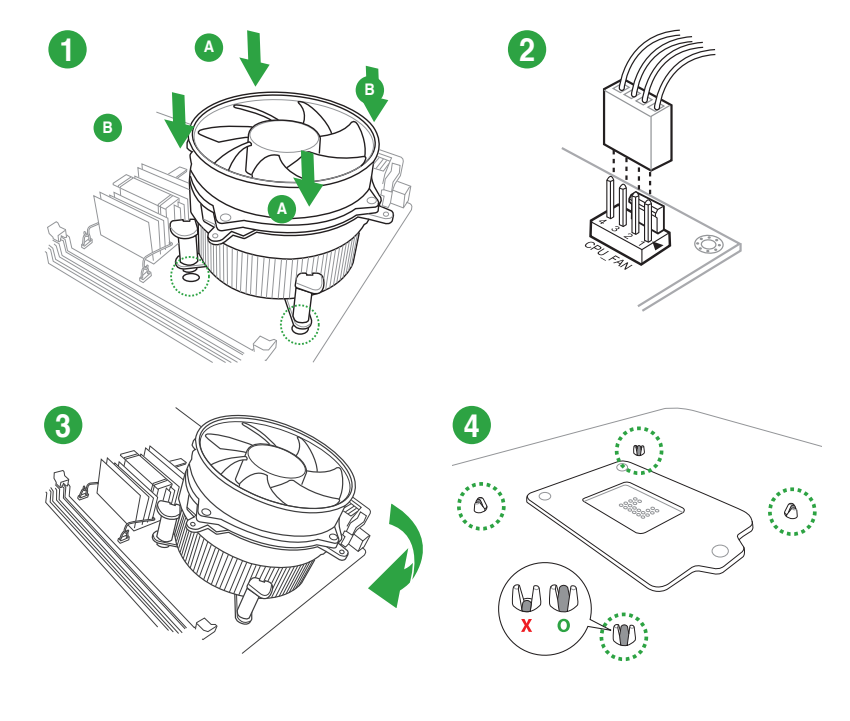

### **Installieren von CPU-Kühlkörper und Lüfter**

**Installieren von CPU-Kühlkörper und Lüfter**

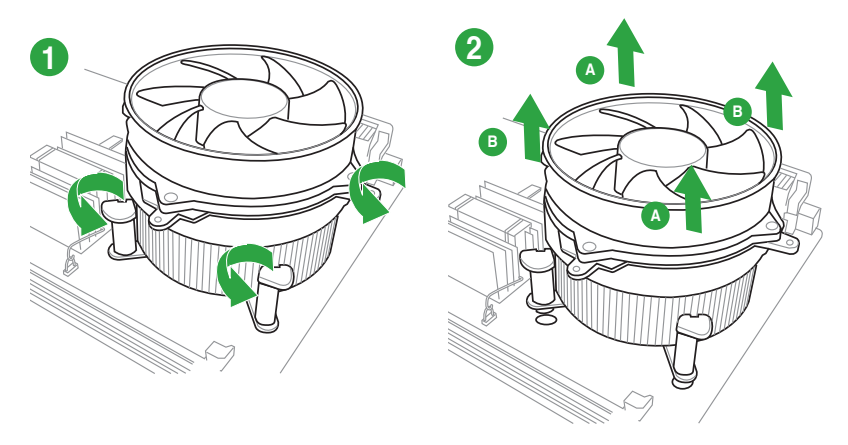

# <span id="page-17-0"></span>**1.4 Systemspeicher**

# **1.4.1 Übersicht**

Das Motherboard ist mit vier Double Data Rate 3 (DDR3) Dual Inline Memory Module (DIMM)-Steckplätzen ausgestattet. Die Abbildung zeigt die Position der DDR3 DIMM-Steckplätze<sup>.</sup>

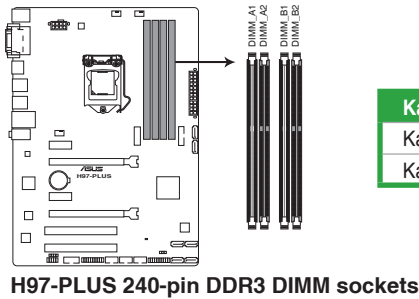

| Kanal   | <b>Sockel</b>       |
|---------|---------------------|
| Kanal A | DIMM A1 und DIMM A2 |
| Kanal B | DIMM B1 und DIMM B2 |

## **1.4.2 Speicherkonfigurationen**

Sie können 2GB, 4GB und 8GB ungepufferte und nicht-ECC DDR3 DIMMs in den DIMM-Steckplätzen installieren.

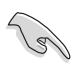

• Sie können verschiedene Speichergrößen in Kanal A und B installieren. Das System plant die Gesamtgröße des kleineren Kanals, für die Dual-Channel-Konfiguration. Der überschüssige Speicher des größesen Kanal wird dann für den Single-Channel-Betrieb geplant.

- Entsprechend der Intel CPU-Spezifikationen wird eine DIMM-Spannung von weniger als 1,65V empfohlen, um den Prozessor zu schützen.
- Installieren Sie immer DIMMs mit der selben CAS-Latenz. Für eine optimale Kompatibilität empfehlen wir Ihnen, Arbeitsspeichermodule der gleichen Version oder Datumscode (D/C), von dem selben Anbieter, zu installieren. Fragen Sie Ihren Händler, um die richtigen Speichermodule zu erhalten.
- Aufgrund der Speicheradressenbeschränkung im 32-Bit Windows Betriebssystem, kann der nutzbare Speicher 3GB oder weniger betragen, auch wenn Sie 4GB oder mehr Speicher auf dem Motherboard installieren. Für eine effektive Speichernutzung empfehlen wir, dass Sie eine der folg
	- Installieren Sie nur maximal 3GB Systemspeicher, wenn Sie ein 32-Bit Windows benutzen.
	- Installieren Sie ein 64-Bit Windows®-Betriebsystem, wenn Sie auf dem Motherboard 4GB oder mehr Speicher installieren wollen.
	- Für weitere Details, besuchen Sie die Microsoft Webseite unter **http://support. microsoft. com/kb/929605/en-us**.
- Dieses Motherboard unterstützt keine Speichermodule mit 512Mb (64MB) Chips oder weniger (Speicherchipkapazitäten werden in Megabit, 8 Megabit/Mb = 1 Megabyte/ MB).

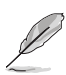

- Die Standard-Betriebsfrequenz ist abhängig von seiner Serial Presence Detect (SPD), wechles das Standardverfahren, für den Zugriff auf Informationen aus einem Speichermodul, ist. Lesen Sie Abschnitt **2,2 Ai Tweaker Menü** für manuelle Speicher-Frequenz-Anpassung.
- Aufgrund der Intel-Chipsatzbeschränkungen laufen DDR3 1600 MHz und höhere Speichermodule im XMP-Modus mit einer maximalen Übertragungsrate von DDR3 1600 MHz.
- Die Speichermodule benötigen, bei der Nutzung unter voller Systemlast (4 DIMMs), ein besseres Kühlsystem, um die Systemstabilität zu gewährleisten.
- Besuchen Sie die ASUS-Webseite unter **www.asus.com** für die neuste QVL.

# **1.4.3 Installatieren eines DIMMs**

### **So installieren Sie eine DIMM**

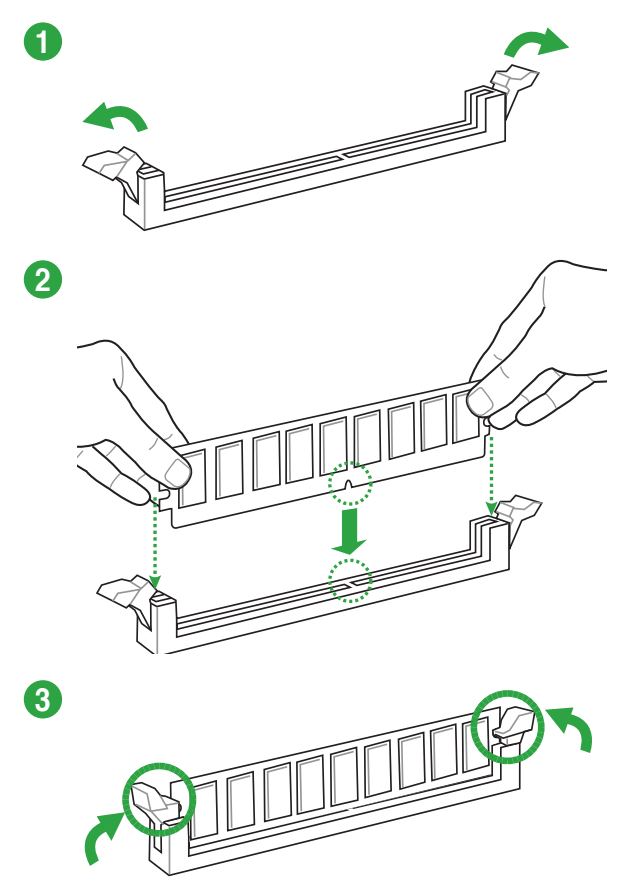

### <span id="page-19-0"></span>**Entfernen einer DIMM**

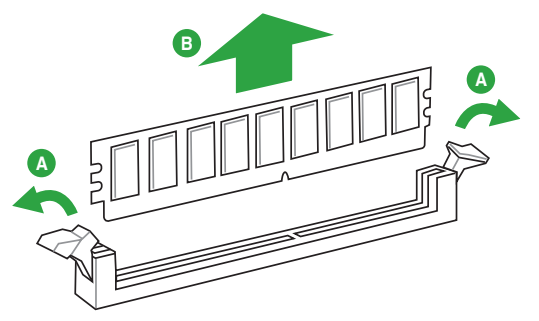

# **1.5 Erweiterungssteckplätze**

In Zukunft müssen Sie eventuell Erweiterungskarten installieren. Die folgenden Unterabschnitte beschreiben diese Steckplätze und die Erweiterungskarten, die unterstützt werden.

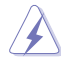

Ziehen Sie den Netzstecker, vor dem Hinzufügen oder Entfernen von Erweiterungskarten. Andernfalls können Sie sich verletzen und die Motherboard-Komponenten beschädigen.

# **1.5.1 Installation einer Erweiterungskarte**

#### **So installieren Sie eine Erweiterungskarte:**

- 1. Vor dem Installieren der Erweiterungskarte, lesen Sie die mitgelieferte Dokumentation und nehmen Sie die notwendigen Hardwareeinstellungen für die Karte vor.
- 2. Entfernen Sie das Systemgehäuses (wenn das Motherboard bereits in einem Gehäuse installiert ist).
- 3. Entfernen Sie die Halterung gegenüber dem Steckplatz, den Sie verwenden möchten. Heben Sie die Schrauben für spätere Benutzung auf.
- 4. Richten Sie den Kartenanschluss auf den Steckplatz aus und drücken Sie sie fest, bis die Karte vollständig im Steckplatz sitzt.
- 5. Befestigen Sie die Karte an dem Gehäusem mit der zuvor entfernten Schraube.
- 6. Ersetzen Sie die Systemabdeckung.

### **1.5.2 Konfiguration einer Erweiterungskarte**

Nach dem Installieren der Erweiterungskarte müssen Sie sie konfigurieren, indem Sie de Software-Einstellungen anpassen.

- 1. Schalten Sie das System an und ändern Sie ggf. die BIOS-Einstellungen. Siehe Kapitel 2 für Informationen über BIOS-Setup.
- 2. Vergeben Sie einen IRQ für die Karte.
- 3. Installieren Sie die Softwaretreiber für die Erweiterungskarte.

Bei Verwendung von PCI-Karten in gemeinsam genutzten Slots, stellen Sie sicher, dass die Treiber die Option "IRQ gemeinsam verwenden" unterstützen oder die Karten keine IRQ-Zuweisung brauchen. Ansonsten kommt es zu Konflikten zwischen den beiden PCI-Gruppen, das System wird instabil und die Karte unbrauchbar.

# **1.5.3 PCI Steckplatz**

Der PCI-Steckplatz unterstützt Karten wie LAN-Karten, SCSI-Karten, USB-Karten und andere Karten, die den PCI-Spezifikationen entsprechen.

# **1.5.4 PCI Express 2.0 x1 Steckplatz**

Das Motherboard unterstützt PCI Express 2.0 x1-Netzwerkkarten, SCSI-Karten und andere Karten, die den PCI Express-Spezifikationen entsprechen.

## **1.5.5 PCI Express 2.0 x16 Steckplatz**

Dieses Motherboard verfügt über eine PCI Express 2.0 x16-Steckplatz, der PCI Express 2.0 x16 Grafikkarten unterstützt, welche die PCI-Express-Spezifikationen einhält.

# **1.5.6 PCI Express 3.0 / 2.0 x16 Steckplatz**

Dieses Motherboard verfügt über eine PCI Express 3.0/2.0 x16-Steckplatz, der PCI Express 3.0/2.0 x16 Grafikkarten unterstützt, welche die PCI-Express-Spezifikationen einhält.

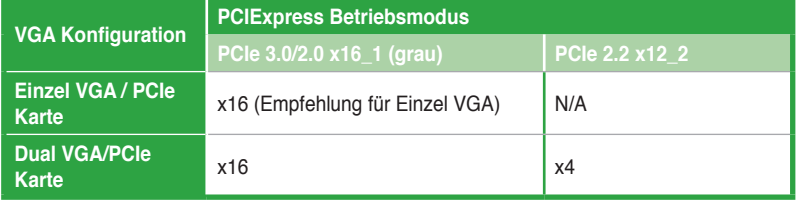

$$
\text{S}_{\text{R}}
$$

- Im Single VGA-Karten-Modus, verwenden Sie den PCIe 2.0 x16\_1 Steckplatz (grau) für eine PCI-Express-x16-Grafikkarte, um eine bessere Leistung zu erzielen.
- Wir empfehlen, dass Sie eine ausreichende Stromversorgung zur Verfügung stellen, wenn Sie den CrossFireX™ Modus verwenden. Details siehe Seite 1-8.
- Wenn Sie zwei Grafikkarten benutzen, verbinden Sie für eine bessere Umgebungstemperatur einen Gehäuselüfter mit dem Gehäuselüfteranschluss (CHA\_ FAN1/2).

### **IRQ-Zuweisungen für dieses Motherboard**

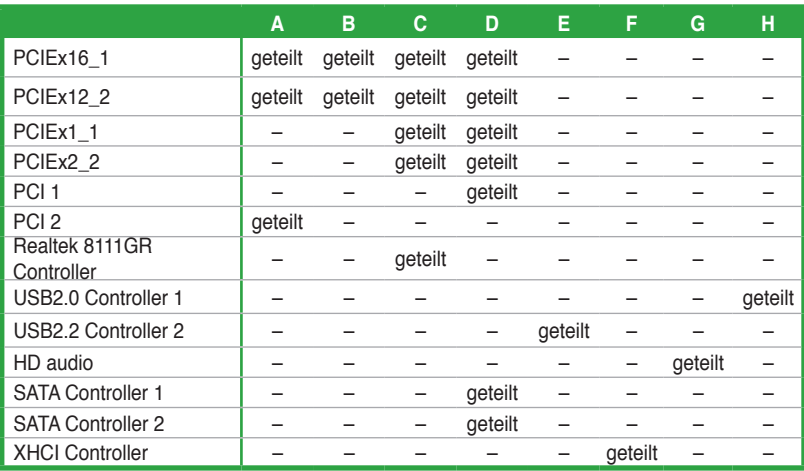

# <span id="page-21-0"></span>**1.6 Jumpers**

### **RTC RAM (3-Pin CLRTC)**

Dieser Jumper erlaubt Ihnen, die Real Time Clock (RTC) RAM im CMOS zu löschen. Sie können die CMOS Einstellung des Datums, Zeit und System-Setup-Parameter löschen, indem Sie die CMOS RTC RAM-Daten löschen. Die integrierten Knopfbatterie versorgt die RAM-Daten im CMOS, welche die Systemeinstellungsinformationen wie z.B. Systemkennwörter beinhalten.

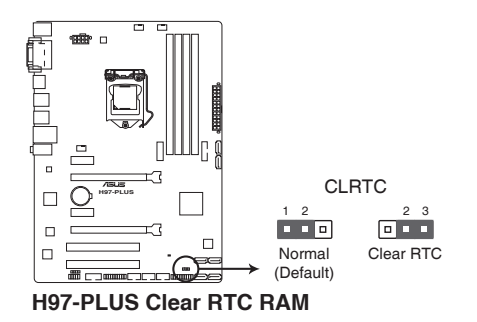

### **Um den RTC RAM zu löschen:**

- 1. Schalten Sie den Computer aus und trennen ihn vom Stromnetz.
- 2. Bewegen Sie die Jumperkappe von den Pins 1-2 (Standardeinstellung) zu 2-3. Halten Sie die Kappe auf den Pins 2-3 für ca. 5-10 Sekunden, dann bewegen Sie die Kappe wieder auf die Pins 1-2.
- 3. Verbinden Sie das Stromkabel und und schalten Sie den Computer an.
- 4. Halten Sie die <**Entf**> Taste, während des Bootvorgangs gedrückt und rufen Sie das BIOS auf, um die Daten neu einzugeben.

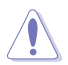

Außer beim Löschen des RTC RAM, entfernen Sie nie die Kappe der CLRTC Jumper Standardposition. Ansonsten wird ein Systembootfehler hervorgerufen!

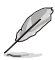

- Wenn die oben genannten Schritte nicht helfen, entfernen Sie die integrierte Batterie und bewegen Sie den Jumper noch einmal, um die CMOS RTC RAM-Daten zu löschen. Nach dem Löschen des CMOS, installieren Sie die Batterie.
- Sie müssen das RTC nicht löschen, wenn das System wegen Übertaktung hängt. Für Systemfehler wegen Übertaktung, verwenden Sie die CPU Parameter Recall (CPR)- Funktion. Fahren Sie den PC herunter und starten Sie das System neu, das BIOS stellt automatisch die Parametereinstellungen auf die Standardwerte zurück.

# <span id="page-22-0"></span>**1.7 Anschlüsse**

# **1.7.1 Rücktafelanschlüsse**

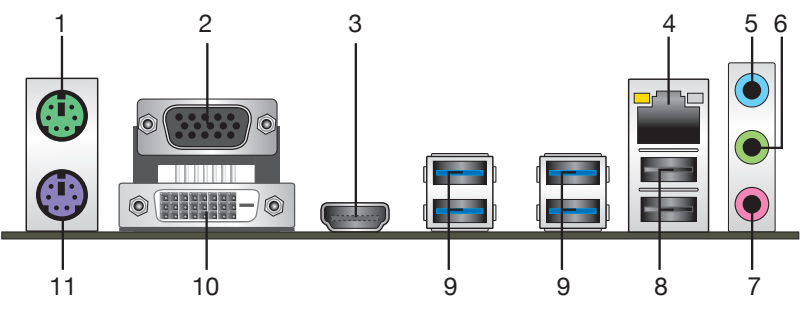

- **1. PS/2 Mausanschluss.** Dieser Anschluss verbindet eine PS/2 Maus.
- **2. Video Graphics Adapter- (VGA) Port.** Dieser 15-polige Anschluss ist für einen VGA-Monitor oder andere VGA-kompatible Geräte.
- **3. HDMI-Anschluss.** Dieser Anschluss ist für ein High-Definition Multimedia Interface (HDMI) -Kabel und ist HDCP-konform, für HD DVD, Blu-Ray und Wiedergabe anderer geschützter Inhalte.
- **4. LAN (RJ-45) Anschluss.** Diese Anschlüsse erlauben eine Gigabit-Verbindungen zu einem Local Area Network (LAN) mittels eines Netzwerk-Hubs.

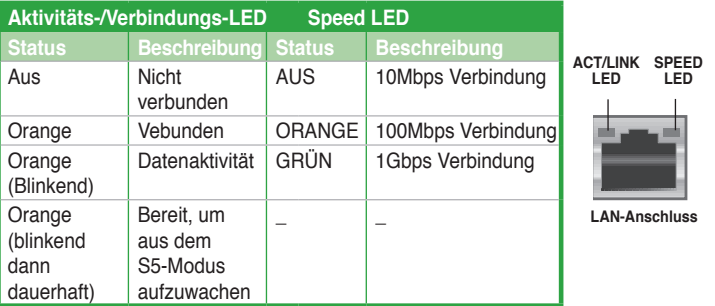

#### **Lan-Anschluss LED-Anzeige**

- **5. Line-In-Anschluss (hellblau).** Dieser Anschluss verbindet Tonband, CD, DVD-Player oder andere Audioquellen.
- **6. Line-Out-Anschluss (Limette).** Dieser Anschluss verbindet Kopfhörer oder Lautsprecher. In den 4.1-, 5.1- und 7.1-Kanal-Konfigurationen, wird die Funktion dieses Anschlusses zum Front-Lautsprecherausgang.
- **7. Mikrofonanschluss (rosa).** Dieser Anschluss verbindet ein Mikrofon.

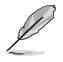

Beziehen Sie sich auf die Audio-Konfigurationstabelle für die Funktion der Audio-Ausgänge in 2.1, 4.1, 5.1 oder 7.1-Kanal-Konfiguration.

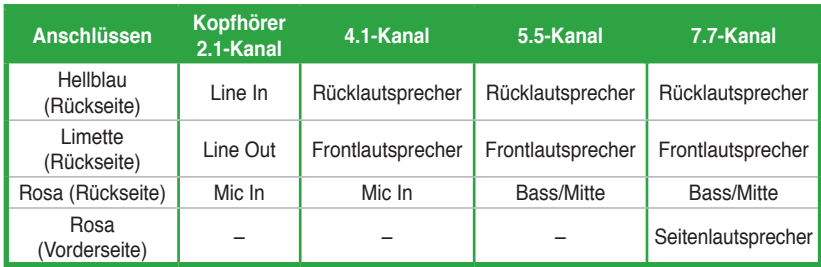

#### **Audio 2.1, 4.1, 5.1, or 7.1-Kanal Konfiguration**

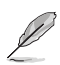

#### **Um einen 7.1-Kanal Audio-Ausgang zu konfigurieren:**

Verwenden Sie ein Gehäuse mit dem HD-Audio-Module an der Frontseite, um einen 7-Kanal Audio-Ausgang zu unterstützen.

- **8. USB 7.7 Anschlüsse 7 und 7.** Diese beiden 4-poligen Universal Serial Bus (USB)- Anschlüsse sind für USB 2.0/1.1 Geräte.
- **9. USB 3.0 Anschlüsse 3, 4, 5 and 6.** Diese 9-poligen Universal Serial Bus (USB)- Anschlüsse sind für USB 3.0/2.0 Geräte.

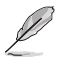

- Verbinden Sie bei der Installation des Windows®-Betriebssystems keine Tastatur/ Maus mit einem USB 3.0-Anschluss.
- Der Beschränkungen des USB 3.0-Controllers wegen, können USB 3.0-Geräte nur unter Windows® und nur nach der Installation eines USB 3.0-Treibers verwendet werden.
- Wir empfehlen Ihnen, für eine schnellere Datenübertragung und bessere Leistung alle USB 3.0-Geräte mit den USB 3.0-Anschlüssen zu verbinden.
- **10. DVI-D Anschluss.** Dieser Anschluss ist für alle DVI-D-kompatible Geräte. DVI-D kann nicht konvertiert werden, um RGB-Signale für CRT-Monitore auszugeben und ist nicht kompatibel mit DVI-I.

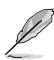

- Der Multi-VGA-Ausgang unterstützt bis zu drei Monitore unter der Windows Umgebung, zwei Displays unter BIOS und ein Display unter DOS.
- Intel Display Architektur Design unterstützt die folgenden maximalen Pixeltakte (Pixeltakt = H x V x Frame Rate (Bildschirmaktualisierungsrate)):
	- DVI Anschluss: 165 MHz
	- VGA Anschluss: 180 MHz
	- HDMI Anschluss: 300 MHz
- **11. PS/2-Tastaturanschluss (lila).** Dieser Anschluss ist für einen seriellen Anschluss (COM).

# **1.7.2 Interne Anschlüsse**

### **1. Serial Port Connector (10-1 Pin COM)**

Dieser Anschluss ist für einen seriellen Anschluss (COM). Verbinden Sie das serielle Anschluss-Modul-Kabel mit diesem Anschluss und installieren Sie das Modul an einer Steckplatzaussparung an der Rückseite des Gehäuses.

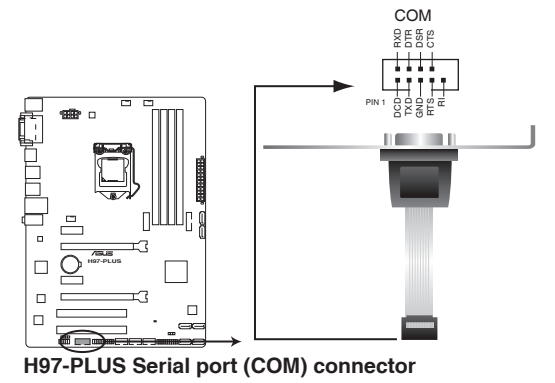

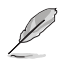

Das COM-Modul muss separat erworben werden.

### **2. CPU und Gehäuselüfter-Anschlüsse (4-pol. CPU\_FAN und 4-pol. CHA\_FAN1/2)**

Verbinden Sie die Lüfterkabel mit den Lüfteranschlüssen am Motherboard, wobei der schwarze Leiter jedes Kabels zum Erdungsstift des Anschlusses passen muss.

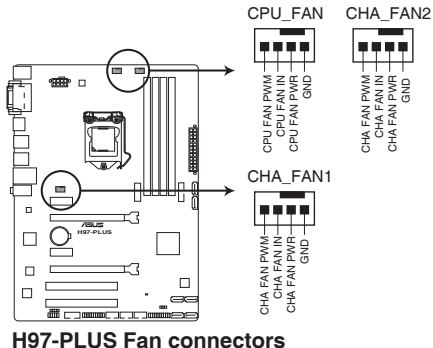

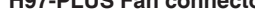

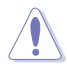

• Vergessen Sie nicht, die Lüfterkabel mit den Lüfteranschlüssen zu verbinden. Eine unzureichende Belüftung innerhalb des Systems kann die Motherboard-Komponenten beschädigen. Dies sind keine Jumper! Stecken Sie keine Jumper-Kappen auf die Lüfteranschlüsse.

• Stellen Sie sicher, dass die CPU-Lüfterkabel fest mit dem CPU-Lüfteranschluss installiert sind.

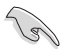

- Der Anschluss CPU\_FAN arbeitet mit einem CPU-Lüfter mit max. 1A (12W) Leistung.
- Die CPU\_FAN und CHA\_FAN unterstützen die ASUS Fan Xpert+ Funktion.
- Die Gehäuselüfteranschlüsse unterstützen DC und PWM-Modi. Um diese Lüfter auf DC oder PWM einzustellen, gehen Sie zu **Advanced Mode > Monitor > Chassis Fan 1/2 Q-Fan Control** im BIOS.

#### **3. Intel H97 Serial ATA 6.0Gb/s Anschluss (7-pol. SATA6G\_1~6)**

Diese Anschlüsse verbinden Serial ATA 6.0 Gb/s-Festplattenlaufwerke über Serial ATA 6.0 Gb/s Signal Kabel.

Wenn Sie eine serielle ATA-Festplatte installiert haben, können Sie ein RAID 0, 1, 5, und 10-Konfiguration mit dem Intel Rapid Storage Technologie über den integrierten Intel Z97 Chipsatz, erstellen

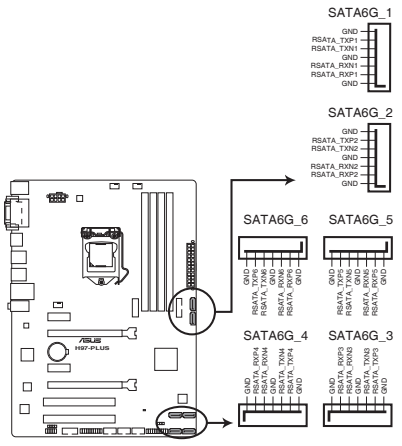

**H97-PLUS SATA 6.0Gb/s connectors**

- 
- Diese Anschlüsse sind auf standardmäßig auf **[AHCI]** eingestellt. Wenn Sie beabsichtigen, einen Seriallen ATA RAID-Set mit diesen Anschlüssen zu erstellen, setzen Sie SATA Modus im BIOS auf **[RAID Modus]**. Siehe Abschnitt **2.6.3 PCH Speicherkonfiguration** für weitere Details.
- Vor dem Erstellen eines RAID-Sets, beziehen Sie sich auf den zusätzlichen RAID-Guide in dem Ordner Manual auf der Support DVD.
- Wenn Sie Hot-Plug und NCQ, stellen Sie die **SATA Mode Selection** im BIOS auf [AHCI].

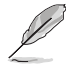

M.2 Sockel 3 teilt eine Bandbreite mit den SATA Anschlüssen 5 und 6. Um sicherzustellen, dass das M.2 PCIe-Gerät ordnungsgemäß funktioniert, sind SATA-Anschlüsse 5 und 6 deaktiviert. Siehe Abschnitt **2.6.3 PCH Speicherkonfiguration** in diesem Handbuch für weitere Details.

#### **4. Frontblenden Audioanschluss (10-1 Pin AAFP)**

Dieser Stecker ist für ein, im Gehäuse montierten Frontplatten HD Audio E/A-Modul. Verbinden Sie das eine Ende des Frontblenden Audio E/A-Modul-Kabels mit diesem Anschluss.

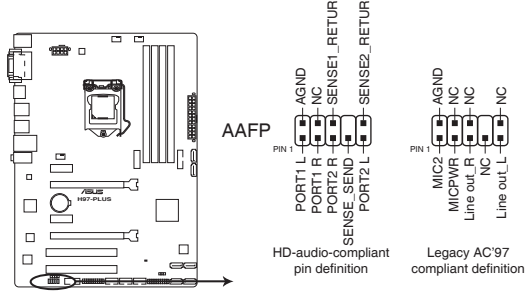

**H97-PLUS Front panel audio connector**

- Wir empfehlen Ihnen, ein High-Definition Frontblenden-Audiomodul mit diesem Anschluss zu verbinden, um die High-Definition Audio-Funktionen dieses Motherboards zu nutzen.
- Wenn Sie ein High-Definition oder AC'97 Frontblenden-Audiomodul anschließen wollen, stellen Sie den **Front Panel Type** im BIOS-Setup auf **[HD]** oder **[AC97]**.

#### **5. Gigitaler Audioanschluss**

Dieser Anschluss ist für einen zusätzlichen Sony/Philips Digital Interface (S/PDIF) Anschluss. Verbinden Sie das S/PDIF-Ausgangsmodulskabel mit diesem Anschluss und installieren Sie dann das Modul in einer Steckplatzaussparung an der Rückseite des Gehäuses.

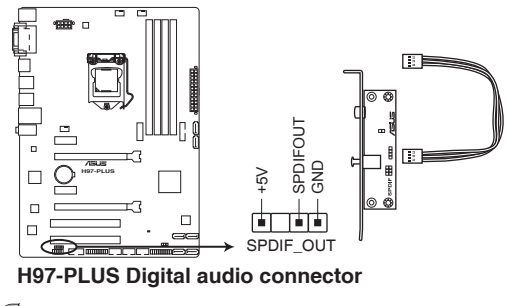

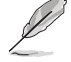

Das S/PDIF-Modul muss separat erworben werden.

#### **6. ATX Stromanschlüsse (24-Pin EATXPWR, 8-Pin EATX12V)**

Diese Anschlüsse sind für die ATX-Stromversorgungsstecker. Die Stromversorgungsstecker für diese Anschlüsse passen nur in eine Richtung. Finden Sie die korrekte Ausrichtung und drücken Sie fest nach unten, bis die Anschlüsse vollständig passt.

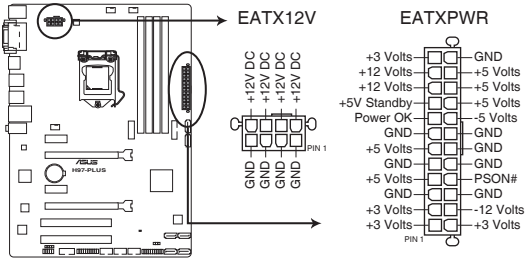

**H97-PLUS ATX power connectors**

- Für ein komplett konfiguriertes System empfehlen wir, dass Sie ein Netzteil (PSU), das ATX 12 V-Spezifikation 2.0 (oder neuere Version) unterstützt und mindestens eine Leistung von 350 W verwenden.
- Vergessen Sie nicht, die 4-polige/8-polige EATX12 V-Stromstecker zu verbinden. Ansonst wird das System nicht booten.
- Wir empfehlen Ihnen, ein Netzteil mit höherer Ausgangsleistung zu verwenden, wenn Sie ein System mit vielen stromverbrauchenden Geräte konfigurieren. Das System wird möglicherweise instabil oder kann nicht booten, wenn die Stromversorgung nicht ausreicht.
- Wenn Sie zwei oder mehrere High-End PCI-Express x16-Karten benutzen möchten, verwenden Sie ein Netzteil mit 1000W Leistung oder höher, um die Systemstabilität zu gewährleisten.
- Wenn Sie sich über die Mindeststromanforderungen für Ihr System nicht sicher sind, beziehen Sie sich auf**Empfohlene Netzleistungsrechner** auf**http://support.asus. com/PowerSupplyCalculator/PSCalculator.aspx?SLanguage = en-us**.

### **7. USB 2.0 Anschlüsse (10-1 pol. USB910; USB1112; USB1314)**

Diese Stecker sind für USB 2.0 Anschlüsse. Verbinden Sie das USB-Modulkabel mit einem dieser Anschlüsse, und installieren Sie das Modul an einer Steckplatzaussparung an der Rückseite des Gehäuses. Diese USB-Anschlüsse erfüllen die USB-2.0-Spezifikation, die bis zu 480 Mbps Übertragungsgeschwindigkeit untersrützt.

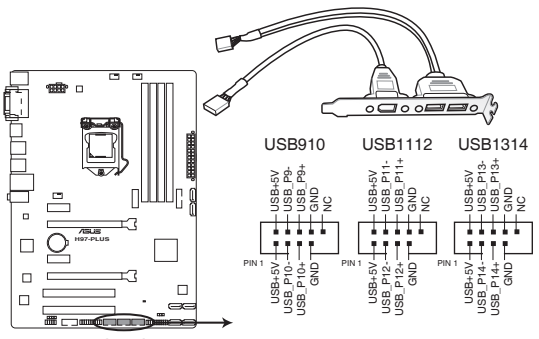

**H97-PLUS USB2.0 connectors**

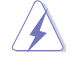

Verbinden Sie niemals ein 1394-Kabel mit den USB-Anschlüssen. Sonst wird das Motherboard beschädigt!

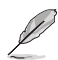

Dieses USB 2.2-Modul kann separat gekauft werden.

### **8. TPM Anschluss (20-1 polig TPM)**

Dieser Anschluss unterstützt ein Trusted Platform Module (TPM)-System, das Schlüssel, digitale Zertifikate, Passwörter und Daten sicher speichert. Ein TPM-System hilft außerdem die Netzwerksicherheit zu erhöhen, schützt digitale Identitäten und sichert die Plattformintegrität.

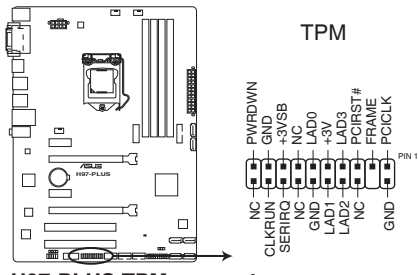

**H97-PLUS TPM connector**

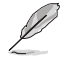

Das TPM-Modul muss separat erworben werden.

#### **9. System Panel Connector (20-8 Pin PANEL)**

Dieser Anschluss unterstützt mehrere am Gehäuse befestigte Funktionen.

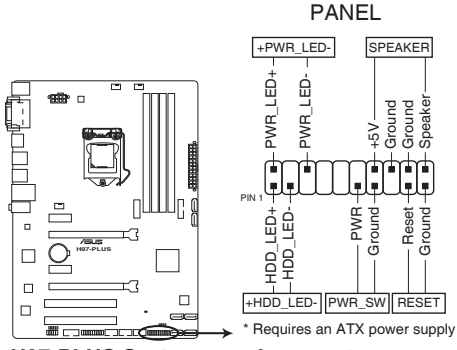

**H97-PLUS System panel connector**

#### **• System Power LED (2-pol. +PWR\_LED-)**

Dieser 2-polige Stecker ist für die System-Strom-LED. Verbinden Sie das Gehäuse-Strom-LED-Kabel mit diesem Anschluss. Die System-Strom-LED leuchtet, wenn Sie das System einschalten, und blinkt, wenn sich das System im Schlafmodus befindet.

#### **• Festplattenaktivitäts-LED (2-polig +HDD\_LED-)**

Dieser 2-polige Anschluss ist für die HDD Aktivitäts-LED. Verbinden Sie das HDD Aktivitäts-LED-Kabel mit diesem Anschluss. Die HDD LED leuchtet auf oder blinkt, wenn Daten gelesen oder auf die Festplatte geschrieben werden.

#### **• Systemlautsprecher (4-Pin-Lautsprecher)**

Dieser 4-Pin-Anschluss ist für am Gehäuse befestigten Systemlautsprecher. Der Lautsprecher ermöglicht Ihnen Sie Systemsignale und Warntöne zu hören.

### **• ATX-Netzschalter / Soft-Aus-Schalter (2-polig PWR\_SW)**

Dieser Anschluss ist für den Systemstromschalter. Durch Drücken des Netzschalters wird das System eingeschaltet oder wechselt das System in den Sparmodus oder Soft-Aus-Modus, je nach den Einstellungen des Betriebssystems. Drücken Sie den Netzschalter länger als vier Sekunden, während das System eingeschaltet ist, dann wird das System ausgeschaltet.

### **• Reset-Taste (2-polig RESET)**

Verbinden Sie diesen 2-poligen Anschluss mit dem am Gehäuse befestigten Reset-Schalter, um das System ohne Ausschalten neu zu starten.

#### **10. USB 3.0 Anschluss (12-1 Pin USB3\_12)**

Dieser Anschluss ermöglicht es Ihnen, ein zusätzliches USB 3.0-Modul für USB 3.0 Front- oder Rückseitenanschlüsse zu verbinden. Mit einem eingebauten USB 3.0 Modul, können Sie alle Vorteile von USB 3.0 nutzen, einschließlich schnellere Datenübertragungsgeschwindigkeiten von bis zu 5 Gbps, schnellere Ladezeit für aufladbare USB Geräte, optimierte Energieeffizienz und Rückwärtskompatibilität mit  $USB 2.0$ 

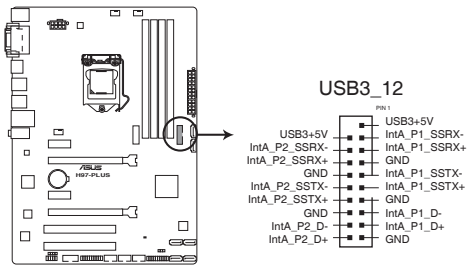

**H97-PLUS USB3.0 Front panel connector**

- Dieses USB 3.0-Modul kann separat gekauft werden.
- Sie können die ASUS USB 3.0-Box auf der Frontseite mit diesem Anschluss verbinden.

#### **11. M.2 Steckplatz 3**

Diese Buchse erlaubt ihnen ein M2 (NGFF) SSD-Modul zu installieren.

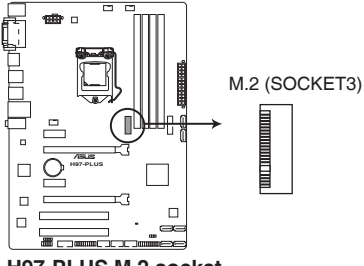

**H97-PLUS M.2 socket**

- Dieser Sockel unterstützt M Key und Typ 2260/2280-Speichergeräte.
- M.2 Sockel 3 teilt eine Bandbreite mit den SATA6G\_5 and SATA6G\_6 Anschlüssen. Siehe Abschnitt **2.2.2 PCH Speicherkonfiguration** in diesem Handbuch für weitere Details.
- Bei der Verwendung von Intel Desktop Responsiveness Technologien mit PCIe M.2 Gerät, stellen Sie sicher das Sie den Windows UEFI Betriebssystem im RAID-Modus einrichten

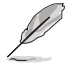

Das M.2 (NGFF) SSD-Modul muss separat erworben werden.

# <span id="page-31-0"></span>**1.8 Software Support**

## **1.8.1 Installieren eines Betriebssystems**

Dieses Motherboard unterstützt Windows 7 (32bit/64bit), Windows 8 (32bit/64bit) und Windows 8.1 (32bit/64bit) Betriebssysteme (OS). Installieren Sie immer die neueste Betriebssystemversion und die dazugehörigen Updates, um die Funktionen Ihrer Hardware zu maximieren.

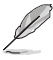

Motherboard-Einstellungen und Hardware-Optionen variieren. Beziehen Sie sich auf die Dokumentation Ihres Betriebssystems für detaillierte Informationen.

# **1.8.2 Support-DVD-Informationen**

Die mitgelieferte Support-DVD enthält die Treiber, Anwendungs-Software und Hilfsprogramme, die Sie installieren können, um alle Motherboard-Funktionen nutzen zu können.

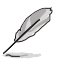

Der Inhalt der Support-DVD kann jederzeit und ohne Ankündigung geändert werden. Besuchen Sie die ASUS-Webseite (www.asus.com) für Updates.

### **So starten Sie die DVD**

Legen Sie die Support-DVD in das optische Laufwerk. Wenn Autorun auf Ihrem Computer aktiviert ist, zeigt die DVD automatisch die Liste der einzigartigen Funktionen des ASUS Motherboards. Klicken Sie auf Treiber, Utilities, AHCI/RAID Treiber, Manuell, Kontakt und Angebote Tab, um ihre jeweiligen Menüs anzuzeigen.

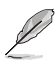

Die folgende Abbildung diehnt nur zu Ihrer Referenz.

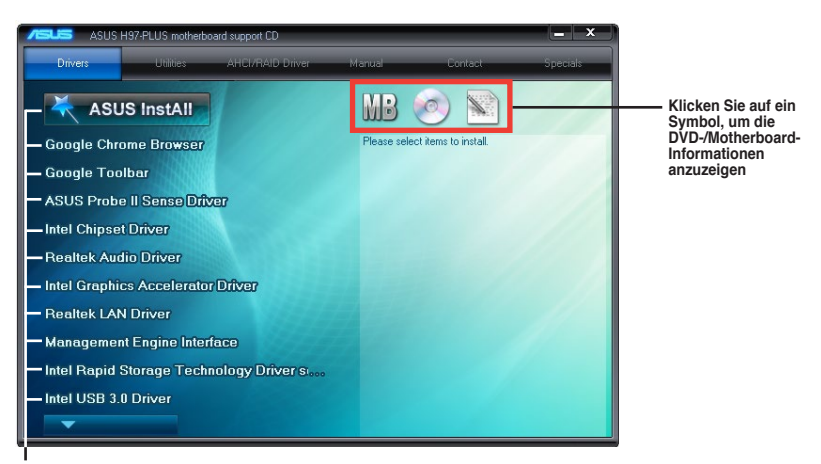

**Klicken Sie zur Installation auf das entsprechende Element**

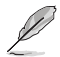

Wenn Autorun NICHT aktiviert ist, durchsuchen Sie den Inhalt der Support-DVD, um die Datei ASSETUP.EXE im BIN-Verzeichnis zu finden. Doppelklicken Sie auf ASSETUP.EXE, um die DVD auszuführen.

# <span id="page-32-0"></span>**BIOS-Infos**

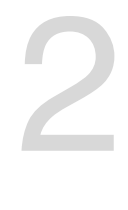

# **2.1 Verwaltung und Aktualisierung des BIOS**

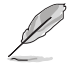

Speichern Sie eine Kopie der ursprünglichen Motherboard BIOS-Datei auf einen USB-Flashlaufwerk für den Fall, dass Sie das alte BIOS später wiederherstellen müssen. Verwenden Sie das ASUS Update, um das ursprüngliche BIOS des Motherboards zu kopieren.

# **2.1.1 EZ Update**

EZ Update ist eine Software, mit der Sie Software, Treiber und BIOS Ihres Motherboards automatisch aktualisieren können. Mit dieser Software können Sie das BIOS auch manuell aktualisieren und das Systemstartlogo auswählen, das beim Selbsttest angezeigt wird.

Um das EZ-Update zu starten, klicken Sie auf **EZ Update** auf der AI Suite 3 Hauptmenüleiste.

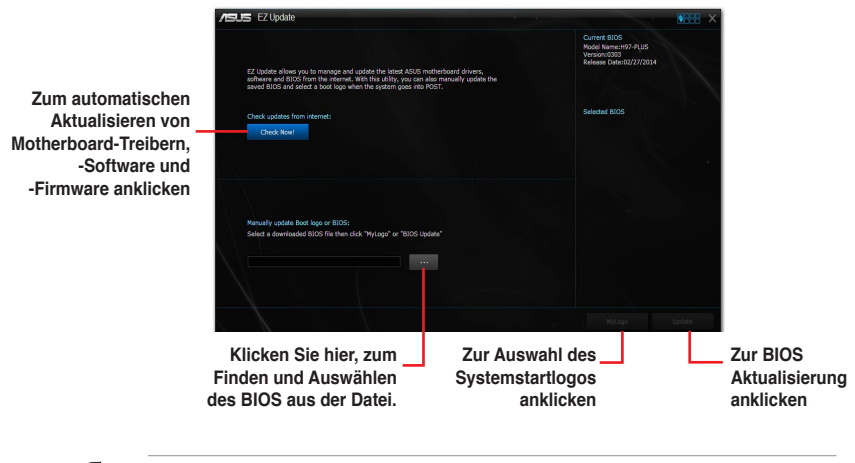

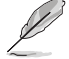

EZ Update benötigt eine Internetverbindung über ein Netzwerk oder einen ISP (Internet Service Provider).

# **2.1.2 ASUS EZ Flash 2**

Mit ASUS EZ Flash 2 können Sie das BIOS mühelos aktualisieren, ohne ein auf dem Betriebssystem basierendes Programm verwenden zu müssen.

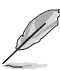

Bevor Sie dieses Programm benutzen, besuchen Sie bitte die ASUS-Webseite unter www. asus.com, um die neueste BIOS-Datei herunterzuladen.

#### **So aktualisieren Sie das BIOS über EZ Flash 2:**

- 1. Stecken Sie ein USB-Flashlaufwerk mit der neusten BIOS-Datei in einen USB-Anschluss.
- 2. Gehen Sie im BIOS-Setupprogramm zu Advanced Mode. Gehen Sie zum Menü **Tool**, wählen Sie **ASUS EZ Flash Utility** und drücken Sie die <Eingabetaste>, um es zu aktivieren.
- 3. Drücken Sie die Pfeiltasten links/rechts, um zum Feld **Festplatte** zu wechseln.
- 4. Drücken sie die Auf/Ab-Pfeiltasten, um das USB-Flashlaufwerk mit der neuesten BIOS-Datei zu finden und drücken Sie die <Eingabetaste>.
- 5. Drücken Sie die Pfeiltasten links/rechts, um zum Feld **Ordner Info** zu wechseln.
- 6. Drücken sie die Auf/Ab-Pfeiltasten, um die BIOS-Datei zu finden und drücken Sie die <Eingabetaste>, um den Aktualisierungsprozess durchzuführen. Wenn abgeschlossen, starten Sie das System neu.

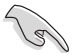

• Diese Funktion unterstützt nur USB-Flashlaufwerke im FAT 32/16-Format und einer Partition.

• Schalten Sie das System NICHT aus oder setzen Sie es zurück, während der Aktualisierung des BIOS, um Systemstartfehler zu vermeiden!

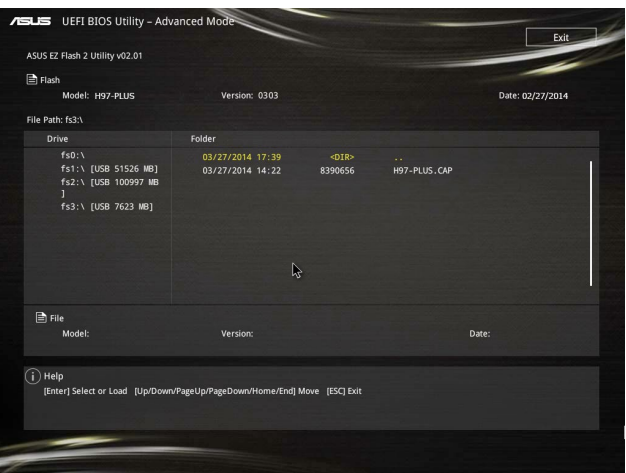

# **2.1.3 ASUS CrashFree BIOS 3**

ASUS CrashFree BIOS 3 ist ein Auto-Wiederherstellungs-Programm, das Ihnen erlaubt, die BIOS-Datei wiederherzustellen, falls sie versagt oder während der Aktualisierung beschädigt wurde. Sie können eine beschädigte BIOS-Datei über die Motherboard Support-DVD oder einen USB-Flashlaufwerk mit der aktuellen BIOS-Datei aktualisieren.

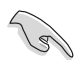

- Bevor Sie das Programm benutzen, benennen Sie die BIOS-Datei auf dem Wechselmedium in **H97PLUS.CAP**.
- Die BIOS-Datei auf der Motherboard Support-DVD ist eventuell älter als die auf der offiziellen ASUS-Webseite. Laden Sie die neueste BIOS-Datei von der ASUS-Website **www.asus.com** runter.

### **Wiederherstellen**

#### **So stellen Sie das BIOS wieder her:**

- 1. Schalten Sie das System ein.
- 2. Legen Sie die Support-DVD in das optische Laufwerk ein oder stecken Sie ein USB-Flashlaufwerk mit der BIOS-Datei in einen USB-Anschluss.
- 3. Die Anwendung durchsucht die Geräte automatisch nach der BIOS-Datei. Wenn gefunden, liest die Anwendung die BIOS-Datei und ladet automatisch die ASUS EZ Flash 2-Anwendung.
- 4. Sie müssen im BIOS-Setupprogramm die BIOS-Einstellungen wiederherstellen. Um die Systemstabilität und -Kompatibilität zu gewährleisten, empfehlen wir Ihnen, dass Sie <F5> drücken, um die BIOS-Standardwerte zu laden.

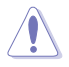

Schalten Sie das System NICHT aus oder setzen Sie es zurück, während der Aktualisierung des BIOS! Ein Systemstartfehler kann die Folge sein!

# **2.1.4 ASUS BIOS Updater**

Der ASUS BIOS-Updater erlaubt Ihnen das BIOS in der DOS-Umgebung zu aktualisieren.

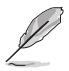

Die Screenshots in diesem Abschnitt sind nur als Referenz und möglicherweise nicht die Gleichen, wie auf Ihrem Computerbildschirm.

### **Bevor Sie das BIOS aktualisieren**

- Bereiten Sie die Support-DVD und ein USB-Flashlaufwerk vor.
- Laden Sie die neueste BIOS-Datei und den BIOS-Updater von **http://support.asus. com** runter und speichern Sie sie auf Ihrem USB-Flash-Laufwerk.

NTFS wird in der DOS-Umgebung nicht unterstützt. Stellen Sie sicher, dass Ihr USB-Flash-Laufwerk eine einzelne Partition und im FAT32 / FAT16 Format ist.

- Schalten Sie den Computer aus.
- Stellen Sie sicher, dass Ihr Computer über ein DVD-Laufwerk verfügt.

### **Das System im DOS-Modus hochfahren**

Um das System im DOS zu starten:

- 1. Stecken Sie das USB-Flashlaufwerk zusammen mit der neusten BIOS-Datei und BIOS-Updater in einen USB-Anschluss.
- 2. Starten Sie Ihren Computer, drücken Sie dann <F8>, um den **Wähle BIOS Boot Gerät**-Bildschirm zu starten.
- 3. Wenn der **Wähle BIOS Boot Gerät**-Bildschirm erscheint, legen Sie die Support-DVD in das optische Laufwerk und wählen Sie dann das optische Laufwerk als Boot-Laufwerk aus.

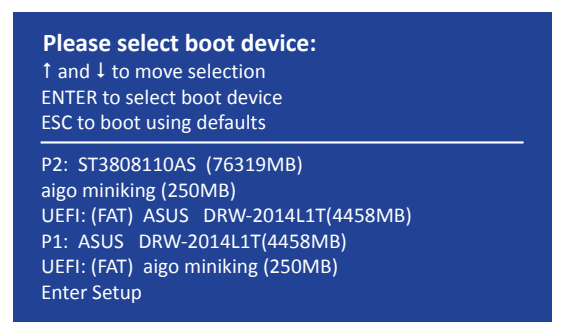

4. Wenn die Bootnachricht erscheint, drücken Sie die Eingabetaste innerhalb von fünf (5) Sekunden, um FreeDOS-Eingabeaufforderung zu öffnen.

**ISOLINUX 3.20 2006-08-26 Copyright (C) 1994-2005 H. Peter Anvin A Bootable DVD/CD is detected. Press ENTER to boot from the DVD/CD. If no key is pressed within 5 seconds, the system will boot next priority device automatically. boot:**

5. Tippen Sie in FreeDOS-Eingabeaufforderung **d:** und drücken Sie dann die Eingabetaste, um das Laufwerk von Festplatte C (optisches Laufwerk) zu Festplatte D (USB-Stick) zu wechslen.

```
Welcome to FreeDOS (http://www.freedos.org)!
C:/> d:
D:/>
```
### **Aktualisieren der BIOS-Datei**

Aktualisieren der BIOS-Datei:

1. In der FreeDOS-Eingabeaufforderung, geben Sie **bupdater /pc /g** ein und drücken die <Eingabetaste>.

**D:/> bupdater /pc /g**

2. Auf dem BIOS-Updater Bildschirm, drücken Sie die Tabulatortaste, um vom Dateien Panel auf das Festplatten Panel zu wechseln und wählen Sie dann **D:**.
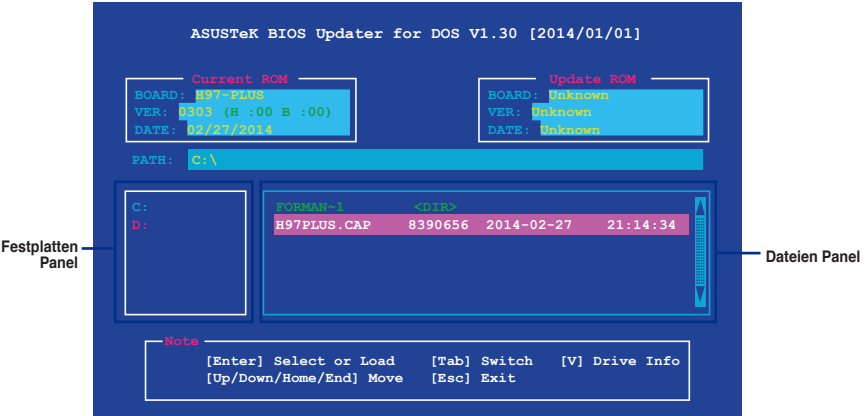

- 3. Drücken Sie die Taste <Tab>, um zwischen den Feldern zu wechseln und wählen Sie die BIOS-Datei mit den <Bild auf/Bild ab/Pos 1/Ende>-Tasten; anschließend drücken Sie die <Eingabetaste>.
- 4. Nachdem der BIOS Updater die gewählte BIOS-Datei geprüft hat, bestätigen Sie das BIOS-Update mit **Yes**.

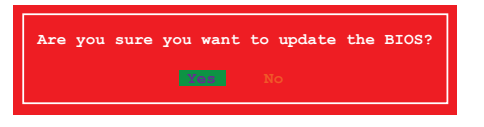

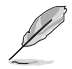

Die BIOS-Backup-Funktion wird aufgrund von Sicherheitsbestimmungen nicht unterstützt.

- 5. Wählen Sie **Yes** und drücken die <Eingabetaste>. Wenn die BIOS-Aktualisierung abgeschlossen ist, drücken Sie <ESC>, um den BIOS-Updater zu verlassen.
- 6. Starten Sie ihren Computer neu.

Schalten Sie das System NICHT aus oder setzen Sie es zurück, während der Aktualisierung des BIOS, um Systemstartfehler zu vermeiden.

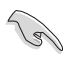

Stellen Sie sicher, dass Sie die BIOS-Standardeinstellungen laden, um Systemkompatibilität und Stabilität zu gewährleisten. Wählen Sie hierzu **Load Optimized Defaults** im **Exit**-Menü. Siehe Abschnitt **2.10 Exit-Menü** für weitere Details.

# **2.2 BIOS-Setupprogramm**

Verwenden Sie das BIOS-Setup-Programm, um das BIOS zu aktualisieren und die Parameter zu konfigurieren. Die BIOS-Oberfläche enthält Navigationstasten und eine kurze Online-Hilfe, um Ihnen bei der Verwendung des BIOS-Setup-Programm zu führen.

### **BIOS beim Start öffnen**

#### **Beim Startup BIOS-Programm ausführen**

Drücken Sie <Entf> oder <F2> während des Power-On-Self-Test (POST). Wenn Sie <Entf> oder <F2> nicht drücken, werden die POST-Routinen fortgeführt.

## **BIOS nach dem POST starten**

#### **BIOS nach dem POST starten**

Drücken Sie gleichzeitig <Strg> + <Alt> + <Entf>.

Drücken Sie die Reset-Taste auf dem Gehäuse.

Drücken Sie die Ein/Austaste zum Ausschalten des Systems und schalten Sie es dann erneut ein. Tuen Sie dies nur, wenn Ihnen der Start des BIOS mit den ersten zwei Optionen nicht gelungen ist.

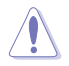

Reset mit der An/Austaste, Reset-Taste oder <Strg> + <Alt> + <Entf> aus einem laufenden Betriebssystem zu erzwingen, kann Schäden an Daten oder am System verursachen. Wir empfehlen Ihnen, das System immer ordnungsgemäß aus dem Betriebssystem herunterfahren.

- Die in diesem Abschnitt angezeigten BIOS-Setup-Bildschirme dienen nur als Referenz und können u.U. von dem, was Sie auf dem Bildschirm sehen, abweichen.
- Besuchen Sie die ASUS-Webseite **www.asus.com**, um die neueste BIOS-Datei für dieses Motherboard zu laden.
- Falls Sie eine Maus für die Navigation im BIOS-Setupprogramm verwenden möchten, sollten Sie eine USB-Maus an das Motherboard anschließen.
- Laden Sie bitte die Standardeinstellungen, wenn das System nach Änderung der BIOS-Einstellungen unstabil geworden ist. Wählen Sie hierzu **Load Optimized Defaults (Optimierte Standardwerte laden)** im **Exit**-Menü oder drücken Sie <F5>. Siehe Abschnitt **2.10 Exit-Menü** für weitere Details.
- Wenn der Systemstart fehlschlägt, nachdem Sie eine BIOS-Einstellung geändert haben, versuchen Sie das CMOS zu löschen und das Motherboard auf seine Standardwerte zurückzusetzen. Siehe Abschnitt **1.6 Jumpers** für Informationen, wie Sie das RTC RAM löschen.

## **BIOS Menü**

Das BIOS-Setupprogramm kann in zwei Modi ausgeführt werden: EZ Mode and Advanced Mode (Erweiterter Modus). Drücken Sie <F7>, um zwischen den Modi zu wechseln.

# **2.2.1 EZ Mode**

Standardmäßig wird beim Aufrufen des BIOS-Setup-Programms das EZ-Mode-Fenster geladen. . EZ Mode bietet Ihnen einen Überblick über die Grundsysteminfos und ermöglicht die Auswahl der Sprache, Systembetriebsmodus und Bootpriorität der Geräte. Um zum erweiterten Modus zu gelangen, klicken Sie auf **Advanced Mode(F7)**, oder drücken Sie <F7>.

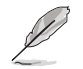

Das Standardfester beim Aufrufen des BIOS-Setupprogramms kann geändert werden. Für Details beziehen Sie sich auf das Element **Setup Mode** in **2.8 Boot-Menü**.

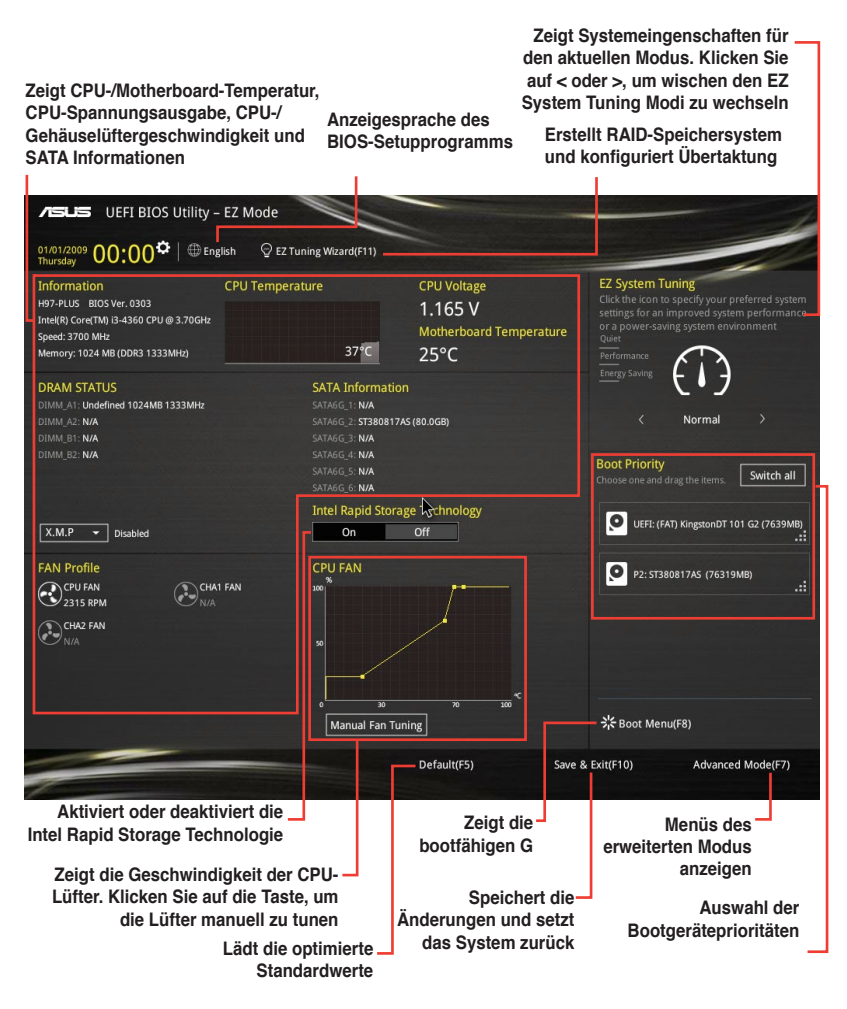

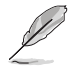

Die Auswahl der Boot-Geräte variiert je nach den Geräten, die installiert wurden.

# **2.2.2 Erweiterter Modus**

Advanced Mode (Erweiterter Modus) bietet erfahrenen Benutzern fortgeschrittene Auswahlmöglichkeiten in den BIOS-Einstellungen. Ein Beispiel für den **Advanced Mode** wird in der nachfolgenden Abbildung dargestellt. Für genaue Konfigurationsmöglichkeiten beziehen Sie sich auf die folgenden Abschnitte.

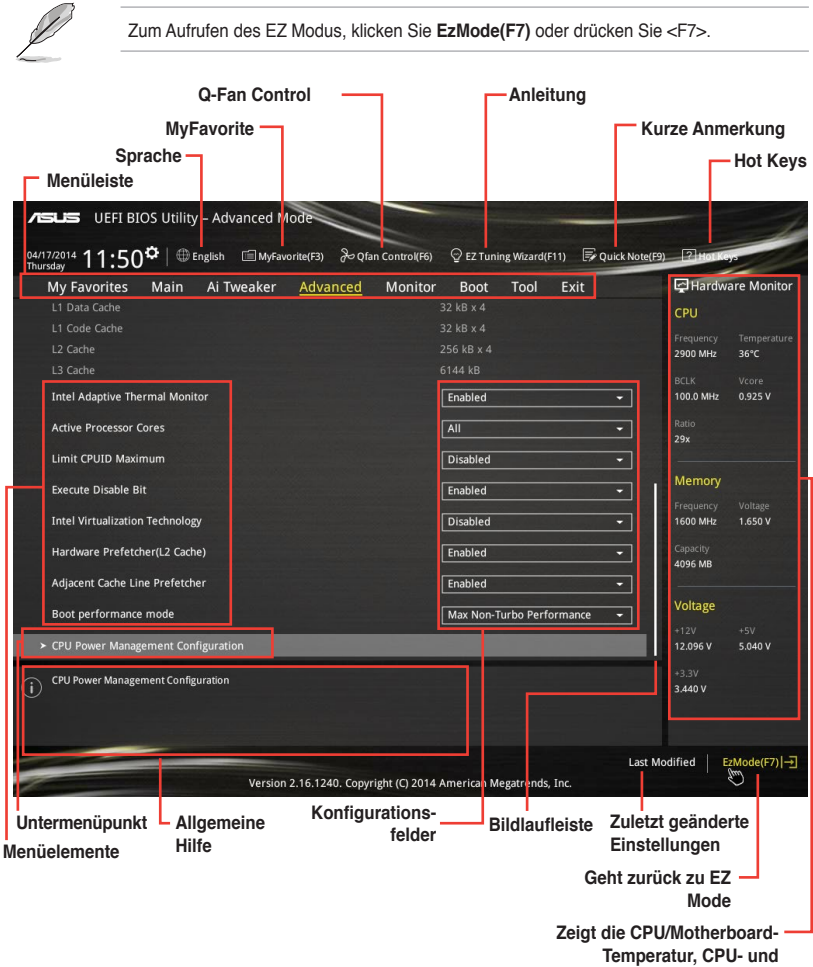

**Speicherspannungsausgang**

## **Menüleiste**

Oben im Bildschirm gibt es eine Menüleiste mit folgenden Optionen:

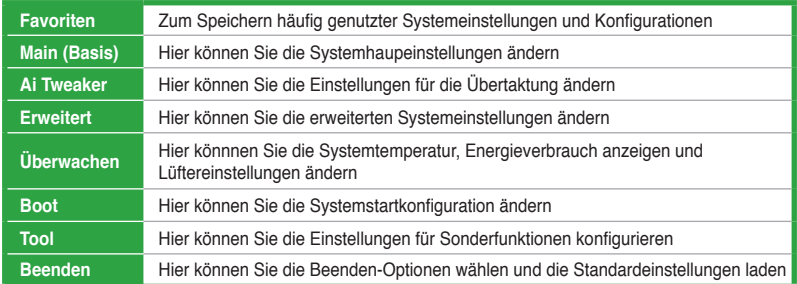

#### **Menüelemente**

Wenn ein Element auf der Menüleiste markiert ist, werden die speziellen Elemente für dieses Menü angezeigt. Wenn Sie z.B. **Main** gewählt haben, werden die Elemente des Main-Menüs angezeigt.

Die anderen Elemente (Ai Tweaker, Advanced, Monitor, Boot, Tools und Exit) auf der Menüleiste haben ihre eigenen Menüelemente.

#### **Untermenüelemente**

Ein größer als-Zeichen (>) vor einem Element auf dem Menübildschirm bedeutet, dass dieses Element ein Untermenü enthält. Wählen Sie das gewünschte Element aus und drücken dann die <Eingabetaste>, um sein Untermenü anzeigen zu lassen.

### **Sprache**

Diese Taste oberhalb der Menüleiste, enthält die Sprachen, die Sie für Ihr BIOS aus. Klicken Sie auf diese Taste, um die Sprache auszuwählen, die in Ihrem BIOS-Bildschirm angezeigt werden soll.

### **MyFavorites (F3)**

Diese Schaltfläche oberhalb der Menüleiste, zeigt alle BIOS-Elemente in einem Tree-Map-Setup. Wählen Sie häufig verwendete BIOS-Einstellungen und speichern Sie es im MyFavorites Menü.

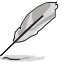

Siehe Abschnitt **2.2 My Favorites** für weitere Informationen.

## **Q-Fan Control (F6)**

Diese Schaltfläche oberhalb der Menüleiste zeigt die aktuellen Einstellungen Ihrer Lüfter. Verwenden Sie diese Taste, um die Lüfter manuell auf Ihre gewünschten Einstellungen zu ändern.

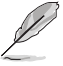

Siehe Abschnitt **2.2.2 QFan Control** für weitere Informationen.

## **EZ Tuning Wizard (F11)**

Mit dieser Schaltfläche oberhalb der Menüleiste können Sie die Übertaktungseinstellungen Ihres . Es erlaubt Ihnen auch, den SATA-Modus des Motherboards von AHCI auf RAID-Modus zu ändern.

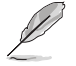

Siehe Abschnitt **2.2.2 EZ Tuning Wizard** für weitere Informationen.

# **Quick Note (F9)**

Mit diese Schaltfläche oberhalb der Menüleiste können Sie in den Anmerkungen der Aktivitäten eingeben, die Sie im BIOS getan haben.

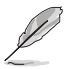

- Die Quick Note-Funktion unterstützt nicht die folgenden Tastenfunktionen: Löschen, Ausschneiden, Kopieren und Einfügen.
- Sie können nur die alphanumerischen Zeichen verwenden, um Ihre Notizen einzugeben.

## **Hot Keys**

Diese Taste oberhalb der Menüleiste enthält die Navigationstasten für das BIOS-Setup-Programm. Verwenden Sie die Navigationstasten für die Auswahl der Menüelemente und für Änderungen der Einstellungen.

#### **Bildlaufleiste**

Eine Bildlaufleiste befindet sich an der rechten Seite eines Menübildschirms, wenn es Elemente außerhalb des Bildschirms gibt. Drücken Sie die <Oben-/Unten-Pfeiltasten> oder <Bild auf-/Bild ab-Tasten>, um die weiteren Elemente auf dem Bildschirm anzeigen zu lassen.

### **Allgemeine Hilfe**

Unten links im Menübildschirm steht eine kurze Beschreibung des ausgewählten Elements. Benutzen Sie die F12-Taste, um ein BIOS-Bildschirmfoto aufzunehmen und es auf einen Wechseldatenträger zu speichern.

### **Konfigurationsfelder**

In diesen Feldern stehen die Werte der Menüelemente. Sie können den Wert in dem Feld neben einem Element ändern, wenn das Element benutzereinstellbar ist. Sie können kein Element, das nicht benutzereinstellbar ist, wählen.

Ein einstellbarer Wert wird hervorgehoben, wenn das entsprechende Element gewählt wird. Um den Wert innerhalb eines Feldes zu ändern, wählen Sie bitte das entsprechende Element und drücken dann die <Eingabetaste>, um eine Liste von Optionen anzeigen zu lassen.

### **Letzte-Änderung-Schaltfläche**

Diese Schaltfläche zeigt die Elemente, die zuletzt geändert und im BIOS-Setup gespeichert wurden.

# **2.2.3 QFan Control**

Die QFan Control ermöglicht Ihnen, eine Lüfterprofil einzustellen oder manuell die Arbeitsgeschwindigkeit der CPU und Gehäuselüfter zu konfigurieren.

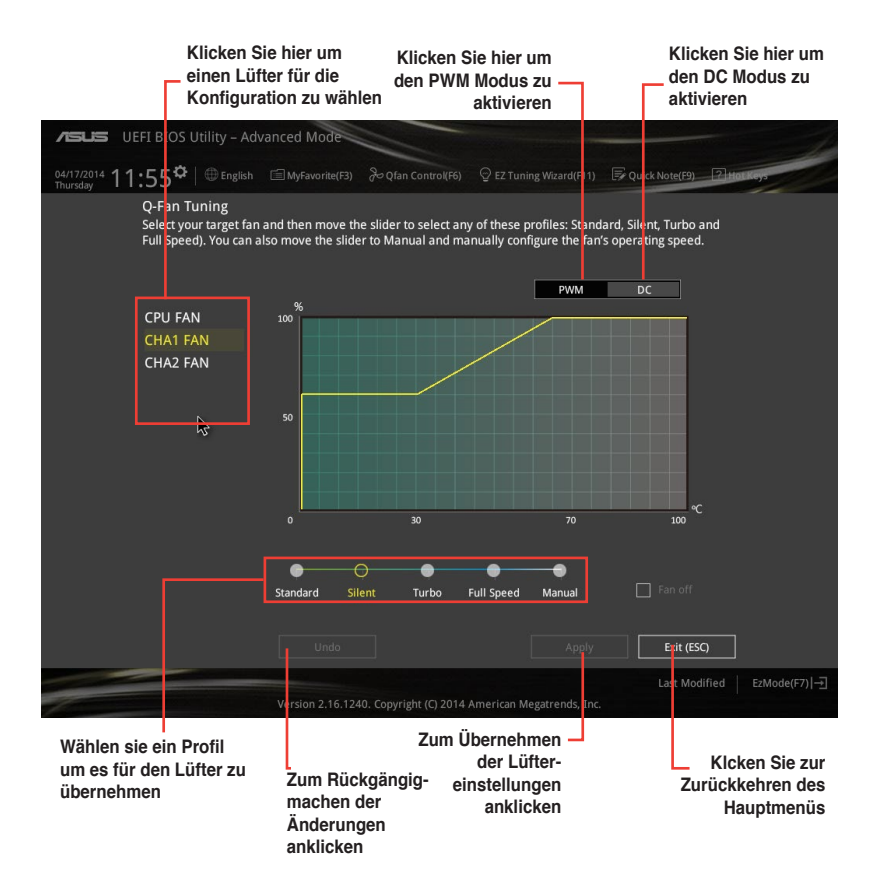

## **Konfiguriere Lüfter manuell**

Wählen Sie **Manuell** aus der Liste der Profile, um die Betriebsgeschwindigkeit Ihrer Lüfter manuell zu konfigurieren.

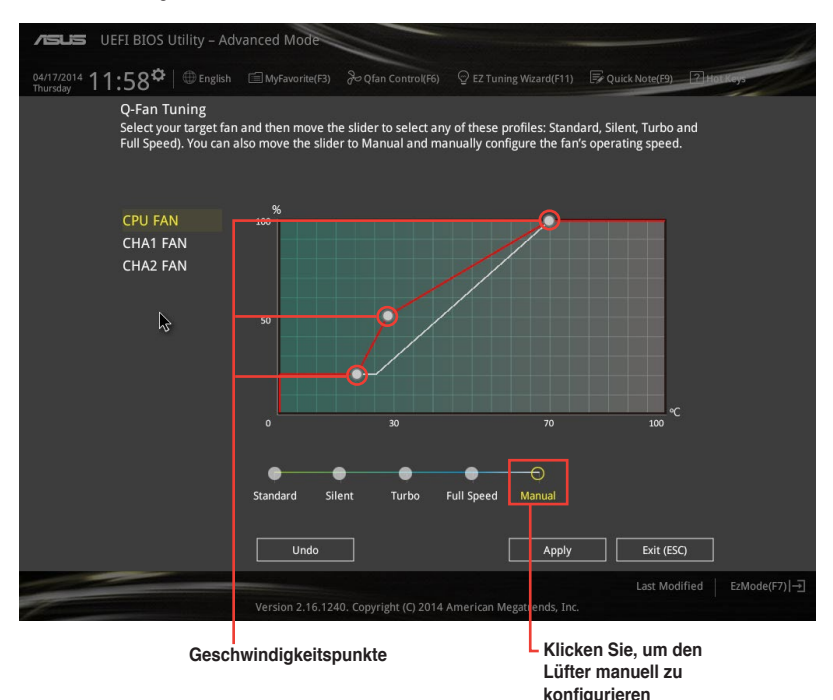

So konfigurieren Sie Ihre Lüfter:

- 1. Wählen Sie den Lüfter, den Sie konfigurieren möchten und um seinen aktuellen Status anzuzeigen.
- 2. Klicken und ziehen Sie die Geschwindigkeitspunkte um die Arbeitsgeschwindigkeit der Lüfter anzupassen.
- 3. Klicken Sie auf **Übernehmen**, um die Änderungen zu speichern, klicken Sie dann auf **Beenden (ESC)**.

# **2.2.4 Anleitung**

EZ Tuning Wizard Erlaubt Ihnen die CPU und DRAM, Computernutzung und CPU-Lüfter, auf die besten Einstellungen zu übertakten. Sie können auch RAID einfach in Ihrem System setzen, indem Sie diese Funktion verwenden.

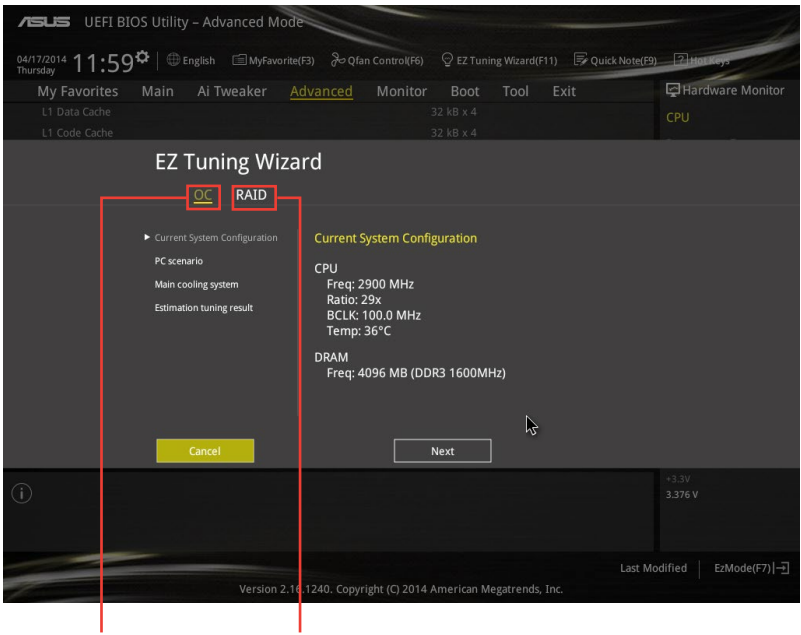

**System OC Setup RAID Setup**

## **Tuning der Systemeinstellungen**

So optimierenSie Ihre Einstellungen:

- 1. Drücken Sie <F11> auf Ihrer Tastatur oder drücken Sie <sup>Q Ez Tuning Wizard(F11)</sup> aus dem BIOS-Bildschirm, um den EZ Tuning Wizard zu öffnen, klicken Sie dann auf **Weiter**.
- 2. Wählen Sie ein PC-Szenario **Tägliches Computing** oder **Gaming / Medienbearbeitung**, klicken Sie dann auf **Weiter**.
- 3. Wählen Sie den CPU Lüftertyp (**Box cooler**, **Tower cooler**, oder **Water cooler**) den Sie installiert haben und klicken Sie auf **Weiter**.

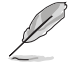

Wenn Sie sich nicht sicher sind, über den CPU-Lüftertyp, klicken Sie auf **Ich bin nicht sicher**. Das System erkennt automatisch den CPU Lüftertyp.

4. Klicken Sie auf **Next** klicken Sie dann auf **Ja**, um das Auto-Tuning zu bestätigen.

## **RAID erstellen**

So erstellen Sie ein RAID:

- 1. Drücken Sie <F11> auf Ihrer Tastatur oder drücken Sie  $\mathbb Q$  EZ Tuning Wizard(F11) aus dem BIOS-Bildschirm, um den EZ Tuning Wizard zu öffnen.
- 2. Klicken Sie auf **RAID** und dann auf **Weiter**.

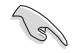

• Stellen Sie sicher, dass Ihre Festplatten keine vorhandenen RAID-Volumen haben.

• Stellen Sie sicher, dass Sie Ihre Festplatten an Intel SATA-Anschlüsse anschließen.

**Storage Function Selection** 

- 3. Wählen Sie die Art der Speicherung für Ihr RAID **Easy Backup** oder **Super Speed**, dann klicken Sie auf **Weiter**.
	- a. Für Easy Backup, klicken Sie auf **Weiter**, dann wählen Sie **Easy Backup (RAID1)** oder **Easy Backup (RAID10)**.

Sie können Easy Backup (RAID 10) nur verwenden, wenn Sie vier (4)-Festplatten verbinden.

b. Für Easy Backup, klicken Sie auf **Weiter** dann wählen Sie **Super-Speed (RAID0)** oder **Super Speed (RAID5)**.

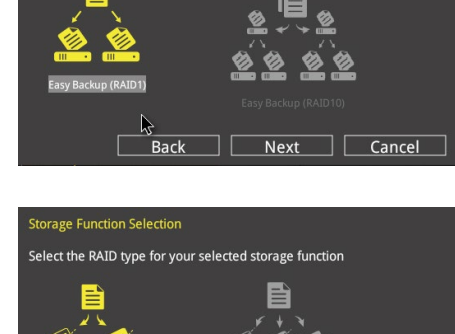

Nex

Back

Select the RAID type for your selected storage function

- 4. Nach der Auswahl des RAID-Typs, klicken Sie auf **Weiter** und dann auf **Ja**, um mit dem RAID Setup fortzufahren.
- 5. Nachdem der RAID-Setup abgeschlossen ist, klicken Sie auf **Ja**, um das Setup zu beenden klicken.

Cancel

# **2.3 Favoriten**

Meine Favoriten ist Ihr persönlicher Bereich, zum einfachen Speichern Ihrer beliebtesten BIOS Elemente.

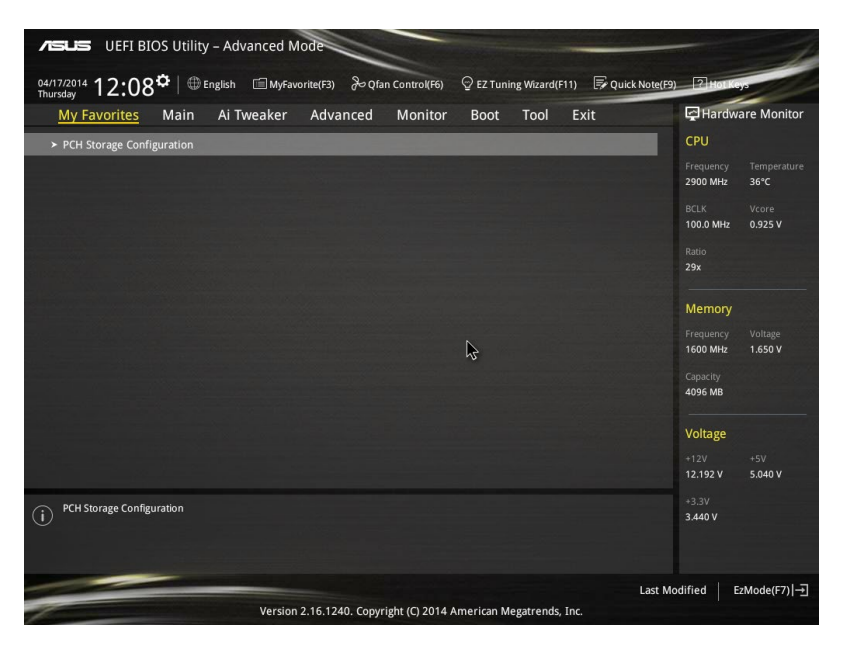

### **Hinzufügen von Elementen zu Meine Favoriten**

Um BIOS-Elemente hinzufügen:

- 1. Drücken Sie <F3> auf Ihrer Tastatur oder klicken Sie aus werden aus dem BIOS-Setup-Bildschirm, um die Tree-Map zu öffnen.
- 2. Auf dem Setup Tree Map-Bildschirm, wählen Sie die BIOS-Elemente, den Sie im MyFavorites Bildschirm speichern möchten.

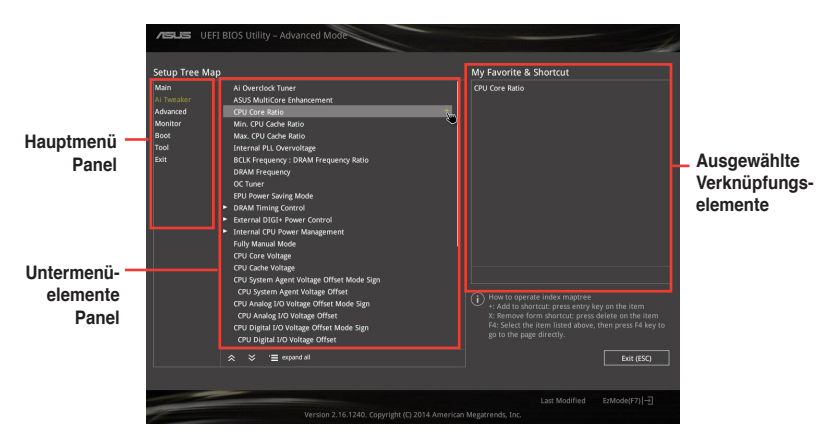

3. Wählen Sie ein Element aus dem Hauptmenü Panel, dann klicken Sie auf die Untermenüs, die Sie als Favoriten aus der Untermenü Panel speichern möchten ...

Folgende Elemente können Sie nicht zu MyFavorites hinzufügen:

- Elemente mit Untermenüs
- Benutzer-verwaltbare Optionen wie die Sprache und die Bootreihenfolge
- Konfigurationselemente wie Memory SPD Informationen, Systemzeit und Datum.
- 4. KlickenSie **Beenden** oder drücken Sie <esc> um den Setup Tree Map Bildschirm zu schließen.
- 5. Gehen Sie zum MyFavorites Menü, um die gespeicherten BIOS Elemente anzusehen.

# **2.4 Main-Menü (Hauptmenü)**

Beim öffnen des Advanced Mode im BIOS-Setupprogramms erscheint das Hauptmenü. Das Hauptmenü verschafft Ihnen einen Überblick über die grundlegenden Systeminfos und ermöglicht die Einstellung des Systemdatums, der Zeit, der Menüsprache und der Sicherheitseinstellungen.

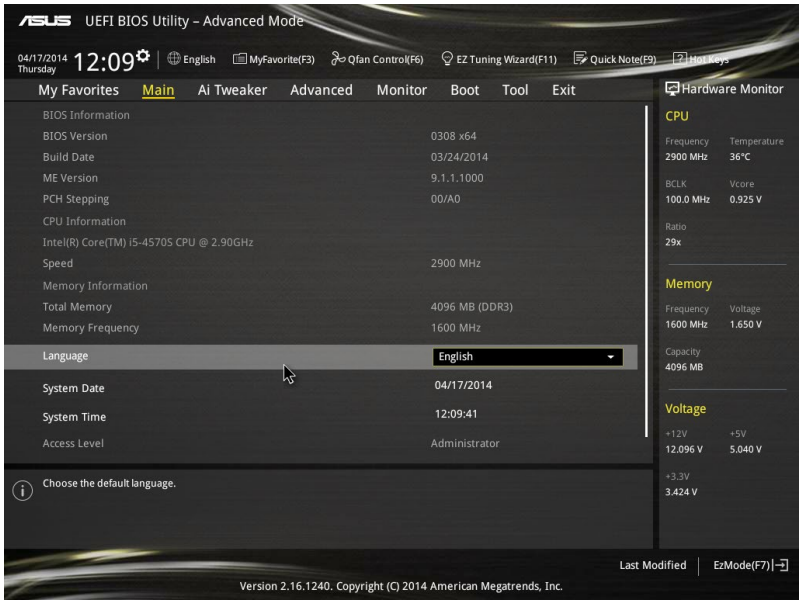

# **2.4.1 Sprache [Englisch]**

Hier können Sie die BIOS-Sprache aus den Optionen wählen. Konfigurationsoptionen: [English] [Français] [Deutsch] [简体中文] [繁體中文] [日本語] [Español] [Русский] [한국어]

# **2.4.2 Sicherheit**

Die Sicherheit-Menüelemente erlauben Ihnen die Systemsicherheitseinstellungen zu ändern.

- Falls Sie das BIOS-Kennwort vergessen haben, können Sie das CMOS Real Time Clock (RTC) RAM löschen und das BIOS Passwort zu löschen. Siehe Abschnitt **1.6 Jumpers** für Informationen, wie Sie das RTC RAM löschen.
	- Die Elemente **Administrator** oder **User Password** oben im Fenster zeigen Standardmäßig **Not Installed** an. Die Elemente zeigen **Installed** an, nachdem Sie ein Kennwort eingerichtet haben.

## **Administrator Password**

Falls Sie ein Administrator-Kennwort eingerichtet haben, sollten Sie für den vollen Systemzugriff das Kennwort eingeben. Andernfalls lässt Sie das BIOS-Setupprogramm nur bestimmte Elemente einsehen bzw. ändern.

#### **So richten Sie ein Administrator-Kennwort ein:**

- 1. Wählen Sie das Element **Administrator Password** und drücken Sie die <Eingabetaste>.
- 2. Geben Sie im Feld **Create New Password** ein Kennwort ein und drücken Sie die <Eingabetaste>.
- 3. Bestätigen Sie bei der Aufforderung das Kennwort.

#### **So ändern Sie das Administrator-Kennwort:**

- 1. Wählen Sie das Element **Administrator Password** und drücken Sie die <Eingabetaste>.
- 2. Geben Sie im Feld **Enter Current Password** das aktuelle Kennwort ein und drücken Sie die <Eingabetaste>.
- 3. Geben Sie im Feld **Create New Password** das neue Kennwort ein und drücken Sie die <Eingabetaste>.
- 4. Bestätigen Sie bei der Aufforderung das Kennwort.

Um das Administrator-Kennwort zu entfernen, folgen Sie den Schritten zur Änderung des Administrator- Kennworts, drücken Sie aber bei der Aufforderung zur Passworteingabe/ bestätigung die <Eingabetaste>, damit das Feld leer bleibt. Nachdem Sie das Kennwort entfernt haben, zeigt das Element **Administrator Password** oben im Fenster **Not Installed** an.

#### **User Password**

Falls Sie ein User-Kennwort eingerichtet haben, müssen Sie das User-Kennwort eingeben, um auf das System zugreifen zu können. Das Element **User Password** oben im Bildschirm zeigt die Werkseinstellung **Not Installed** an. Das Element zeigt **Installed** an, nachdem Sie ein Kennwort eingerichtet haben.

#### **So richten Sie ein Benutzer-Kennwort ein:**

- 1. Wählen Sie das Element **User Password** und drücken Sie die <Eingabetaste>.
- 2. Geben Sie im Feld **Create New Password** ein Kennwort ein und drücken Sie die <Eingabetaste>.
- 3. Bestätigen Sie bei der Aufforderung das Kennwort.

#### **So ändern Sie das Benutzer-Kennwort:**

- 1. Wählen Sie das Element **User Password** und drücken Sie die <Eingabetaste>.
- 2. Geben Sie im Feld **Enter Current Password** das aktuelle Kennwort ein und drücken Sie die <Eingabetaste>.
- 3. Geben Sie im Feld **Create New Password** das neue Kennwort ein und drücken Sie die <Eingabetaste>.
- 4. Bestätigen Sie bei der Aufforderung das Kennwort.

Um das Benutzer-Kennwort zu entfernen, folgen Sie den Schritten zur Änderung des Benutzer- Kennworts, drücken Sie aber bei der Aufforderung zur Passworteingabe/ bestätigung die <Eingabetaste>, damit das Feld leer bleibt. Nachdem Sie das Kennwort entfernt haben, zeigt das Element **User Password** oben im Fenster **Not Installed** an.

# **2.5 Ai Tweaker-Menü**

Im Ai Tweaker-Menü können Sie die Übertaktungs-bezogenen Einstellungen konfigurieren.

Beim Einstellen der AI Tweaker-Menüelemente ist Vorsicht geboten. Falsche Werte können Systemfehler hervorrufen.

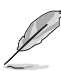

Die Konfigurationsoptionen in diesem Abschnitt sind von den im System installierten DIMMs und des CPU-Modells abhängig.

Scrollen Sie nach unten, um auch die anderen BIOS Elemente anzuzeigen.

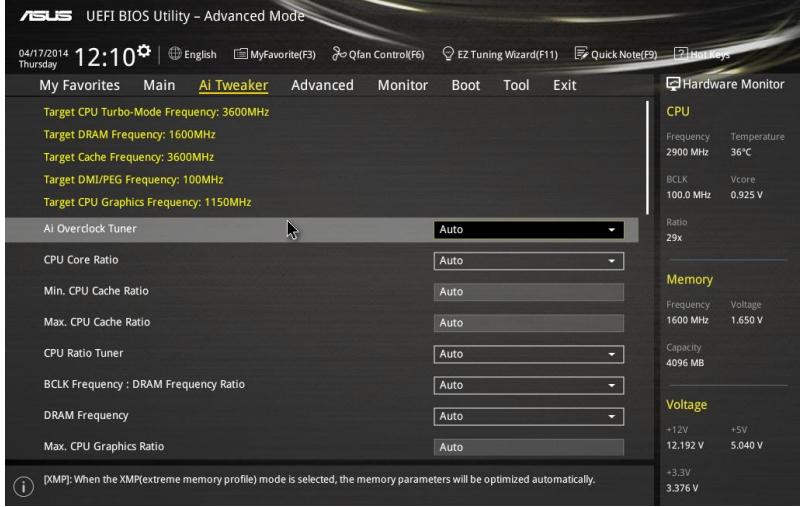

# **2.5.1 Ai Overclock Tuner [Auto]**

Hier können Sie die CPU-Übertaktungsoptionen auswählen, um die gewünschte CPU-Frequenz zu erreichen. Wählen Sie irgendwelche voreingestellte Übertaktungskonfigurationsoption

[Auto] Lädt die optimalen Einstellungen für das System.

[XMP] Wenn der XMP (Extreme Memory Profile)-Modus aktiviert ist, werden die Speicher-

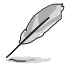

Parameter automatisch optimiert..

Das folgende Element nur, wenn Sie Ai Overclock Tuner auf **[XMP]** setzen.

## **XMP DDR3-xxxxxxxxxx [Profile #1]**

Wählen Sie den vom Speichermodul unterstützten XMP-Modus.

# **2.5.2 CPU-Kernverhältnis [Auto]**

Hier können Sie die CPU-Kern-Verhältnisgrenze pro Kern einstellen oder automatisch synchronisieren, für alle Kerne. Konfigurationsoptionen: [Auto] [Sync Alle Kerne] [Pro Kern]

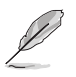

Wenn das CPU Kernverhältnis auf **[sync alle Kerne]** oder **[pro Kern]** setzen, erscheinen die folgenden Elemente:

### **1-Kern Verhältnisbeschränkung**

Wählen Sie [Auto], um die CPU-Standard-Tzurbo-Ratio-Einstellungen zu übernehmen oder weisen Sie einen Wert für die 1-Kernverhältnisgrenze der höher oder gleich der 2-Kernverhältnisgrenze sein muss.

### **2-Kern Verhältnisbeschränkung**

Wählen Sie [Auto], um die CPU-Standard-Tzurbo-Ratio-Einstellungen zu übernehmen oder weisen Sie einen Wert für die 2-Kernverhältnisgrenze der höher oder gleich der 2-Kernverhältnisgrenze sein muss.

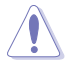

Wenn Sie einen Wert für 2-Kernverhältnisgrenze zuweisen, setzen Sie die 1-Kernverhältnisgrenze nicht auf **[Auto]**.

## **3-Kern Verhältnisbeschränkung**

Wählen Sie [Auto], um die CPU-Standard-Tzurbo-Ratio-Einstellungen zu übernehmen oder weisen Sie einen Wert für die 3-Kernverhältnisgrenze der höher oder gleich der 3-Kernverhältnisgrenze sein muss.

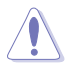

Wenn Sie einen Wert für 3-Kernverhältnisgrenze zuweisen, setzen Sie die 1-Kernverhältnisgrenze und 2-Kernverhältnisgrenze nicht auf **[Auto]**.

## **4-Kern Verhältnisbeschränkung**

Wählen Sie [Auto], um die CPU-Standard-Tzurbo-Ratio-Einstellungen zu übernehmen oder weisen Sie einen Wert für die 4-Kernverhältnisgrenze der höher oder gleich der 4-Kernverhältnisgrenze sein muss.

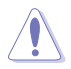

Wenn Sie einen Wert für 3-Kernverhältnisgrenze zuweisen, setzen Sie die 1-Kernverhältnisgrenze, 2-Kernverhältnisgrenze und 3-Kernverhältnisgrenze nicht auf **[Auto]**.

# **2.5.3 Min. CPU-Cache-Verhältnis [Auto]**

Hier können Sie das minimal mögliche Verhältnis für den Uncore Teil des Prozessors einstellen. Benutzen Sie die Tasten <+> und <->, um die Werte einzustellen. Die Werte hängen von der installierten CPU ab.

# **2.5.4 Max. CPU-Cache-Verhältnis [Auto]**

Hier können Sie das maximal mögliche Verhältnis für den Uncore Teil des Prozessors einstellen. Benutzen Sie die Tasten <+> und <->, um die Werte einzustellen. Die Werte hängen von der installierten CPU ab.

# **2.5.5 CPU Verhältnis Tuner [Auto]**

Aktivierung dieses Elements kann die Übertaktungsmöglichkeiten von Nicht-K-Serie-CPUs verbessern. Konfigurationsoptionen: [Auto] [Aktiviert] [Deaktiviert]

# **2.5.6 BCLK Frequenz: DRAM Frequenzverhältnis [Auto]**

Hier können Sie die CPU Busgeschwindigkeit auf den DRAM Geschwindigkeitsverhältnis-Modus einstellen.

[Auto] DRAM-Geschwindigkeit wird auf die optimierten Einstellungen festgelegt.

[100:133]Die BCLK Frequenz zu DRAM Geschwindigkeitsverhältnis ist auf 100:133 gesetzt.

[100:100]Die BCLK Frequenz zu DRAM Geschwindigkeitsverhältnis ist auf 100:100 gesetzt.

# **2.5.7 DRAM-Frequenz [Auto]**

Hier können Sie die Speicherbetriebsfrequenz einstellen. Die konfigurierbaren Optionen variieren mit der BCLK (Base Clock) Frequenzeinstellung.

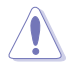

Die Auswahl einer sehr hohen Speicherfrequenz kann zur Unstabilität des Systems führen! Wenn dies geschieht, kehren Sie zu Standardeinstellungen zurück.

# **2.5.8 Max. CPU Grafikverhältnis [Auto]**

Hier können Sie das CPU Grafikverhältnis setzen. Benutzen Sie die Tasten <+> und <->, um die Werte einzustellen. Das Verhältnis kann je nach Systembelastung variieren.

# **2.5.9 GPU Boost**

GPU Boost accelerates the integrated GPU for extreme graphics performance. Konfigurationsoptionen: [Aktuelle Einstellungen Behalten] [Aktiviert]

# **2.5.10 EPU Energiesparmodus [Deaktiviert]**

Die ASUS EPU (Energy Processing Unit) setzt die CPU in ihren minimalen Stromverbrauch-Einstellungen. Aktivieren Sie dieses Element, um eine geringere CPU-VCC und Vcore Spannung zu setzen und den besten Energiesparzustand zu erreichen. Konfigurationsoptionen:[Deaktiviert] [Aktiviert]

# **5.5.15 DRAM Timing Steuerung**

Mit den Unterelementen in diesem Menü können Sie die DRAM-Timing-Steuerung-Eigenschaften einstellen. Verwenden Sie die Tasten <+> und <->, um den Wert einzustellen. Zum Speichern der Standardeinstellung tippen Sie [auto] bei der Verwendung des Keyboards und drücken Sie die Taste <Enter> .

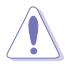

Ändern der Werte in diesem Menü kann das System instabil werden! Wenn dies geschieht, kehren Sie zu Standardeinstellungen zurück.

# **2.5.12 DIGI+ VRM**

## **DIGI+ Power Control**

Load-line ist in den Intel VRM-Spezifikationen enthalten und beeinflusst die CPU-Spannung. Die Betriebsspannung der CPU wird proportional zur Betriebslast der CPU abnehmen. Höhere Ebenen der Freibord Kalibrierung erhalten einer höheren Spannung und eine bessere Übertaktungsleistung, aber erhöhen die CPU und VRM Wärme. Konfigurationsoptionen: [Auto] [Regular] [Medium] [High] [Ultra High] [Extreme]

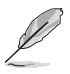

Die gesteigerte Leistung variiert je nach CPU-Spezifikation. Entfernen Sie NICHT das Thermalmodul.

# **CPU VRM Schaltfrequenz [Auto]**

Dieses Element beeinflusst die VRM-Reaktionsgeschwindigkeit und die Wärmeproduktion der Komponente. Wählen Sie [Manuell], um eine höhere Frequenz ein schnelleres Einschwingverhalten zu konfigurieren. Konfigurationsoptionen: [Auto] [Manual]

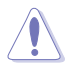

Entfernen Sie NICHT das Thermalmodul. Die thermischen Bedingungen müssen überwacht werden.

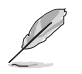

Das folgende Element erscheint nur, wenn Sie die CPU VRM Schaltfrequenz auf **[Manual]** setzen.

### **Feste CPU VRM Schaltfrequenz (KHz) [250]**

Dieses Element ermöglicht es Ihnen, eine höhere Frequenz zu setzen, für ein schnellere Einschwingverhaltengeschwindigkeit. Verwenden Sie die Tasten <+> und <->, um den Wert einzustellen. Die Werte reichen von 200KHz bis 350KHz in 50KHz-**Schritten** 

## **CPU Power Phase Control [Auto]**

Hier können Sie die Stromphasensteuerung der CPU einstellen. Konfigurationsoptionen: [Auto] [Standard] [Optimiert] [Extrem] [Stromphasenrückmeldung]

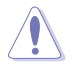

Entfernen Sie NICHT das Thermalmodul wenn Sie in den [Stromphasenrückmeldung]- Modus umschalten. Die thermischen Bedingungen müssen überwacht werden.

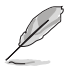

Das folgende Element erscheint nur, wenn Sie die CPU-Stromphasenverwaltung auf**[Stromphasenrückmeldung]** setzen.

### **Stromphasenrückmeldung [Schnell]**

Dieses Element erlaubt Ihnen eine schnellere Phasenrückmeldung für die CPU einzustellen, um die Systemlesitung zu verbessern, oder eine langsamere Phasenrückmeldung einzustellen, um die DRAM Energieeffizienz zu verringern. Konfigurationsoptionen: [Ultra Schnell] [Schnell] [Mittel] [Regulär]

## **CPU Power Duty Control [T-Probe]**

DIGI + VRM Duty Control passt die Stromzufuhr jeder VRM-Phase sowie die Thermale Leistung jeder Komponentenphase an.

[T. Probe] Wählen Sie dies, um das VRM thermische Gleichgewicht zu halten.

[Extreme] Wählen Sie dies, um das aktuelle VRM thermische Gleichgewicht zu halten.

## **CPU Current Capability [Auto]**

Hier können Sie den gesamten Leistungsbereich konfigurieren und gleichzeitig den Overclocking-Frequenzbereich erweitern. Konfigurationsoptionen: [Auto] [100%] [110%] [120%] [130%] [140%]

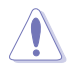

Wählen Sie beim Übertakten oder unter hoher CPU-Belastung für einen zusätzlichen Leistungsschub einen höheren Wert.

# **2.5.13 Interne CPU Energieverwaltung**

Mit den Unterelementen in diesem Menü können Sie das CPU-Verhältnis und Eigenschaften einstellen.

### **Verbesserte Intel-SpeedStep-Technologie**

Aktivieren Sie dieses Element, sodass das Betriebssystem die CPU-Spannung und die Taktfrequenz dynamisch anpasst, was zu einem verringerten, durchschnittlichen Stromverbrauch und einer verringerten, durchschnittlichen Wärmeproduktion führt. Konfigurationsoptionen:[Deaktiviert] [Aktiviert]

## **Turbo Mode [Aktiviert]**

Hier können Sie die Geschwindigkeit Ihres Kernprozessor schneller als das Basisbetriebsfrequenz zu laufen lassen, wenn sie unterhalb der Betriebsleistung, Strom und Temperatur Spezifikationsgrenze ausführen. Konfigurationsoptionen:[Deaktiviert] [Aktiviert]

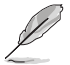

Die folgenden Elemente werden nur angezeigt, wenn Sie den Turbo-Modus auf **[Aktiviert]** gesetzt haben.

### **Turbo Modus-Parameter**

#### **Langzeit-Paket-Leistungslimit**

Damit können Sie die Turbo Verhältnis Zeitdauer begrenzen, die die TDP (Thermal Design Power) für maximale Leistung übersteigt. Benutzen Sie die Tasten <+> und <->, um die Werte einzustellen. Die Werte reichen von 1 W bis 4096 W.

#### **Paket-Leistungszeitfenster**

Auch bekannt als Power Limit 1, dieses Element erlaubt Ihnen das Zeitfenster für Turbo Verhältnis über TDP (Thermal Design Power) zu halten. Benutzen Sie die Tasten <+> und <->, um die Werte einzustellen. Die Werte reichen von 1 bis 127 Sekunden.

#### **Kurzzeit-Paket-Leistungslimit**

Auch bekannt als Power Limit 2, mit dieser Option können Sie schnellen Schutz bieten, wenn die Paketleistung das Power Limit 1 überschreitet. Benutzen Sie die Tasten <+> und <->, um die Werte einzustellen. Die Werte reichen von 1 W bis 4096 W.

#### **CPU-internes VR-Stromlimit**

Hier können Sie eine höheren Strombegrenzung einstellen, um Frequenz- und Leistungsdrosselung beim Übertakten zu verhindern. Benutzen Sie die Tasten <+> und <->, um die Werte einzustellen. Diese Werte reichen von 0.125 bis 1023.875 in 0.125 Schritten.

#### **CPU Interne Stromschaltfrequenz**

#### **Frequenz Optimierungsmodus [Auto]**

Dieser Artikel ermöglicht es Ihnen, die Schaltfrequenz des interne Reglern zu erhöhen oder zu verringern. Verringern Sie die Taktfrequenz um den Stromverbrauch zu reduzieren oder erhöhen Sie die Schaltfrequenz um die Spannungsstabilität zu erhöhen. Wenn dieses Element auf **[+]** oder **[-]** gesetzt wird, wird das Frequenz Tuning Offset angezeigt, und erlaubt Ihnen den Wert von 0% bis 6% zu setzen.

### **CPU-interne Leistungsfehler-Steuerung**

#### **Thermische Rückmeldung [Auto]**

Aktivieren Sie dieses Element, damit das System vorsorgliche Maßnahmen ergreift, um die CPU zu schützen, wenn der thermische Zustand, des externen Reglers, den Schwellenwert überschreitet. Konfigurationsoptionen: [Auto] [Aktiviert] [Deaktiviert]

#### **CPU-internes VR-Fehlermanagement [Auto]**

Deaktivieren Sie diese Option, um die Auslösung des vollständig integrierten Spannungsregler zu verhindern, bei Überspannung. Wir empfehlen Ihnen, dieses Element zu deaktivieren, wenn Sie übertakten. Konfigurationsoptionen: [Auto] [Aktiviert] [Deaktiviert]

### **CPU-interne Leistungskonfiguration**

#### **CPU-internes VR-Effizienzmanagement [Auto]**

Diese Option erlaubt Ihnen die Leistung zu verbessern, wenn die CPU im Stromsparzustand ist, oder erlauben Sie dem FIVR (voll integrierten Spannungsregler) zu jeder Zeit im Hochleistungsmodus zu arbeiten. Konfigurationsoptionen: [Auto] [High Performance] [Balanced]

#### **Power Decay Mode [Auto]**

Diese Option erlaubt Ihrem System den Energiesparmodus auf dem vollständig integrierten Spannungsregler zu verbessern, wenn der Prozessor in niedrigen Spannungszustand geht. Konfigurationsoptionen: [Auto] [Aktiviert] [Deaktiviert]

#### **Idle Power-in Response [Auto]**

Mit diesem Element können Sie die Anstiegsgeschwindigkeit für den voll integrierten Spannungsregler einstellen, wenn es in den manuellen Übersteuerungsmodus wechselt. Konfigurationsoptionen: [Auto] [Regular] [Fast]

#### **Idle Power-out Response [Auto]**

Mit diesem Element können Sie die Anstiegsgeschwindigkeit für den voll integrierten Spannungsregler einstellen, wenn es in den manuellen Übersteuerungsmodus wechselt. Konfigurationsoptionen: [Auto] [Regular] [Fast]

#### **Leistungsstrom Abfall [Auto]**

Dieses Element ermöglicht es Ihnen, den Stromsparzustand oder die Systemübertaktungsfähigkeit. Wählen Sie eine höhere Leistungsstufe für Stromsparverbesserung oder niedrigere Leistungsstufen für bessere Systemübertaktung. Konfigurationsoptionen: [Auto] [LEVEL -4] - [LEVEL 4]

#### **Stromstärkenausgleich**

Hier können Sie den Ausgangsstrom der von der CPU erfasst wird, erhöhen oder verringern. Er findet die Balance zwischen optimaler Regulierungs, während Sie unter dem aktuellen Grenzwert bleiben.

Konfigurationoptionen: [Auto] [100%] [87.5%] [75.0%] [62.5%] [50.0%] [37.5%] [25.0%] [12.5%] [0%] [-12.5%] [-25.0%] [-37.5%] [-50.0%] [-62.5%] [-75.0%] [-87.5%] [-100%]

#### **Strom Schnellanstieg Reaktion**

Dieser Artikel ermöglicht es Ihnen, die Reaktion der CPU-Spannungsreglers während der Lastübergängen zu verbessern. Benutzen Sie die Tasten <+> und <->, um die Werte einzustellen. Diese Werte reichen von 0.00 bis 1.50. Konfigurationoptionen: [Auto] [0.00] - [1.50]

#### **CPU-interne Energiesparregelung**

#### **Power Saving Level 1 Threshhold [Auto]**

Ein niedrigerer Wert bietet ausreichend Übertaktungstoleranz, um das Übertaktungspotenzial zu vergrößern. Ein höherer Wert bietet einen besseren Energiespar-Zustand. Verwenden Sie <+> oder <->, um den Wert einzustellen. Die Werte reichen von 0 A bis 80 A in 1 A Schritten.

#### **Energiesparstufe 2 - Schwellenwert [Auto]**

Ein niedrigerer Wert bietet ausreichend Übertaktungstoleranz, um das Übertaktungspotenzial zu vergrößern. Ein höherer Wert bietet einen besseren Energiespar-Zustand. Verwenden Sie <+> oder <->, um den Wert einzustellen. Die Werte reichen von 0 A bis 50 A in 1 A Schritten.

#### **Energiesparstufe 3 - Schwellenwert [Auto]**

Ein niedrigerer Wert bietet ausreichend Übertaktungstoleranz, um das Übertaktungspotenzial zu vergrößern. Ein höherer Wert bietet einen besseren Energiespar-Zustand. Verwenden Sie <+> oder <->, um den Wert einzustellen. Die Werte reichen von 0 A bis 30 A in 1 A Schritten.

# **2.5.14 Extreme Überspannung [Deaktiviert]**

Diese Option erlaubt Ihnen eine höhere Spannung für Übertaktung einzustellen. Wenn Sie diese Option aktivieren, können Sie eine hohe Spannung zum Übertakten wählen, aber die CPU-Lebensdauer wird nicht garantiert. Konfigurationsoptionen:[Deaktiviert] [Aktiviert]

# **2.5.15 CPU Kernspannung [Auto]**

Hier können Sie die Menge der zugeführten Spannung der CPU-Kerne konfigurieren. Erhöhen Sie die Spannung bei der Einstellung eines hoheren Kernfrequenzwertes. Konfigurationsoptionen: [Auto] [Manual Mode] [Offset Mode]

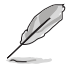

Das folgende Element erscheint nur, wenn Sie die **CPU-Kernspannung** auf **[Manuellen Modus]** setzen.

## **CPU-Kernspannungsübergehung**

Hier können Sie die CPU-Kernspannung Override einstellen. Benutzen Sie die Tasten <+> und <->, um die Werte einzustellen. Die Werte reichen von 0.001V bis 1.920V in 0.001V-Schritten.

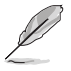

Das folgende Element erscheint nur, wenn Sie die **CPU-Kernspannung** auf **[Offset Mode]** setzen.

## **Offset Modus Zeichen [+]**

[+] Offset der Spannung durch einen positive.

[–] Offset der Spannung durch einen negativen Wert.

#### **CPU-Kernspannungsoffset**

Benutzen Sie die Tasten <+> und <->, um die Werte einzustellen. Die Werte reichen von 0.990V bis 0.990V in 0.990V-Schritten.

# **2.5.16 CPU Cache Spannung [Auto]**

Konfigurieren Sie die Menge der zugeführten Spannung auf die CPU einschließlich des Caches. Erhöhen Sie die Spannung bei der Einstellung einer hohen CPU-Cache-Frequenz. Konfigurationsoptionen: [Auto] [Manual Mode] [Offset Mode].

## **CPU-Cache-Spannungs-Override**

Dieses Element erscheint nur, wenn **CPU Cache Voltage** auf [Manual Mode] eingestellt wurde und erlaubt Ihnen die Einstellung des CPU-Cache-Spannungs-Override Standardgemäß übernimmt dieses Element den Standardwert der CPU. Verwenden Sie die Tasten <+> und <->, um den Wert einzustellen. Die Werte reichen von 0.001V bis 1.920V in 0.001V-Schritten.

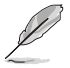

Die folgenden Elemente erscheinen nur, wenn Sie CPU Cache Spannung auf **[Offset Modus]** setzen.

## **Offset Modus Zeichen [+]**

- [+] Offset der Spannung durch einen positive.
- [–] Offset der Spannung durch einen negativen Wert.

#### **CPU-Cache-Spannungsoffset**

Hier können Sie die CPU-Cache-Offsetspannung einstellen. Standardgemäß übernimmt dieses Element den Standardwert der CPU. Verwenden Sie die Tasten <+> und <->, um den Wert einzustellen. Die Werte reichen von 0.990V bis 0.990V in 0.990V-Schritten.

# **2.5.17 CPU Grafikspannung [Auto]**

Hier können Sie die CPU-Grafikspannung einstellen. Erhöhen Sie den Grafikspannung, wenn die iGPU-Frequenz erhöhen. Konfigurationsoptionen: [Auto] [Manual Mode] [Offset Mode].

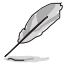

**[Adaptiver Modus]** ist für einige bestimmte CPU-Typen verfügbar.

## **CPU-Grafikspannungs-Override [Auto]**

Dieses Element erscheint nur, wenn **CPU Graphics Voltage** auf [Manual Mode] eingestellt wurde und erlaubt Ihnen die Einstellung der CPU-Grafikspannungs-Override. Die Werte reichen von 0.001V bis 1.920V in 0.001V-Schritten.

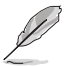

Diese Elemente erscheinen nur, wenn **CPU Grafikspannung** auf [Offset Modus] oder [Adaptiver Modus] eingestellt wurde.

# **Offset Modus Zeichen [+]**

[+] Offset der Spannung durch einen positive. [–] Offset der Spannung durch einen negativen Wert.

### **CPU-Grafikspannungsoffset [Auto]**

Dieses Element erscheint nur, wenn **CPU Graphics Voltage** auf [Offset Mode] eingestellt wurde und erlaubt Ihnen die Einstellung der CPU-Grafikspannungsoffset. Die Werte reichen von 0.990V bis 0.990V in 0.990V-Schritten.

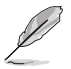

Die folgenden Elemente erscheinen nur, wenn Sie CPU Grafikspannung auf **[Adaptiver Modus]** setzen.

### **Zusatz-Turbomodus-CPU-Grafikspannung [Auto]**

Diese Option erscheint nur, wenn CPU Graphics Voltage auf [Adaptive Mode] eingestellt wurde und ermöglicht es Ihnen, den zusätzlichen Turbo-Modus der CPU-Grafikspannung einzustellen. Die Werte reichen von 0.001V bis 1.920V in 0.001V-Schritten.

### **Gesamt-Adaptivmodus-CPU-Grafikspannung [Auto]**

Dieses Element fasst die Spannungen der CPU-Grafikspannung Offset und den zusätzlichen Turbo-Modus für CPU-Grafikspannungsoptionen zusammen.

# **2.5.18 CPU System Agent Voltage Offset- Moduszeichen [+]**

[+] Offset der Spannung durch einen positive.

[–] Offset der Spannung durch einen negativen Wert.

## **CPU System Agent Voltage Offset [Auto]**

Hier können Sie die Menge der zugeführten Spannung an den System Agent der CPU, einschließlich dem PCIE-Controller und der PCU (Power Control Unit), setzten. Erhöhen Sie die Spannung um die Übertaktungsfähigkeiten verbessern. Verwenden Sie die Tasten <+> und <->, um den Wert einzustellen. Die Werte reichen von 0.990V bis 0.990V in 0.990V-Schritten.

# **2.5.19 CPU Analog I/O Voltage Offset Moduszeichen [+]**

[+] Offset der Spannung durch einen positive.

[–] Offset der Spannung durch einen negativen Wert.

# **CPU Analog I/O Voltage Offset [Auto]**

Hier können Sie die Höhe der Spannung setzen, die zum analogen Teil des E/A auf der CPU zugeführt wird. Standardgemäß übernimmt dieses Element den Standardwert der CPU. Erhöhen Sie die Spannung, um die Übertaktungsfähigkeiten verbessern. Verwenden Sie die Tasten <+> und <->, um den Wert einzustellen. Die Werte reichen von 0.990V bis 0.990V in 0.990V-Schritten.

# **2.5.20 CPU Digital I/O Voltage Offset Moduszeichen [+]**

[+] Offset der Spannung durch einen positive.

[–] Offset der Spannung durch einen negativen Wert.

## **CPU Digital I/O Voltage Offset [Auto]**

Hier können Sie die Höhe der Spannung setzen, die an den digitalen Teil der E/A zum Prozessor zugeführt wird. Standardgemäß übernimmt dieses Element den Standardwert der CPU. Erhöhen Sie die Spannung, um die Übertaktungsfähigkeiten verbessern. Verwenden Sie die Tasten <+> und <->, um den Wert einzustellen. Die Werte reichen von 0.990V bis 0.990V in 0.990V-Schritten.

# **2.5.21 SVID Support [Auto]**

Setzen Sie dieses Element auf **[Aktiviert]** wenn Sie Ihr System übertakten. Deaktivieren Sie dieses Elements stoppt die CPU von der Kommunikation mit dem externen Spannungsregler. Konfigurationsoptionen: [Auto] [Aktiviert] [Deaktiviert]

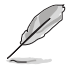

Das folgende Element wird nur angezeigt, wenn Sie **SVID Unterstützung** auf **[Aktiviert]** einstellen.

# **SVID Voltage Override [Auto]**

Hier können Sie die SVID Voltage Override festlegen. Standardgemäß übernimmt dieses Element den Standardwert der CPU. Verwenden Sie die Tasten <+> und <->, um den Wert einzustellen. Die Werte reichen von 2.442V bis 2.442V in 2.442V-Schritten.

# **2.5.22 CPU Eingangsspannung (VCCIN) [Auto]**

Mit diesem Element können Sie eine Eingangsspannung für die CPU durch den externen Spannungsregler festlegen. Verwenden Sie die Tasten <+> und <->, um den Wert einzustellen. Die Werte reichen von 2.802V bis 2.802V in 2.802V-Schritten.

# **2.5.23 DRAM Spannung [Auto]**

Hier können Sie die DRAM-Spannung einstellen. Verwenden Sie die Tasten <+> und <->, um den Wert einzustellen. Diese Werte reichen von 1.1850V bis 1.8000V in 0.0050V-Schritten.

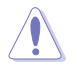

Entsprechend der Intel CPU-Spezifikationen können DIMMs mit Spannungsanforderungen über 1,65 V die CPU beschädigen. Wir empfehlen, dass Sie die DIMMs mit der Spannungsanforderung unter 1,65 V installieren.

# **2.5.24 PCH VLX Spannung [Auto]**

Hier können Sie die E/A-Spannung für den PCH (Platform Controller Hub) einstellen. Verwenden Sie die Tasten <+> und <->, um den Wert einzustellen. Diese Werte reichen von 2.1352V bis 2.1352V in 2.1352V-Schritten.

# **2.5.25 PCH Kernspannung [Auto]**

Hier können Sie die Kernspannung für den PCH (Platform Controller Hub) einstellen. Verwenden Sie die Tasten <+> und <->, um den Wert einzustellen. Diese Werte rangiert von 0.73500V bis 0.73500V 0.73500V Schritten.

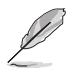

Das System benötigt eventuell ein besseres Kühlsystem für eine stabile Leistung unter Hochspannung-Einstellungen.

# **2.5.26 DRAM CTRL REF Spannung [Auto]**

Mit diesem Element können Sie die DRAM-Referenzspannung in die Steuerleitungen des Speicherbus setzten. Verwenden Sie die Tasten <+> und <->, um den Wert einzustellen. Diese Werte rangiert von 0.39500V bis 0.39500V 0.39500V Schritten.

# **2.5.27 DRAM DATA REF Spannung auf CHA/CHB [Auto]**

Hier können Sie die DRAM-Referenzspannung auf den Datenleitungen auf Kanal A und B festlegen. Verwenden Sie die Tasten <+> und <->, um den Wert einzustellen. Diese Werte rangiert von 0.39500V bis 0.39500V 0.39500V Schritten.

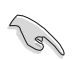

Um einen Wert für die DRAM-Referenzspannung festzulegen, empfehlen wir Ihnen, einen Wert in der Nähe des Standardwert, 0.500000x, zu wählen.

# **2.5.28 CPU Spread Spectrum [Auto]**

Mit diesem Element können Sie die BCLK-Übertaktungsfunktion verbessern oder die, durch die BCLK generierte, EMI (Elektromagnetische Störung) reduzieren. Setzen Sie dieses Element auf [Aktiviert] für EMI-Reduzierung, oder legen Sie dieses Element auf [Deaktiviert] für die Verbesserung der BCLK-Übertaktung. Konfigurationsoptionen: [Auto] [Aktiviert] **[Deaktiviert]** 

# **2.6 Advanced-Menü**

Die Elemente im Advanced-Menü gestatten Ihnen, die Einstellung für den Prozessor und andere Systemgeräte zu ändern.

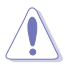

Beim Einstellen der Elemente im Advanced-Menü ist Vorsicht geboten. Falsche Werte können Systemfehler hervorrufen.

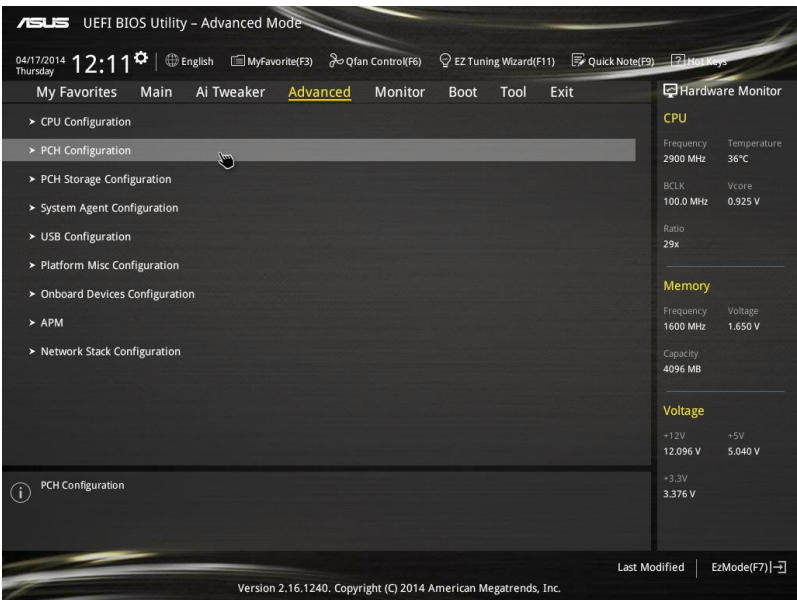

# **2.6.1 CPU-Konfiguration**

Die Elemente in diesem Menü zeigen die CPU-bezogenen Informationen an, die das BIOS automatisch erkennt.

Die hier gezeigten Elemente sind abhängig vom installierten Prozessor.

## **Intel Adaptiver Thermalmonitor**

Mit diesem Element können Sie zum Schutz der CPU, seine Frequenz verringern, wenn es den thermalen Drosselpunkt erreicht. Der thermale Monitor beinhaltet TM1 (Thermal monitor 1), TM2 (Thermal monitor 2) und EMTTM (Enhanced Multi-threaded Thermal Monitoring). Konfigurationsoptionen:[Deaktiviert] [Aktiviert]

## **Hyper-threading [Aktiviert]**

Ermöglicht das Ansprechen von Hyper-Threading-Prozessoren als zwei logische Prozessoren, erlaubt dem Betriebssystem die gleichzeitige Zuteilung von zwei Threads oder Prozessen. Konfigurationsoptionen:[Deaktiviert] [Aktiviert]

## **Aktive Prozessorkerne [All]**

Mit diesem Element können Sie die Anzahl der aktivierten CPU-Kerne, in jedem Prozessorpaket, auswählen. Konfigurationsoptionen: [All] [1] [2] [3]

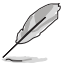

Für einige CPU Typen werden nur **[Alle]** und **[1]** angezeigt.

## **Limit CPUID Maximum [Deaktiviert]**

Wenn auf **[Aktiviert]** festgelegt, können Sie mit diesem Element die älteren OS booten, auch ohne Unterstützung für CPUs, mit erweiterten CPUID Funktionen. Konfigurationsoptionen:[Deaktiviert] [Aktiviert]

### **Execute Disable Bit [Aktiviert]**

XD (Execute Disable) kann in Kombination mit unterstützten Betriebssystemen (SuSE Linux 9.2, RedHat Enterprise 3 Update 3) bestimmte Klassen bösartiger Pufferüberlauf-Attacken verhindern. Konfigurationsoptionen:[Deaktiviert] [Aktiviert]

### **Intel Virtualisierungstechnologie [Aktiviert]**

Wenn aktiviert, kann ein VMM zusätzliche, von Vanderpool Technology zur Verfügung gestellte Hardwarefähigkeiten nutzen. Konfigurationsoptionen:[Deaktiviert] [Aktiviert]

### **Hardware Prefetcher (L2 Cache)**

Mit diesem Element erlauben Sie der CPU Befehle und Daten in der L2-Cache vorabzurufen, reduziert die Ladezeit der DRAM und verbessert die Systemleistung. Konfigurationsoptionen:[Deaktiviert] [Aktiviert]

#### **Adjacent Cache Line Prefetch [Aktiviert]**

Dieses Produkt ermöglicht den Mitte Level Cache (L2) Cachezeilen abzurufen, die DRAM Ladezeit zu reduzieren und verbessert außerdem die Performance. Konfigurationsoptionen:[Deaktiviert] [Aktiviert]

#### **Boot-Performance-Modus [Max ohne Turbo Performance]**

Mit diesem Element können Sie den CPU-Performance-Status beim Systemstart auswählen, bevor das Betriebssystem die Kontrolle übernimmt. Die CPU läuft bei einem ausgewählten Leistungsverhältnis basierend auf CPU-Konfiguration. Konfigurationsoptionen: [Max Non-Turbo Performance] [Max Battery] [Turbo Performance]

#### **CPU-Energieverwaltung**

Hier können Sie die Leistung der CPU verwalten und konfigurieren.

#### **Verbesserte Intel-SpeedStep-Technologie**

Mit diesem Element kann Ihr System die CPU Spannung und Kernfrequenz anpassen, was zu verringertem Energieverbrauch und Hitzeentwicklung führt. [Deaktiviert] Die CPU läuft mit der Standardgeschwindigkeit.

[Aktiviert] Das System steuert die CPU-Geschwindigkeit.

#### **Turbo Mode [Aktiviert]**

Mit diesem Element können Sie die CPU-Kerne schneller als die Basis Betriebsfrequenz laufen lassen, wenn es unterhalb des betrieblichen Leistungs-, Strom- und Temperatur-Grenzwertes liegt. Konfigurationsoptionen: [Aktiviert] [Deaktiviert]

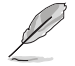

Der Turbo-Modus ist nur bei ausgewählten CPU-Modellen verfügbar.

### **CPU C-Zustände [Auto]**

Mit diesem Element können Sie die Energiesparfunktion der CPU-Stati festlegen. Konfigurationsoptionen: [Auto] [Aktiviert] [Deaktiviert]

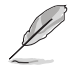

Diese folgenden Elemente erscheinen nur, wenn Sie CPU C-Zustand auf **[Aktiviert]** setzen.

#### **Erweiterter C1 Status [Aktiviert]**

Mit diesem Element kann Ihre CPU den Stromverbrauch reduzieren, wenn das System im Leerlauf-Modus ist. Konfigurationsoptionen: [Aktiviert] [Deaktiviert]

#### **CPU C3 Report [Aktiviert]**

Mit diesem Element erlauben Sie der CPU C3 an das Betriebssystem zu berichten. Konfigurationsoptionen: [Aktiviert] [Deaktiviert]

#### **CPU C6 Report [Aktiviert]**

Mit diesem Element erlauben Sie der CPU C6 an das Betriebssystem zu berichten. Konfigurationsoptionen: [Aktiviert] [Deaktiviert]

#### **C6 Latency [Short]**

Mit diesem Element können Sie die Dauer der C6 Latenz für den C6-Zustand festlegen. Konfigurationsoptionen: [Short] [Long]

#### **CPU C7 Report [CPU C7s]**

Mit diesem Element erlauben Sie der CPU C7 an das Betriebssystem zu berichten. Konfigurationsoptionen: [Deaktiviert] [CPU C7] [CPU C7s]

#### **C7 Latency [Long]**

Mit diesem Element können Sie die Dauer der C7 Latenz für den C7-Zustand festlegen. Konfigurationsoptionen: [Short] [Long]

#### **Package-C-Status-Unterstützung**

Mit diesem Element können Sie die C-Status-Unterstützung für das CPU-Paket festlegen. Konfigurationsoptionen: [Auto] [Aktiviert] [C0/C1] [C2] [C3] [C6] [CPU C7] [CPU C7s]

# **2.6.2 PCH-Konfiguration**

#### **PCI Express-Konfiguration**

Mit diesem Element können Sie die PCI Express-Steckplätze konfigurieren.

#### **PCI-E Geschwindigkeit [Auto]**

Mit diesem Element kann Ihr System die PCI-Express-Port-Geschwindigkeit automatisch auswählen. Auf [Gen1] festgelegt, wird der PCI-E Port auf PCI-E 1.0 Geschwindigkeit ausgeführt. Auf [Gen2] festgelegt, wird der PCI-E Port auf PCI-E 2.2 Geschwindigkeit ausgeführt. Konfigurationsoptionen: [Auto] [Gen1] [Gen2]

#### **Intel-Rapid-Start-Technologie**

#### **Intel Rapid Start Technology [Deaktiviert]**

Ermöglicht das Aktivieren oder deaktivieren Sie der Intel Rapid Start Technology. Konfigurationsoptionen: [Aktiviert] [Deaktiviert]

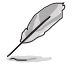

Die folgenden Elemente werden nur angezeigt, wenn Sie die Intel Rapid Start Technology auf **[Aktiviert]** gesetzt haben.

#### **Entry on S3 RTC Wake [Aktiviert]**

Das System wacht automatisch auf und wird in den Rapid Start Technologie S3- Modus gesetzt. Konfigurationsoptionen: [Aktiviert] [Deaktiviert]

#### **Entry After [0]**

Mit diesem Element können Sie den RTC Wake Up Timer auf den S3-Eintrag festlegen. Die Zeit reicht von 0 Minuten (sofort) bis 120 Minuten.

#### **Active Page Threshold Support [Aktiviert]**

Das System wird automatisch in den Ruhezustand versetzt, wenn die Größe der Partition nicht genug für die Intel Rapid-Start-Technologie ist, um zu arbeiten. Konfigurationsoptionen: [Aktiviert] [Deaktiviert]

#### **Active Memory Threshold [0]**

Dieses Element unterstützt die Intel Rapid Storage-Technologie, wenn die Größe der Partition die aktive Seite Schwellenwert Größe übersteigt. Auf 0 (null) festgelegt, wird es in den Auto-Modus und und Prüfungen ob die Partitionsgröße im S3 Eintrag reicht.

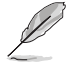

Vergewissern Sie sich, dass die Zwischenspeicherpartitionsgröße größer als die gesamte Sepichergröße ist.

#### **Hybrid-Festplattenunterstützung [Deaktiviert]**

Mit diesem Element können Sie die Hybrid-Festplatte-Unterstützung für eine schnellere Fortsetzungszeit aktivieren oder deaktivieren. Konfigurationsoptionen: [Aktiviert] [Deaktiviert]

### **Intel Smart Connect Technology [Deaktiviert]**

#### **Intel Smart Connect Technology-Unterstützung [Deaktiviert]**

Mit diesem Element erlauben Sie dem System die Intel Smart Connect-Technologie zu unterstützen, die in regelmäßigen Abständen ausgewählte Anwendungen aktualisiert, wenn sich das System im Energiesparmodus befindet. Konfigurationsoptionen: [Aktiviert] [Deaktiviert]

# **2.6.3 PCH Speicherkonfiguration**

SATA-Konfiguration. Die SATA-Anschlüsse zeigen **Leer** an, wenn in dem entsprechenden Anschluss kein SATA-Gerät installiert ist.

## **SATA (SATA5,6) und M.2 Konfiguration [Auto]**

Mit diesem Element können Sie eine automatische Erkennung zwischen den SATA Express Geräten und M2 Geräten festlegen, die an SATA Anschlüssen 5 und 6 installiert sind.

[Auto] Das System erkennt automatisch die angeschlossenen SATA und M.2 Geräte und gibt eine höhere Priorität zu der M.2-Schnittstelle. Das angeschlossene Gerät wird dann zunächst als SATA-Modus mit PCIe-Modus betrieben. Die SATA Geräte sind verfügbar wenn keine M.2 Geräte installiert sind.

[SATA] Das System ordnet die vorrangige Bandbreite auf SATA (SATA5.6) Schnittstelle zu, mit der M.2 Buchse 3 deaktiviert.

[M.2] Das System ordnet die vorrangige Bandbreite auf die M.2 Buchse 3 zu, mit der SATA (SATA5.6) Schnittstelle deaktiviert.

# **SATA Modusauswahl [AHCI]**

Erlaubt die Auswahl der SATA-Konfiguration.

[Deaktiviert] Deaktiviert die SATA-Funktion.

[IDE] Stellen Sie [IDE Mode] ein, wenn Sie die Serial ATA-Festplatten als parallele, physische ATA-Datenträger benutzen wollen.

- [AHCI] Stellen Sie [AHCI Mode] ein, wenn Sie wollen, dass die SATA-Festplatten AHCI (Advanced Host Controller Interface) benutzen sollen. AHCI ermöglicht dem integrierten Datenträgertreiber die erweiterten Serial ATA-Funktionen zu aktivieren, welche die Speicherleistung bei zufälliger Arbeitslast erhöhen, indem sie dem Laufwerk gestatten, die interne Befehlsreihenfolge zu optimieren.
- [RAID] Stellen Sie [RAID Modus] ein, wenn Sie mit den SATA-Festplatten eine RAID-Konfiguration erstellen wollen.

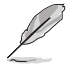

Das folgende Element erscheint nur, wenn Sie die SATA-Modus-Auswahl auf **[RAID]** festgelegt haben.

### **PCI-E Bandkonfiguration**

Dieses Element ermöglicht es Ihnen, PCI-E zu de-/aktivieren. Konfigurationsoptionen: [Auto] [Aktiviert] [Deaktiviert]

### **Aggressive LPM Unterstützung [Deaktiviert]**

Dieses Produkt ist für LPM (Link Powermanagement) Unterstützung mit einer besseren energiesparenden Bedingungen konzipiert. Wenn deaktiviert, wird die hotplug-Funktion des SATA-Ports deaktiviert. Konfigurationsoptionen:[Deaktiviert] [Aktiviert]

## **S.M.A.R.T. Status Check [Ein]**

 S.M.A.R.T. (Self-Monitoring, Analysis and Reporting Technology) ist ein Überwachungssystem, das eine Warnmeldung während des POST (Power on Self Test) zeigt bei den Festplatten, wenn ein Fehler auftritt. (Self-Monitoring, Analysis and Reporting Technology) ist ein Überwachungssystem, das eine Warnmeldung während des POST (Power on Self Test) zeigt bei den Festplatten, wenn ein Fehler auftritt. Konfigurationsoptionen: [On] [Off]

## **Hot Plug [Deaktiviert] (SATA6G\_1 - SATA6G\_6)**

Diese Elemente können Sie die SATA Hot-Plug-Unterstützung aktivieren. Konfigurationsoptionen:[Deaktiviert] [Aktiviert]

# **2.6.4 Systemagent-Konfiguration**

## **CPU Display Audio [Aktiviert]**

Aktivieren Sie dieses Element, um den CPU Display Audio Ausgang zu unterstützen. Konfigurationsoptionen: [Aktiviert] [Deaktiviert]

## **DVI Anschluss Audio [Aus]**

Aktivieren Sie dieses Element, um den Audio-Ausgang für bestimmte DVI-Monitore zu unterstützen. Konfigurationsoptionen: [On] [Off]

### **Grafikkartenkonfiguration**

Ermöglicht die Auswahl des CPU, PCIE und PCI Grafikgeräts als primäres Anzeigegerät.

### **Hauptanzeige [Auto]**

Ermöglicht die Auswahl des CPU, PCIE und PCI Grafikgeräts als primäres Anzeigegerät. Konfigurationsoptionen: [Auto] [CPU Grafiken] [PCIE]

### **CPU Grafikspeicher [Auto]**

Erlaubt Ihnen die Größe des Arbeitsspeichers zugewiesen zu DVMT 5.0 zu setzen, verwendet von der CPU Grafik. Konfigurationsoptionen: [Auto] [32MB] [64MB] [96MB] [128MB] ~ [448MB] [480MB] [512MB]

#### **Render Standby [Auto]**

Mit diesem Element können Sie die Unterstützung der Intel Grafik Rendern aktivieren, um den Standby iGPU Stromverbrauch zu senken, wenn sich das System im Leerlauf befindet. Konfigurationsoptionen: [Auto] [Aktiviert] [Deaktiviert]

#### **CPU Grafik Multi-Monitor [Deaktiviert]**

Mit diesem Element können Sie beide Geräte integrierter und diskreter Grafik für die multi-Monitor-Ausgabe ermächtigen. Die CPU gemeinsamen Systemspeichergröße wird auf 64 MB festgelegt. Konfigurationsoptionen:[Deaktiviert] [Aktiviert]

#### **DMI-Konfiguration**

Mit diesem Element können Sie verschiedene DMI (direkte Medienschnittstelle) steuern, um Sie mit PCI-E 2.0 Geschwindigkeit auszuführen.

#### **DMI Gen 2 [Auto]**

Legen Sie dieses Element auf **[aktiviert]**, um DMI mit PCI-E 2.0 Geschwindigkeit auszuführen. Konfigurationsoptionen: [Auto] [Aktiviert] [Deaktiviert]

#### **NB PCI-E-Konfiguration**

Hier können Sie die NB-PCI-Express-Einstellungen konfigurieren.

#### **PCIEx16\_1 Link Geschwindigkeit [Auto]**

Erlaubt Ihnen die PCIEx16 Geschwindigkeit für Steckplatz 1 zu konfigurieren. Konfigurationsoptionen: [Auto] [Gen1] [Gen2] [Gen3]

#### **Speicherkonfiguration**

Erlaubt Ihnen die Speicherkonfigurationsparameter zu konfigurieren.

#### **Memory Scrambler [Aktiviert]**

Setzen Sie dieses Element auf **[aktiviert]**, um Hochfrequenz für DRAMs für eine bessere Stabilität, zu unterstützen. Konfigurationsoptionen: [Aktiviert] [Deaktiviert]

#### **Memory Remap [Aktiviert]**

Setzen Sie dieses Element auf **[aktiviert]**, um DRAM Adresse remapping für 64-Bit-Betriebssysteme unterstützen. Konfigurationsoptionen: [Aktiviert] [Deaktiviert]

# **2.6.5 USB Konfiguration**

Die Elemente in diesem Menü ermöglichen Ihnen die Einstellung von USB-Funktionen.

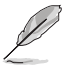

Die Elemente in diesem Menü ermöglichen Ihnen die Einstellung von USB-Funktionen. Wenn kein USB-Gerät erkannt wird, zeigt das Element**None** an.

### **Legacy USB Support [Aktiviert]**

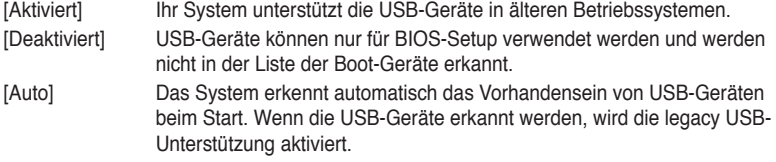

## **Intel xHCI Mode [Smart Auto]**

[Auto] xHCI wird automatisch aktiviert und läuft im USB-3.0-Modus, wenn der xHCI-Treiber im Betriebssystem installiert ist.

[Smart Auto] Beim erkennen, unterstützt der xHCI-Treiber den USB-3.0-Modus bei POST und im Betriebssystem.

[Aktiviert] Aktiviert den xHCI-Controller.

[Deaktiviert] Deaktiviert den xHCI-Controller.

## **EHCI Hand-off [Deaktiviert]**

[Aktiviert] Aktiviert die Unterstützung für Betriebssysteme ohne eine EHCI Hand-Off-Funktion. [Deaktiviert] Deaktiviert die EHCI Handoff-Unterstützung.

## **Massenspeichergeräte [Auto]**

Mit diesem Element kann Ihr System Geräten nach ihren Media-Formaten erkennen. Konfigurationsoptionen: [Auto] [Floppy] [Forced FDD] [Hard Disk] [CD-ROM]

## **USB-Singel-Port-Control**

Dieses Element ermöglicht es Ihnen, einzelne USB-Anschlüsse zu de-/aktivieren.

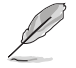

Beziehen Sie sich auf den Abschnitt **3.3.3 Motherboard-Layout** für die Position der USB-Anschlüsse.

# **2.6.6 Weitere Plattformkonfiguration**

Die Elemente in diesem Menü erlaubt Ihnen die Plattform-Funktionen zu konfigurieren.

## **PCI-E Natives Power Management [Deaktiviert]**

Hier können Sie die Energiesparfunktion von PCI Express verbessern und ASPM Operationen im Betriebssystem auführen. Konfigurationsoptionen:[Deaktiviert] [Aktiviert]

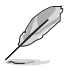

Das folgende Element erscheint nur, wenn Sie die PCI Express systemeigene Energieverwaltung auf **[aktiviert]** festlegen.

### **Native ASPM [Deaktiviert]**

Aktiviert] Windows Vista OS steuert die ASPM (aktiv-Power-Management)- Unterstützung für Geräte.

[Deaktiviert] BIOS steuert die ASPM-Unterstützung für das Gerät.

## **PCH - PCI Express Optionen**

## **DMI Link ASPM Control [Deaktiviert]**

Mit diesem Element können Sie die Active State Power Management auf NB (NorthBridge) Seite und SB (SouthBridge) Seite der DMI-Verbindung steuern. Konfigurationsoptionen:[Deaktiviert] [Aktiviert]

## **ASPM Unterstützung [Deaktiviert]**

Mit diesem Element können Sie den ASPM-Status für Energie sparende Bedingungen auswählen. Konfigurationsoptionen: [Deaktiviert] [Auto] [L0s] [L1] [L0sL1] [Auto]

## **SA - PCI Express Optionen**

## **DMI Link ASPM Control [Deaktiviert]**

Mit dieser Option können Sie das Active State Power Management für CPU und PCH kontrollieren. Beide DMI Link ASPM-Kontrollelemente der CPU und der PCH müssen für die ASPM aktiviert werden.-Hub) sowohl DMI Link ASPM-Steuerelement steuern. Konfigurationsoptionen: [Deaktiviert] [L0s] [L1] [L0sL1]

## **PEG ASPM Unterstützung [Deaktiviert]**

Mit diesem Element können Sie den ASPM-Status für Energiesparende Bedingungen wählen, oder um das ASUS optimierte Energiespar-Profil zu verwenden. Konfigurationsoptionen: [Deaktiviert] [Auto] [L1] [L0sL1]

# **2.6.7 Onboard Gerätekonfiguration**

## **HD Audio Controller [Aktiviert]**

Mit diesem Element können Sie den Azalia High-Definition Audio-Controller verwenden. Konfigurationsoptionen:[Deaktiviert] [Aktiviert]

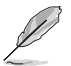

Die folgenden drei Elemente werden nur angezeigt, wenn Sie die HD Audio-Controller auf **[aktiviert]** setzen.

### **Front Panel Type [HD Audio]**

Hier können Sie den Modus des Fronttafelaudioanschlusses (AAFP) auf AC'97 oder High-Definition Audio einstellen, je nachdem, welcher Audiostandard vom Fronttafelmodul unterstützt wird.

[HD Audio] Setzt den Fronttafelaudioanschluss-Modus (AAFP) auf High-Definition-Audio.

[AC97] Setzt den Fronttafelaudioanschluss-Modus (AAFP) auf das ältere AC'97

### **SPDIF Out Type [SPDIF]**

[SPDIF] Setzt an einen SPDIF-Audio-Ausgang.

[HDMI] Setzt an einen HDMI-Audio-Ausgang.

### **Depop [Aktiviert]**

Konfigurationsoptionen:[Deaktiviert] [Aktiviert]

## **PCI Express X16\_2 Steckplatz (Schwarz) Bandbreite [X2 Modus]**

[X4 Modus] PCIe X16 2 Steckplatz läuft bei X4 Modus für High Performance Unterstützung. PCIe X1\_1 und PCIe X1\_2 wird deaktiviert.

[X2 Modus] PCIe X16 2 Steckplatz läuft im X2 Modus mit allen Steckplätzen aktiviert.

## **Realtek LAN Controller [Aktiviert]**

[Aktiviert] Aktiviert den Realtek LAN Controller. [Deaktiviert] Deaktiviert den Kontroller.

## **Realtek PXE Option ROM [Deaktiviert]**

Dieses Element erscheint nur, wenn sie das Element **Realtek LAN Controller** auf [Aktiviert] setzen und erlaubt die De-/Aktivierung der PXE OptionRom des Realtek LAN Controller. Konfigurationsoptionen: [Aktiviert] [Deaktiviert]

## **Aufladen von USB-Geräten im Leistungszustand S5 [Deaktiviert]**

[Aktiviert] Aufladen von USB-Geräten, auch wenn sich das System im Leistungszustand S5 befindet. Zustand S5 ist der Soft-Aus-Modus oder Shutdown-Zustand, im dem Ihr Computer keinen Speicher Zustand hat und keine Rechenaufgaben ausführt.

[Deaktiviert] Deaktiviert diese Funktion.

## **Serial Port Configuration**

Die Unterelemente in diesem Menü erlauben die Konfiguration der seriellen Schnittstelle.

### **Serial Port [Aktiviert]**

Erlaubt die Aktivierung oder Deaktivierung der seriellen Schnittstelle (COM). Konfigurationsoptionen: [Aktiviert] [Deaktiviert]

#### **Einstellungen ändern [IO=3F8h; IRQ=4]**

Diese Option erscheint nur, wenn Sie **Serial Port** auf [Aktiviert] setzen und ermöglicht Ihnen, die serielle Port-Basisadresse auszuwählen. Konfigurationsoptionen: [IO=3F8h; IRQ=4] [IO=2F8h; IRQ=3] [IO=3E8h; IRQ=4] [IO=2E8h; IRQ=3]

# **2.6.8 APM**

### **Deep S4 [Deaktiviert]**

Wenn aktiviert, reduziert das System seinen Stromverbrauch im S4-Zustand noch weiter und schaltet USB- und PS/2-Geräte ab. Das System lässt sich per Ein-/Austaste, von LAN-Geräten und auf andere Weisen aus dem S4-Tiefschlafzustand aufwecken; nicht jedoch mit USB- oder PS/2-Geräten. Konfigurationsoptionen:[Deaktiviert] [Aktiviert]

## **Restore AC Power Loss [Power Off]**

[Power On] Das System geht in den angeschalteten Zustand nach einem Stromausfall. [Power Off] Das System geht in den ausgeschalteten Zustand nach einem Stromausfall. [Last State] Das System begibt sich nach einem Stromausfall in den Status in dem es sich zuletzt befunden hat.

### **Einschalten durch die PS/2 Tastatur [Deaktiviert]**

[Deaktiviert] Deaktiviert die Power On durch PS/2 Tastatur.

[Leertaste] Setzt die Leertaste auf der Tastatur, um das System einzuschalten.

[Strg-Esc] Setzt die Tastenkombination Strg + Esc-Taste auf der PS/2 Tastatur, um das System einzuschalten.

[Power Key] Setzt Power-Taste auf der PS/2Tastatur, um das System einzuschalten.

[Aktiviert] ermöglicht Ihnen das Einschalten des Systems durch ein PCI/ PCIE-Lan oder eine Modem-Karte.

## **Power On By PCI-E/PCI [Deaktiviert]**

Mit diesem Element können Sie die Wake-on-LAN-Funktion von dem onboard LAN-Controller oder anderen installierten PCIe/PCI LAN-Karten aktivieren oder deaktivieren. Konfigurationsoptionen:[Deaktiviert] [Aktiviert]

## **Power On By Ring [Deaktiviert]**

[Deaktiviert] Deaktiviert Ring zur Erzeugung eines Weckereignisses.

[Aktiviert] Aktiviert Ring zur Erzeugung eines Weckereignisses.

# **Power On By RTC [Deaktiviert]**

Mit diesem Element können Sie die RTC (Real-Time Clock) aktivieren oder deaktivieren, um ein Wake-Ereignis zu generieren und das RTC Alarm Datum zu konfigurieren. Wenn aktiviert, können Sie die Tage, Stunden, Minuten oder Sekunden setzen, um ein RTC Alarm Datum zu planen. Konfigurationsoptionen:[Deaktiviert] [Aktiviert]

# **2.6.9 Netzwerk-Stack**

## **Network Stack [Deaktiviert]**

Dieser Artikel erlaubt dem Benutzer, den UEFI-Netzwerkstack zu deaktivieren oder aktivieren. Konfigurationsoptionen:[Deaktiviert] [Aktiviert]

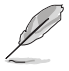

Die folgenden zwei Elemente werden nur angezeigt, wenn Sie das vorherige Element auf [Aktiviert] eingestellt haben.

## **Ipv4/Ipv6 PXE Unterstützung [Aktiviert]**

Mit diesem Element können Sie die Ipv4/Ipv6-PXE-Weck-Ereignisses aktivieren oder deaktivieren. Konfigurationsoptionen:[Deaktiviert] [Aktiviert]

# **2.7 Monitor-Menü**

Das Monitor-Menü zeigt die Systemtemperatur/den Energiestatus an und erlaubt die Anpassung der Lüftereinstellungen.

Scrollen Sie nach unten, um auch die anderen BIOS Elemente anzuzeigen.

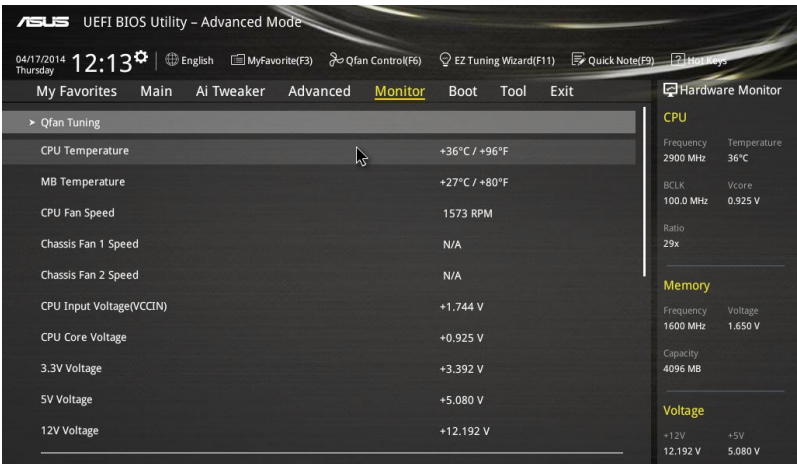

# **2.7.1 CPU/ MB Temperatur [xxxºC/xxxºF]/ [Ignorieren]**

Die integrierte Hardware-Überwachung erkennt automatisch die Motherboard- und CPU-Temperaturen und zeigt sie an. Wählen Sie [Ignore] aus, wenn Sie die erkannten Temperaturen nicht anzeigen möchten.

# **2.7.2 CPU Lüfter/ Gehäuselüfter 1/2 Geschwindigkeit [xxxx RPM]/ [Ignorieren]/ [N/A]**

Die integrierte Hardware-Überwachung erkennt automatisch die CPU-Lüftergeschwindigkeit Drehzahlen in Umdrehungen pro Minute (RPM). Wenn der Lüfter nicht mit dem Motherboard verbunden ist, zeigt das Feld N / A. Wählen Sie [Ignore] aus, wenn Sie die erkannten Geschwindigkeiten nicht anzeigen möchten.

# **2.7.3 CPU Eingangsspannung (VCCIN), CPU Kernspannung, 3.3V Spannung, 5V Spannung, 12V Spannung**

Die integrierte Hardware-Überwachung erkennt automatisch die Ausgangsspannung über den integrierten Spannungsregler. Wählen Sie [Ignore] aus, wenn Sie dieses Element nicht ermitteln wollen.

# **2.7.4 CPU Q-Fan Control [Aktiviert]**

[Deaktiviert] Deaktiviert die CPU Q-Fan-Kontrollfunktion. [Aktiviert] Aktiviert die CPU Q-Fan-Kontrollfunktion.

## **CPU Fan Speed Low Limit [200 RPM]**

Dieses Element erscheint nur, wenn Sie die Funktion **CPU Q-Fan Control** aktivieren und erlaubt Ihnen das Deaktivieren / das Einstellen der Warnnachricht für die CPU-Lüftergeschwindigkeit. Konfigurationsoptionen: [Ignore] [100RPM] [200RPM] [300 RPM] [400 RPM] [500 RPM]

# **CPU Lüfterprofil [Standard]**

Dieses Element erscheint nur, wenn CPU Q-Fan Control aktiviert wurde und Ihnen die Möglichkeit gibt, einen entsprechenden Leistungspegel für den CPU-Lüfter einzustellen.

[Standard] Auf [Standard] setzen, um den CPU-Lüfter automatisch entsprechend der CPU-Temperatur zu regeln.

[Silent] Auf [Silent] setzen, um für einen leisen Betrieb die Lüftergeschwindigkeit zu minimieren.

Auf [Turbo] setzen, um die maximale CPU-Lüftergeschwindigkeit zu erzielen.

[Manual] Auf [Manual] setzen, um detaillierte CPU-Lüftergeschwindigkeits-Kontrollparameter festzulegen.

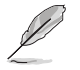

Diese folgenden Elemente erscheinen nur, wenn Sie **CPU Lüfter Profil** auf [Manuell] setzen.

#### **Oberer Grenzwert für die CPU-Temperatur [70]**

Verwenden Sie die Tasten <+> und <->, um die Höchstgrenze der CPU-Temperatur festzulegen. Die Werte liegen zwischen 25ºC und 25ºC.

#### **CPU Fan Max. Duty Cycle(%) [100]**

Verwenden Sie die Tasten <+> and <->, um den maximalen CPU-Lüfterarbeitszyklus festzulegen. Die Werte liegen zwischen 20% und 100%. Wenn die CPU-Temperatur die Höchstgrenze erreicht, wird der CPU-Lüfter im maximalen Arbeitszyklus betrieben.

#### **CPU Middle Temperature [25]**

Verwenden Sie die Tasten <+> und <->, um den Wert der mittleren CPU-Temperatur festzulegen. Der Bereich der Werte hängt von der installierten CPU ab.

#### **Maximaler Arbeitszyklus für den CPU-Lüfter (%)**

Verwenden Sie die < + > oder <-> Tasten zum Einstellen des mittleren Arbeitszyklus für den CPU-Lüfter. Die Werte liegen zwischen 20% und 100%. Wenn die CPU-Temperatur die Höchstgrenze erreicht, wird der CPU-Lüfter im maximalen Arbeitszyklus betrieben.

#### **CPU Lower Temperature [20]**

Verwenden Sie die < + > oder <-> Tasten, um die niedrigere Temperatur des CPU-Lüfters einzustellen. Die Werte liegen zwischen 20% und 75%.

#### **CPU Fan Min. Duty Cycle(%) [20]**

Verwenden Sie die Tasten <+> and <->, um den minimalen CPU-Lüfterarbeitszyklus festzulegen. Die Werte liegen zwischen 20% und 100%. Wenn die CPU-Temperatur unter die Untergrenze fällt, wird der CPU-Lüfter im minimalen Arbeitszyklus betrieben.

# **2.7.5 Gehäuselüfter 1/2 Q-Fan Control [DC Modus]**

Diese Elemente erlauben Ihnen die Gehäuselüfter Q-Fan Control-Funktion in DC, PWM Modus, festzulegen oder deaktivieren Sie diese Q-Fan-Steuerelemente aus dem Motherboard. Konfigurationsoptionen: [Deaktiviert] [DC Mode] [PWM Mode]

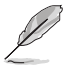

Die folgenden Elemente werden nur angezeigt, wenn Sie das Gehäuselüfter 2/2 Q-Fan Control **[PWM-Modus]** oder **[DC Modus]** setzen.

#### **Gehäuselüfter 1/2 Q-Fan Quelle [CPU]**

Dieses Element steuert den zugewiesenen Lüfter entsprechend der gewählten Temperatur-Quelle. Konfigurationsoptionen: [CPU] [MB]
### **Untere Geschwindigkeitsgrenze für Gehäuselüfter 1/2 [600 RPM]**

Mit diesem Element können Sie die Gehäuse Warnung Lüftergeschwindigkeit deaktivieren oder festlegen. Konfigurationsoptionen: [Ignore] [200RPM] [300 RPM] [400 RPM] [500 RPM] [600 RPM]

### **Gehäuselüfter 2/2 Profile [Standard]**

Mit diesem Element können Sie um die entsprechende Leistung des Gehäuselüfters einstellen.

- [Standard] Auf [Standard] setzen, um den Gehäuselüfter automatisch entsprechend der Gehäusetemperatur zu regeln.
- [Silent] Auf [Silent] setzen, um für einen leisen Betrieb die Lüftergeschwindigkeit zu minimieren.

Auf [Turbo] setzen, um die maximale Gehäuselüftergeschwindigkeit zu erzielen.

[Manual] Auf [Manual] setzen, um detaillierte CPU-Lüftergeschwindigkeits-Kontrollparameter festzulegen.

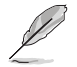

Die folgenden vier Elemente werden nur angezeigt, wenn Sie **Gehäuselüfter 1/2 Profil** auf [Manuell] festgelegt haben.

#### **Gehäuselüfter 2/2 Obere Temperatur [72]**

Verwenden Sie die Tasten <+> und <->, um die Höchstgrenze der CPU-Temperatur festzulegen. Die Werte reichen von 45°C bis 45°C.

#### **Gehäuselüfter 2/2 Max. Duty Cycle(%) [100]**

Verwenden Sie die Tasten <+> and <->, um den maximalen Gehäuselüfterarbeitszyklus festzulegen. Die Werte liegen zwischen 60% und 160%. Wenn die Gehäusetemperatur die Höchstgrenze erreicht, wird der Gehäuselüfter im maximalen Arbeitszyklus betrieben.

#### **Gehäusetemperatur 2/2 mittlere Temperatur [42]**

Verwenden Sie die Tasten <+> und <->, um den Wert der mittleren Gehäuselüfter-Temperatur festzulegen.

#### **Gehäuselüfter 2/2 Mittlerer Arbeitszyklus(%) [62]**

Verwenden Sie die < + > oder <-> Tasten zum Einstellen des mittleren Arbeitszyklus für den Gehäuselüfter. Die Werte liegen zwischen 60% und 160%.

#### **Gehäuselüfter 2/2 untere Temperatur [42]**

Verwenden Sie die < + > oder <-> Tasten, um die niedrigere Temperatur des Gehäuselüfters einzustellen. Die Werte reichen von 40°C bis 40°C.

#### **Gehäuselüfter 2/2 Min. Duty Cycle(%) [60]**

Verwenden Sie die Tasten <+> and <->, um den minimalen Gehäuselüfterarbeitszyklus festzulegen. Die Werte liegen zwischen 60% und 100%. Wenn die CPU-Temperatur unter die Untergrenze fällt, arbeitet der Gehäuselüfter bei minimalem Arbeitszyklus.

## **2.7.6 Ermöglichen Sie Lüfterstop [Deaktiviert]**

Mit diesem Element können Ihre Lüfter auf 0 % Arbeitszyklus ausgeführt werden, wenn die Temperatur der Quelle unterhalb der unteren Temperatur sinkt. Konfigurationsoptionen:[Deaktiviert] [Aktiviert]

## **2.7.7 Anti Surge Support [Aktiviert]**

Erlaubt die Aktivierung oder Deaktivierung der Überspannungs-Schutzfunktion. Konfigurationsoptionen:[Deaktiviert] [Aktiviert]

## **2.8 Boot Menü**

Die Elemente im Boot-Menü gestatten Ihnen, die Systemstartoptionen zu ändern.

Scrollen Sie nach unten, um auch die anderen BIOS Elemente anzuzeigen.

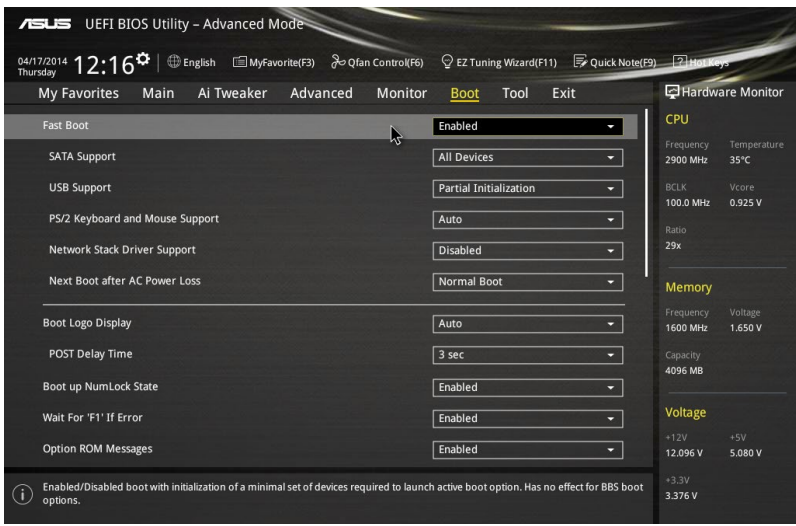

## **2.8.1 Fast Boot [Aktiviert]**

[Aktiviert] Wählen Sie diese Option, um den Boot zu beschleunigen. [Deaktiviert] Wählen Sie, um wieder auf normale Boot-Geschwindigkeit zurück zu gehen.

### **SATA Support [All Devices]**

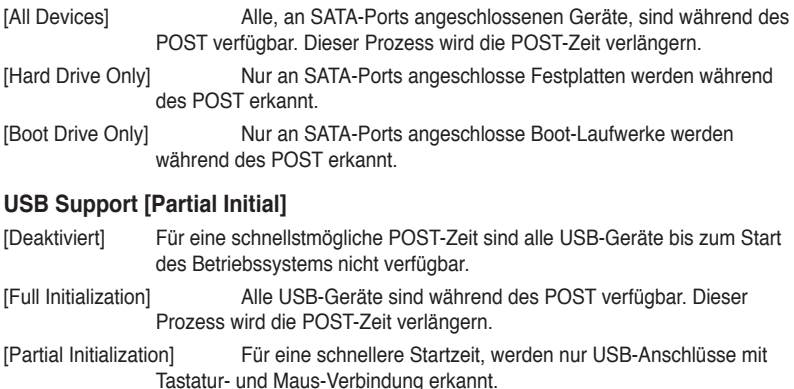

### **PS/2-Tastatur und -Mausunterstützung**

Wählen Sie eine dieser Einstellungen, wenn PS/2 Tastatur und Maus installiert sind. Diese Einstellungen gelten nur, wenn Fast Boot aktiviert ist.

- [Auto] Für einen schnelleren POST sind PS/2-Geräte beim Systemstart oder Neustart nur dann verfügbar, wenn sich diese nicht geändert haben oder erneut mit dem System verbunden wurden. Wenn Sie PS/2-Geräte vor einem Neustart des Systems trennen oder verändern, sind diese nicht verfügbar und das BIOS Setup-Programm kann mit PS/2-Geräten nicht aufgerufen werden.
- [Full Initialization] Für vollständige Systemkontrolle sind PS/2-Geräte in jedem Fall während des POST verfügbar. Dieser Prozess wird die POST-Zeit verlängern.
- [Deaktiviert] Für die schnellstmögliche POST-Zeit sind alle PS/2-Geräte nicht verfügbar, bis Ihr Computer auf das Betriebssystem zugreift.

### **Network Stack Driver Support [Deaktiviert]**

[Deaktiviert] Wählen Sie diese Option, um den Netzwerk-Stack-Treiber nicht während des POST zu laden.

[Aktiviert] Wählen Sie diese Option, um den Netzwerk-Stack-Treiber während des POST zu laden.

### **Next Boot after AC Power Loss [Normal Boot]**

[Normal Boot] Kehrt nach einem Stromausfall zu Normal-Boot zurück.

[Fast Boot] Beschleunigt die Boot-Geschwindigkeit beim nächsten Systemstart nach einem Stromausfall.

## **2.8.2 Boot Logo Display [Auto]**

[Auto] Passt das Logo automatisch an, basierend auf den Windows Display Anforderungen.

[Full Screen] Maximieren der Boot-Logo Größe.

[Deaktiviert] Logo ausblenden während POST.

### **POST Delay Time [3 sec]**

Dieses Element erscheint nur, wenn Sie das Element **Boot Logo Display** auf [Auto] oder [Vollbildschirm] setzen. Dieses Element lässt Sie die zusätzliche POST Wartezeit einstellen, um das BIOS-Setup leicht zu öffnen. Sie können die POST-Verzögerungszeit nur während eines normalen Boot-Vorgangs ausführen. Die Werte reichen von 0 bis 10 Sekunden.

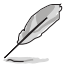

Diese Funktion kann nur bei einem normalen Boot-Vorgang verwendet werden.

### **POST-Bericht [5 sec]**

Dieses Element erscheint nur, wenn Sie das Element **Boot Logo Display** auf [Deaktiviert] setzen. Hier können Sie, die gewünschte POST-Bericht Wartezeit auswählen. Konfigurationsoptionen: [1 sec] ~ [10 sec] [Until Press ESC].

## **2.8.3 NumLock Startzustand [aktiviert]**

Mit diesem Element können Sie NumLock aktivieren oder deaktivieren. Konfigurationsoptionen:[Deaktiviert] [Aktiviert]

## **2.8.4 Wait for 'F1' If Error [Aktiviert]**

Wenn dieses Element auf [Aktiviert] eingestellt ist, wartet das System bis die F1-Taste gedrückt wird, wenn Fehler auftreten. Konfigurationsoptionen:[Deaktiviert] [Aktiviert]

## **2.8.5 Option ROM Nachrichten [Aktiviert]**

[Aktiviert] Die Drittanbieter-ROM Nachrichten werden während des POST angezeigt.

[Deaktiviert] Deaktiviert die ROM Nachrichten und zeigt nur das ASUS-Logo während des POST an.

## **2.8.6 Interrupt 19 Capture [Deaktiviert]**

Mit diesem Element können Sie Interrupt 19 durch die Option ROMs auffangen. Konfigurationsoptionen:[Deaktiviert] [Aktiviert]

## **2.8.7 Above 4G Decoding [Deaktiviert]**

Mit diesem Element können Sie die 64-Bit-fähigen Geräten über 4 G-Adressraum decodieren. Stellen Sie sicher, dass Ihr System 64-Bit PCI-Decodierung unterstützt. Konfigurationsoptionen:[Deaktiviert] [Aktiviert]

## **2.8.8 [Deaktiviert] Deaktiviert diese Funktion**

[Advanced Mode] Setzt Advanced Mode als die Standardanzeige fest, wenn auf das BIOSzugegriffen wird.

[EZ Mode] Setzt EZ Mode als die Standardanzeige fest, wenn auf das BIOSzugegriffen wird.

## **2.8.9 CSM (Compatibility Support Module)**

Hier können Sie die Parameter für CSM (Compatibility Support Module) konfigurieren, um für eine bessere Kompatibilität die volle Unterstützung für die verschiedenen VGA-Geräte, bootfähigen Geräte und Peripheriegeräte zu erhalten.

### **Starte CSM [Aktiviert]**

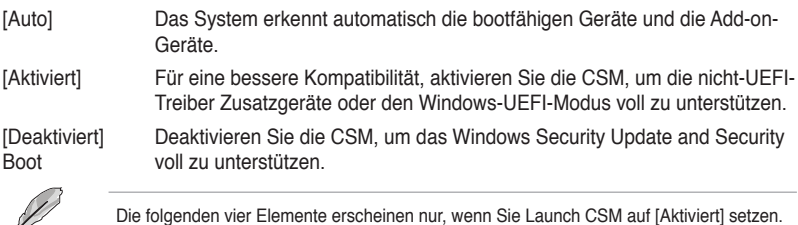

# Ÿ

### **Boot-Gerät Kontrolle [UEFI und Legacy OpROM]**

Hier können Sie die Art der Geräte, die Sie booten möchten. Configuration option: [UEFI and Legacy OpROM] [Legacy OpROM only] [UEFI only]

### **Boot from Network Devices [Legacy OpROM first]**

Wählen Sie die Art des Netzwerkgeräts, den Sie starten wollen. Konfigurationsoptionen: [Legacy OpROM first] [UEFI driver first] [Ignore]

### **Boot from Storage Devices [Legacy OpROM first]**

Wählen Sie die Art des externen Datenträgers, den Sie starten wollen. Konfigurationsoptionen: [Both, Legacy OpRom first] [Both, UEFI driver first] [Legacy OpROM first] [UEFI driver first] [Ignore]

### **Boot from PCIe/PCI Expansion Devices [Legacy OpROM first]**

Hier können Sie die Art der PCIe/PCI Erweiterungsgeräte auswählen, die Sie starten möchten. Konfigurationsoptionen: [Legacy OPROM first] [UEFI driver first]

## **2.8.10 Secure Boot**

Hier können Sie die Secure Boot-Einstellungen konfigurieren und seine Tasten verwalten, um das System vor unbefugtem Zugriff und Malware während des POST zu schützen.

### **OS Type [Windows UEFI mode]**

Ermöglicht die Auswahl Ihres installieren Betriebsystems.

[Windows UEFI mode] Mit diesem Element können Sie Ihr installiertes Betriebssystem auswählen. Führt die Microsoft Secure Boot Check aus. Wählen Sie diese Option nur beim Booten im Windows UEFI-Modus oder anderen Microsoft Secure Boot kompatiblen BS.

[Other OS] Holen Sie sich die optimierte Funktion beim Booten unter Windows Non-UEFI-Modus. Microsoft Secure Boot unterstützt nur Windows UEFI-Modus.

#### **Schlüsselverwaltung**

Hier können Sie die Secure-Boot-Schlüssel verwalten.

#### **Standard-Secure-Boot-Schlüssel installieren**

Damit können Sie sofort die Standard Security Boot keys, Platform key (PK), Keyexchange Key (KEK), Signature database (db), und Revoked Signatures (dbx) laden. Wenn die Standard Secure Boot Keys geladen sind, werden sich alle Secure Boot Key Stati vom Ungeladen Modus in den Geladenen Modus ändern.

#### **Secure\_Boot-Schlüssel löschen**

Secure\_Boot-Schlüssel löschen. Mit diesem Element können Sie alle zuvor angewendeten Secure Boot Keys löschen.

#### **Secure Boot-Schlüssel speichern**

Mit diesem Element können Sie alle Secure Boot Keys auf einem USB Speichergerät sichern.

#### **PK-Verwaltung**

Der Plattform Key (PK) sperrt und sichert die Firmware vor allen nicht-zulässigen Änderungen. Das System überprüft die PK vor dem System das OS lädt.

#### **PK löschen**

PK löschen. Sobald der PK gelöscht ist, wird Secure Boot deaktiviert.

#### **Lade Standard PK**

Wählen Sie ja zum Laden der System Standard PK oder Nr. um eine heruntergeladene PK von einem USB Speichergerät zu laden.

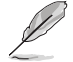

Der PK-Datei muss als UEFI variable Struktur mit zeitbasierte authentifizierter Variable formatiert werden.

#### **KEK-Verwaltung**

Der KEK (Key-exchange Key oder Key Enrollment Key) verwaltet die Signaturdatenbank (db) und Revoked Signaturedatabank (dbx).

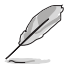

Key-exchange Key (KEK) bezieht sich auf Microsoft Secure Boot Key-Enrollment Key (KEK).

#### **KEK löschen**

KEK löschen. Sobald die KEK gelöscht wird, können die Db und die Dbx im Betriebssystem aktualisiert werden.

#### **KEK aus Datei laden**

Wählen Sie ja zum Laden der System Standard KEK oder Nr. um eine heruntergeladene KEK von einem USB Speichergerät zu laden.

#### **Standard KEK anhängen**

Wählen Sie Ja, um den System Standard KEK anzufügen, oder Nein zum Anfügen einer heruntergeladenen zusätzlichen KEK von einem USB-Speichergerät, für das Db und Dbx Management.

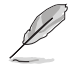

Der KEK-Datei muss als UEFI variable Struktur mit zeitbasierte authentifizierter Variable formatiert werden.

#### **DB-Verwaltung**

Die db (Authorized Signature database) listet die Unterzeichner oder Bilder von UEFI-Anwendungen, Betriebssystem-Lader, und UEFI-Treiber, die Sie auf dem einzelnen Computer laden.

#### **db löschen**

Hier können Sie den db-Datei von Ihrem System löschen. Ein Bootfehler kann die Folge sein.

#### **Lade Standard db**

Wählen Sie ja zum Laden der System Standard db oder Nr. um eine heruntergeladene db von einem USB Speichergerät zu laden.

#### **Standard db anhängen**

Wählen Sie Ja, um die System Standard db anzufügen oder zum Anfügen einer heruntergeladenen zusätzlichen db von einem USB-Speichergerät, um bestimmte angepasste UEFI ausführbare Dateien zu laden.

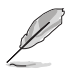

- Der DB-Datei muss als UEFI variable Struktur mit zeitbasierte authentifizierter Variable formatiert werden.
- UEFI ausführbare Dateien enthalten UEFI-Boot-Geräte, Treiber und Anwendungen.

#### **dbx Management**

Die dbx (Revoked Signature database) listet die verbotenen Bilder der db Elemente, die nicht mehr vertrauenswürdig sind und nicht mehr geladen werden können.

#### **dbx löschen**

DBX löschen. Dadurch kann das System Sicherheitsrisiken ausgesetzt sein.

#### **Lade Standard dbx**

Wählen Sie ja zum Laden der System Standard dbx oder Nr. um eine heruntergeladene dbx von einem USB Speichergerät zu laden.

#### **Standard dbx anhängen**

Wählen Sie Ja, um die standardmäßige System dbx anzuhängen oder Nein, um eine heruntergeladene, zusätzliche dbx von einem USB-Speichergerät anzuhängen. um bestimmte angepasste, ausführbare UEFI-Dateien zu verbieten.

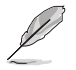

Der DBX-Datei muss als UEFI variable Struktur mit zeitbasierte authentifizierter Variable formatiert werden.

## **2.8.11 Boot Option Priorities**

Hiern können Sie die Reihenfolge der Startgeräte unter den verfügbaren Geräten festlegen. Die am Bildschirm angezeigte Anzahl der Geräteoptionen hängt von der Anzahl der im System installierten Geräte ab.

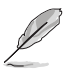

- Um Windows-Betriebssystem im abgesicherten Modus zu gelangen, drücken Sie < F8 > nach POST (Windows 8 nicht unterstützt).
- Die am Bildschirm angezeigte Anzahl der Geräteoptionen hängt von der Anzahl der im System installierten Geräte ab.

## **2.8.12 Boot Override**

Diese Elemente zeigen die verfügbaren Geräte. Die am Bildschirm angezeigte Anzahl der Geräteoptionen hängt von der Anzahl der im System installierten Geräte ab. Die am Bildschirm angezeigte Anzahl der Geräteoptionen hängt von der Anzahl der im System installierten Geräte ab.

## **2.9 Tools-Menü**

Die Elemente im Tools-Menü gestatten Ihnen, die Einstellungen für besondere Funktionen zu verändern. Wählen Sie ein Element aus und drücken dann die <Eingabetaste>, um das Untermenü anzeigen zu lassen.

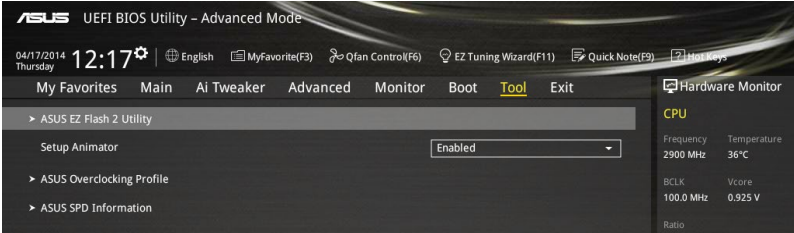

## **2.9.1 ASUS EZ Flash 2 Utility**

Ermöglicht den Betrieb von ASUS EZ Flash 2. Drücken Sie die [Eingabetaste] zum Start von ASUS Flash 2.

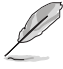

Für weitere Informationen, beziehen Sie sich auf den Abschnitt **2.1.2 ASUS EZ Flash 2**.

## **2.9.2 Setup Animator [Aktiviert]**

Aktiviert oder deaktiviert den Setup animator. Konfigurationsoptionen:[Deaktiviert] [Aktiviert]

## **2.9.3 ASUS-Übertaktungsprofil**

Mit diesem Element können Sie mehrere BIOS-Einstellungen speichern oder laden.

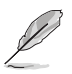

Die **Übertaktungsprofil** Elemente zeigen **nicht zugewiesen** an, wenn kein Profil erstellt wurde.

### **Vom Profil laden**

Hier können Sie die zuvor im BIOS-Flash gespeicherten BIOS-Einstellungen laden. Geben Sie eine Profilnummer ein, in der Ihre CMOS-Einstellungen gespeichert wurden, drücken Sie die <Eingabetaste> und wählen Sie dann Ja.

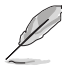

- Schalten Sie das System NICHT aus oder setzen Sie es zurück, während der Aktualisierung des BIOS, um Systemstartfehler zu vermeiden!
	- Wir empfehlen Ihnen, die BIOS-Datei nur zu aktualisieren, wenn Sie die gleiche Speicher/ CPU-Konfiguration und BIOS-Version hat.

### **Profilname**

Erlaubt Ihnen einen Namen für das Profil zu erstellen, das Sie speichern möchten.

### **Auf Profile speichern**

Hier können Sie die derzeitigen BIOS-Einstellungen in BIOS-Flash sichern sowie ein Profil anlegen. Geben Sie eine Profilnummer von eins bis acht ein, drücken Sie die <Eingabetaste> und wählen Sie dann **Ja**.

### **Profil von USB-Laufwerk laden/auf USB-Laufwerk speichern**

Mit diesem Element können Sie ein Profil von Ihrem USB-Laufwerk laden oder speichern und ein Profil auf Ihrem USB-Laufwerk speichern oder laden.

## **2.9.4 ASUS SPD-Information**

### **DIMM Steckplatz Nummer [DIMM\_A1]**

Zeigt die SPD-Information des DIMM-Moduls im ausgewählten Steckplatz an. Konfigurationsoptionen: [DIMM\_A1] [DIMM\_A2] [DIMM\_B1] [DIMM\_B2]

## **2.10 Exit Menü**

Die Elemente im Exit-Menü gestatten Ihnen, die optimalen Standardwerte für die BIOS-Elemente zu laden, sowie Ihre Einstellungsänderungen zu speichern oder zu verwerfen.

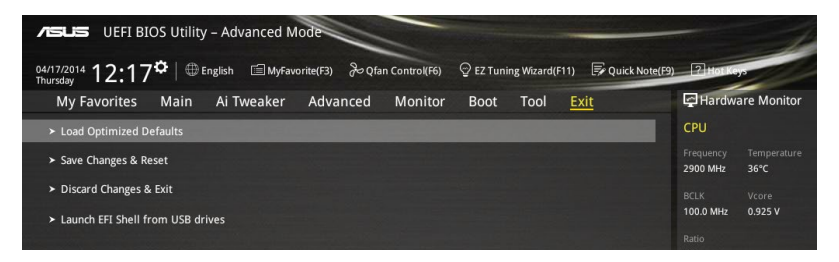

### **Load Optimized Defaults**

Diese Option belegt jeden einzelnen Parameter in den Setup-Menüs mit den Standardwerten. Bei Wahl dieser Option oder Drücken der Taste <F5> erscheint ein Bestätigungsfenster. Wählen Sie **OK**, um die Standardwerte zu laden.

### **Save Changes & Reset**

Sobald Sie mit dem Auswählen fertig sind, wählen Sie diese Option aus dem Exit-Menü, damit die ausgewählten Werte gespeichert werden. Bei Wahl dieser Option oder Drücken der Taste <F10> erscheint ein Bestätigungsfenster. Wählen Sie **OK**, um Änderungen zu speichern und das Setup zu beenden.

### **Discard Changes & Exit**

Diese Option lässt Sie das Setupprogramm beenden, ohne die Änderungen zu speichern. Bei Wahl dieser Option oder Drücken der Taste <Esc> erscheint ein Bestätigungsfenster. Wählen Sie OK, um die Änderungen zu verwerfen und das Setup zu beenden.

### **EFI Shell aus dem Dateisystemgerät starten**

Mit dieser Option können Sie versuchen, die EFI Shell-Anwendung (shellx64.efi) von einem der verfügbaren USB Geräte zu laden.

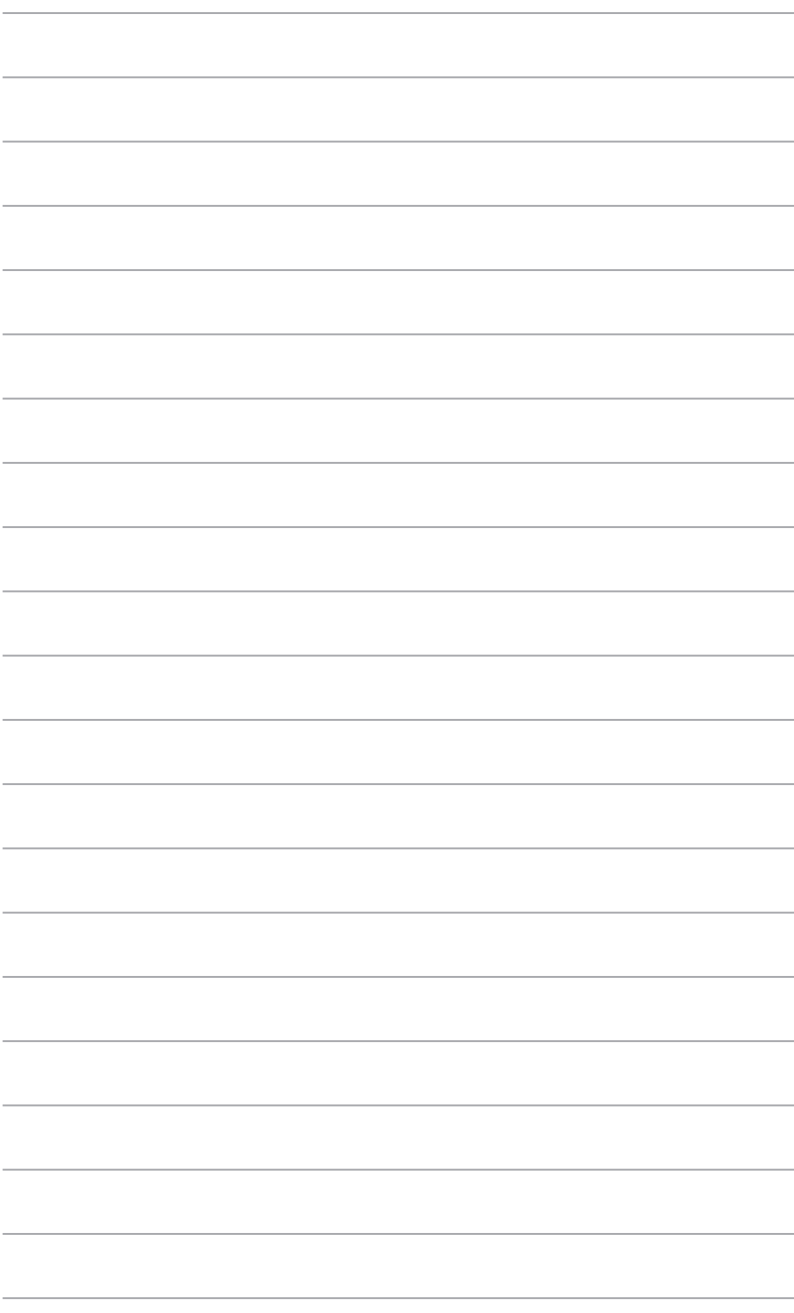

# **Anhang**

## **Hinweise**

## **Erklärung der Federal Communications Commission**

Dieses Gerät entspricht Teil 15 der FCC-Vorschriften. Im Betrieb müssen die folgenden beiden Bedingungen erfüllt werden:

- Dieses Gerät darf keine schädliche Störstrahlung abgeben, und .
- Dieses Gerät muss für empfangene Störstrahlung unempfindlich sein, auch für Störstrahlung, die unerwünschte Funktionen hervorrufen kann.

Dieses Gerät wurde geprüft und entspricht den Grenzwerten für digitale Geräte der Klasse B gemäß Teil 15 der FCC-Vorschriften. Diese Vorschriften wurden für ausreichenden Schutz gegen Radiofrequenzenergie in Wohngegenden aufgestellt. Dieses Gerät erzeugt und verwendet Radiofrequenzenergie und kann diese ausstrahlen. Wenn es nicht entsprechend der Bedienungsanleitung installiert und verwendet wird, kann es Störungen von Funkübertragungen verursachen. Es kann nicht für alle Installationen gewährleistet werden, dass keine Störungen auftreten. Falls dieses Gerät Störungen des Rundfunk- oder Fernsehempfangs verursacht, was durch Ein- und Ausschalten des Geräts ermittelt werden kann, sollten Sie folgende Maßnahmen ergreifen, um die Störungen zu beheben:

- Ändern Sie die Ausrichtung oder den Standort der Empfangsantenne.
- Vergrößern Sie den Abstand zwischen dem Gerät und dem Empfänger.
- Schließen Sie Gerät und Empfänger an unterschiedliche Netzspannungskreise an .
- Wenden Sie sich an den Fachhändler oder einen erfahrenen Radio-/ Fernsehtechniker.

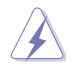

Die Verwendung von geschirmten Kabeln für den Anschluss des Monitors an die Grafikkarte ist erforderlich, um die FCC-Bestimmungen zu gewährleisten. Änderungen oder Modifizierungen dieses Geräts, die nicht ausdrücklich von der für Übereinstimmung verantwortlichen Partei genehmigt sind, können das Recht des Benutzers, dieses Gerät zu betreiben, annullieren.

## **IC: Kanadische Entsprechenserklärung**

Entspricht den kanadischen ICES-003 Class B-Spezifikationen. Dieses Gerät entspricht dem RSS-210 von Industry Canada. Dieses Gerät der Klasse B erfüllt alle Anforderungen der kanadischen Bestimmung für Interferenz-Geräte.

Dieses Gerät stimmt mit lizenzfreiem/lizenzfreien RSS-Standard(s) von Industry Canada überein. Der Betrieb unterliegt den folgenden zwei Bedingungen: (1) Dieses Gerät darf keine schädlichen Störungen verursachen, und (2) das Gerät muss empfangene Störungen akzeptieren, einschließlich Störungen, die einen unerwünschten Betrieb verursachen können. Cut appareil numérique de la Classe B est conforme à la norme NMB-003 du Canada. Cet appareil numérique de la Classe B respecte toutes les exigences du Règlement sur le matériel brouilleur du Canada.

Cet appareil est conforme aux normes CNR exemptes de licence d'Industrie Canada. Le fonctionnement est soumis aux deux conditions suivantes :

(1) cet appareil ne doit pas provoquer d'interférences et

(2) cet appareil doit accepter toute interférence, y compris celles susceptibles de provoquer un fonctionnement non souhaité de l'appareil.

## **Canadian Department of Communications-Erklärung**

Diese digitale Ausrüstung überschreitet nicht die Klasse B-Grenzwerte für Funkemissionen für digitale Geräte, die von der kanadischen Behörde für Kommunikation in den Regelungen für Funkinterferenzen festgelegt wurden.

Dieses digitale Klasse B-Gerät erfüllt die kanadischen Bestimmungen ICES-003.

### **VCCI: Japan Entsprechenserklärung**

**VCCI Klasse B Stellungnahme**

```
この装置は、クラスB情報技術装置です。この装置は、家庭環境で使用することを目
的としていますが、この装置がラジオやテレビジョン受信機に近接して使用されると、
受信障害を引き起こすことがあります。
 取扱説明書に従って正しい取り扱いをして下さい。
                                 VCCI-B
```
Dies ist ein Produkt der Klasse B, basierend auf dem Standard des VCCI Council. Wenn das Gerät, in der Nähe eines Radios oder Fernsehempfängers in einer häuslichen Umgebung verwendet wird, kann es Funkstörungen verursachen. Installieren und verwenden Sie das Gerät entsprechend der Bedienungsanleitung.

## **KC: Korea Warnungserklärung**

```
B급 기기 (가정용 방송통신기자재)
이 기기는 가정용(B급) 전자파적합기기로서 주로 가정에서 사용하는 것을 목적으로
하며, 모든 지역에서 사용할 수 있습니다.
```
\*당해 무선설비는 전파혼신 가능성이 있으므로 인명안전과 관련된 서비스는 할 수 없습 니다.

## **REACH**

Die rechtliche Rahmenbedingungen für REACH (Registration, Evaluation, Authorisation, and Restriction of Chemicals) erfüllend, veröffentlichen wir die chemischen Substanzen in unseren Produkten auf unserer ASUS REACH-Webseite unter HYPERLINK **http://csr.asus. com/english/REACH.htm**.

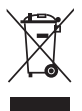

Das Motherboard NICHT im normalen Hausmüll entsorgen. Dieses Produkt wurde entwickelt, um ordnungsgemäß wiederverwertet und entsorgt werden zu können. Das Symbol der durchgestrichenen Mülltonne weist darauf hin an, dass dieses Produkt (elektrische und elektronische Gräte) nicht im normalen Hausmüll entsorgt werden dürfen. Erkundigen Sie sich bei Ihren lokalen Behörden über die ordnungsgemäße Entsorgung elektronischer Produkte.

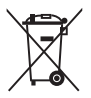

Werfen Sie NICHT die quecksilberhaltige Batterien in den Hausmüll. Das Symbol der durchgestrichenen Mülltonne zeigt an, dass Batterien nicht im normalen Hausmüll entsorgt werden dürfen.

## **Rücknahmeservices**

Das ASUS-Wiederverwertungs- und Rücknahmeprogramm basiert auf den Bestrebungen, die höchsten Standards zum Schutz der Umwelt anzuwenden. Wir glauben, dass die Bereitstellung einer Lösung für unsere Kunden die Möglichkeit schafft, unsere Produkte, Batterien, andere Komponenten und ebenfalls das Verpackungsmaterial verantwortungsbewußt der Wiederverwertung zuzuführen. Besuchen Sie bitte die Webseite http://csr.asus.com/english/Takeback.htm für Detail zur Wiederverwertung in verschiedenen Regionen.

## **ASUS Kontaktinformation**

# **ASUSTeK COMPUTER INC.**

Adresse 15 Li-Te Road, Peitou, Taipei, Taiwan 11259 Telefon +886-2-2894-3447<br>Eax +886-2-2890-7798  $Fax$ <br> $F-Mail$ <br> $F-Mail$ <br> $F+886-2-2890-7798$ <br> $F+Mail$ E-Mail **info@asus.com.tw** Webseite **http://www.asus.com**

# **Technischer Support**

Telefon +86-21-3842-3842<br>Fax +86-21-5866-8722 Fax +86-21-5866-8722 ext. 9101# http://support.asus.com/techserv/techserv.aspx

# **ASUS COMPUTER INTERNATIONAL (Amerika)**<br>Adresse 800 Corporate Way Fremont CA 9

Adresse 800 Corporate Way, Fremont, CA 94539, USA Telefon +1-510-739-3777 Fax +1-510-608-4555<br>Webseite **http://www.asus.** Webseite **http://www.asus.com/us/**

# **Technischer Support**

Allgemeiner Support<br>Online-Support

Support Fax +1-284-284-0284 http://www.service.asus.com

# **ASUS COMPUTER GmbH (Deutschland und Österreich)**

Adresse Harkort Str. 21-23, D-40880 Ratingen, Deutschland<br>Fax +49-2102-959931 Fax +49-2102-959931 Webseite **http://www.asus.com/de** http://eu-rma.asus.com/sales

# **Technischer Support**

Telefon +49-2102-5789555<br>Support Fax +49-2102-959911 Support Fax  $+49-2102-959911$ <br>Online Support http://www.asus.c http://www.asus.com/de/support/

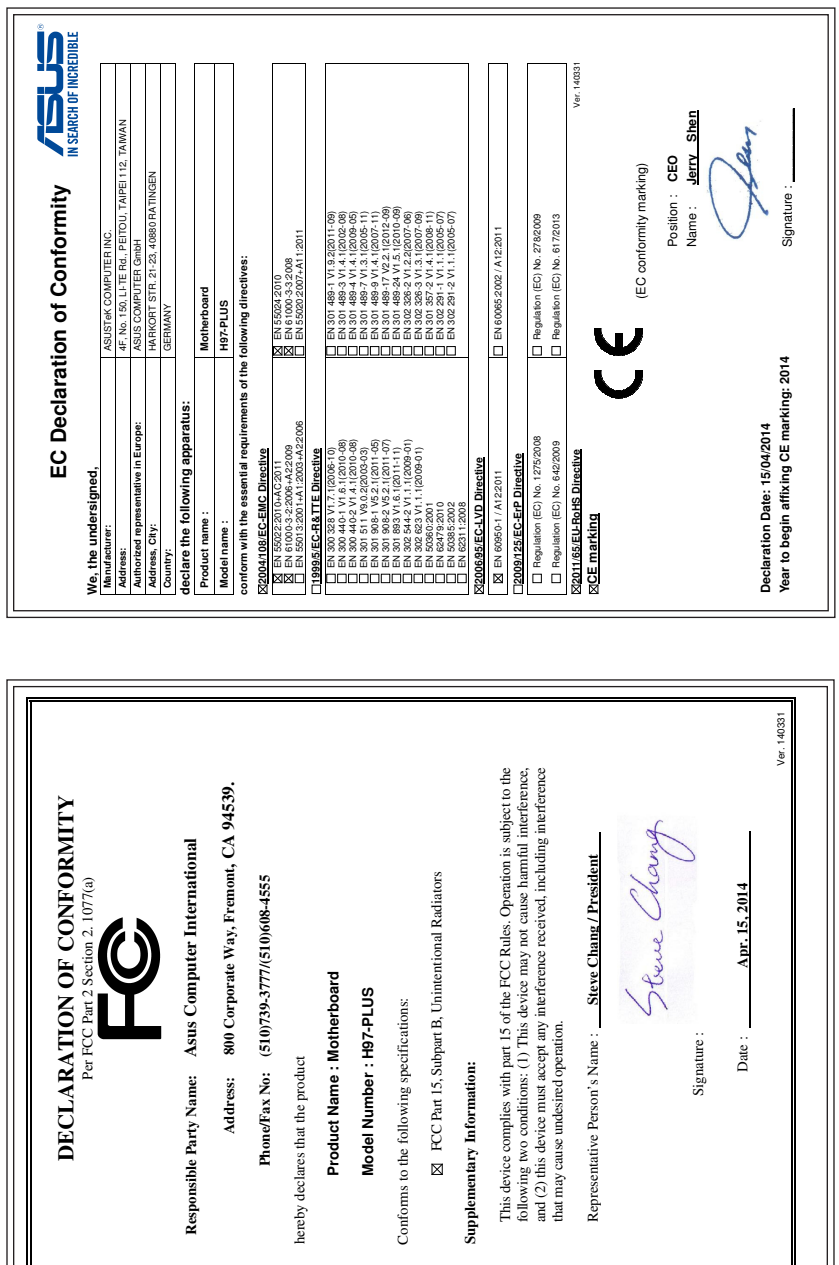